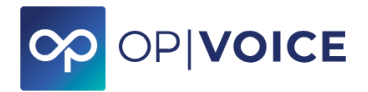

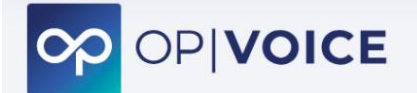

### **UN UNICO STRUMENTO PER TUTTA LA TUA COMUNICAZIONE AZIENDALE**

Una suite di servizi e applicativi per smartphone, tablet e web, integrati con un centralino di nuova generazione. Maggiore produttività, efficienza e qualità nelle comunicazioni, risparmiando da subito.

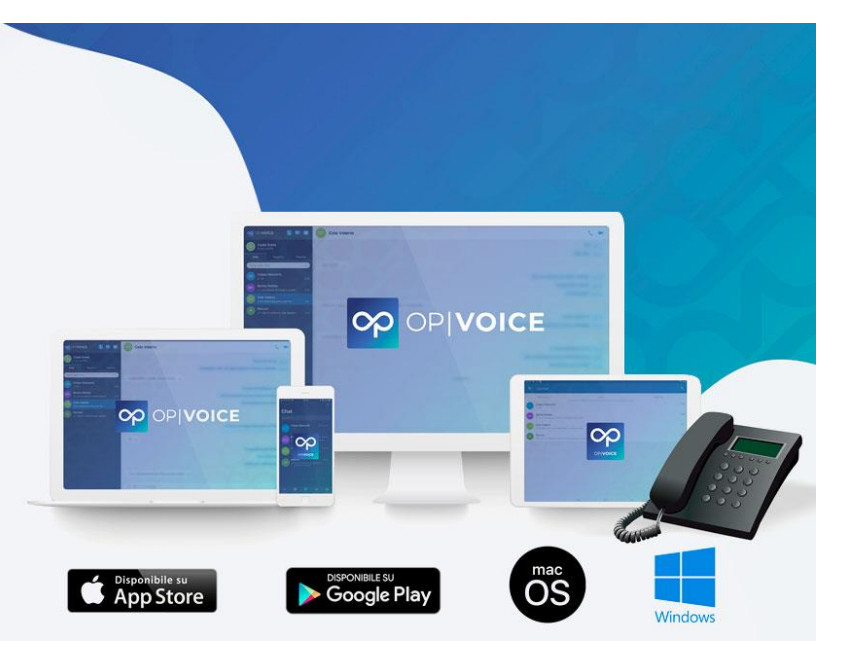

### **FACILE, PROFESSIONALE, IN ITALIANO**

### **MANUALE UTENTE**

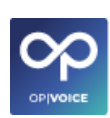

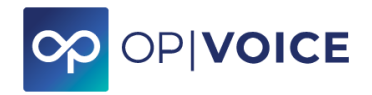

### Sommario

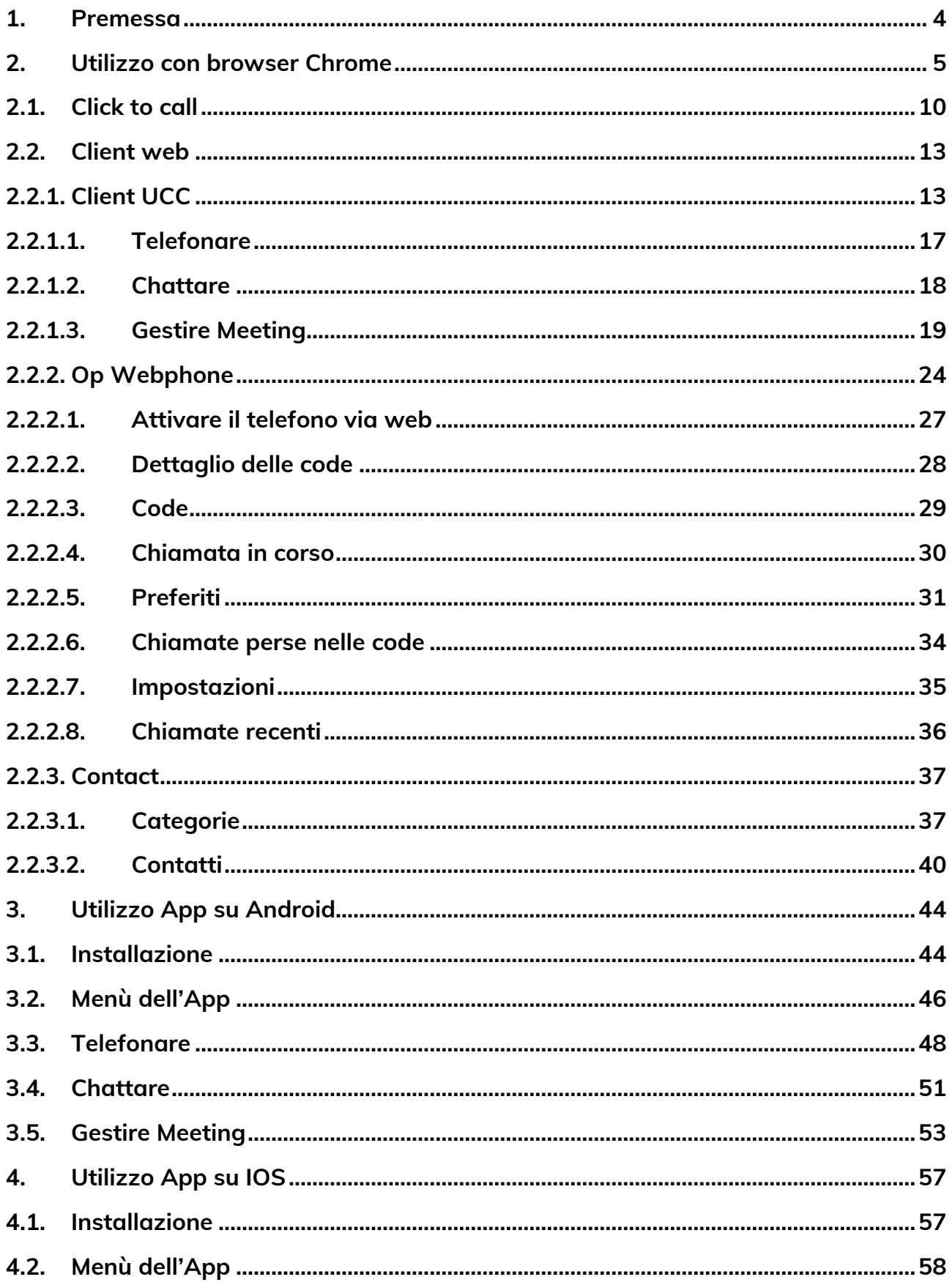

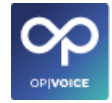

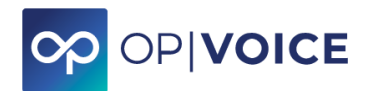

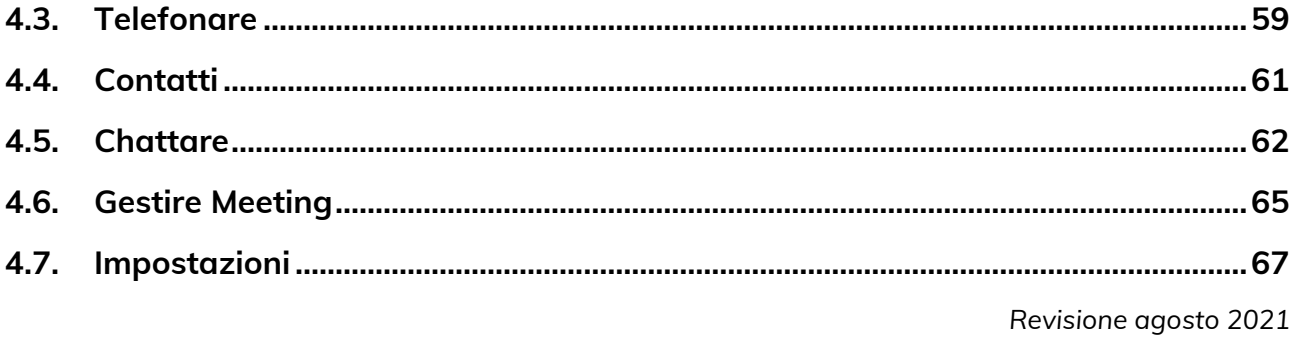

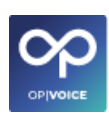

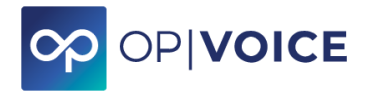

### <span id="page-3-0"></span>**1. Premessa**

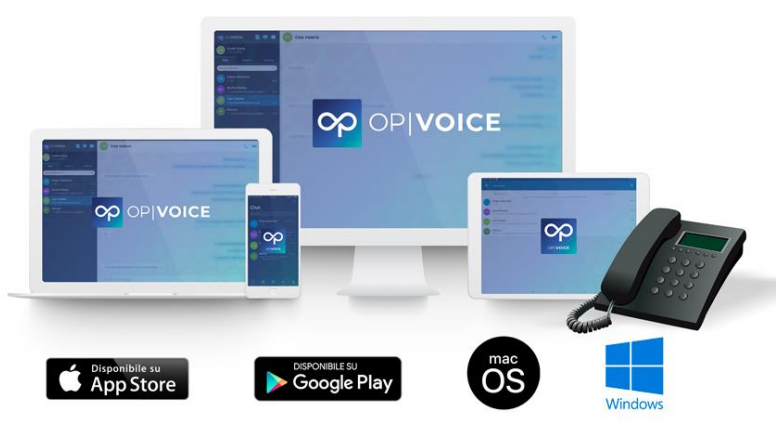

**OPIVOICE** può essere utilizzato tramite:

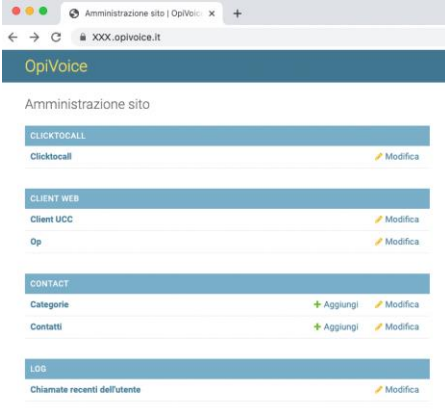

#### **Web** con browser **Chrome Web app** da scaricare su **PC**

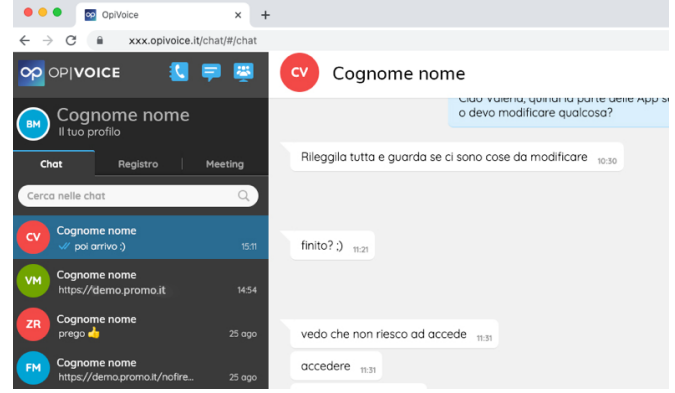

#### **APP smartphone** scaricabile dai marketplace **Android** o **IOS**

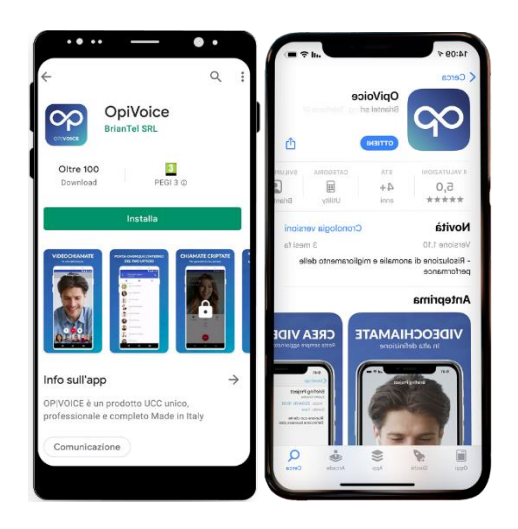

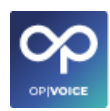

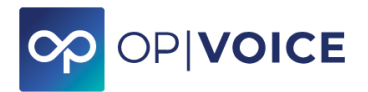

### <span id="page-4-0"></span>**2. Utilizzo con browser Chrome**

### **Per iniziare**

Prima di iniziare ad utilizzare il servizio **OPIVOICE** per ottimizzare il funzionamento sul browser Chrome è necessario scaricare l'estensione software **"Webrtc network limiter".**

Accedere a Chrome, scrivere nel campo di ricerca **"Webrtc network limiter"** e selezionare la prima opzione di ricerca.

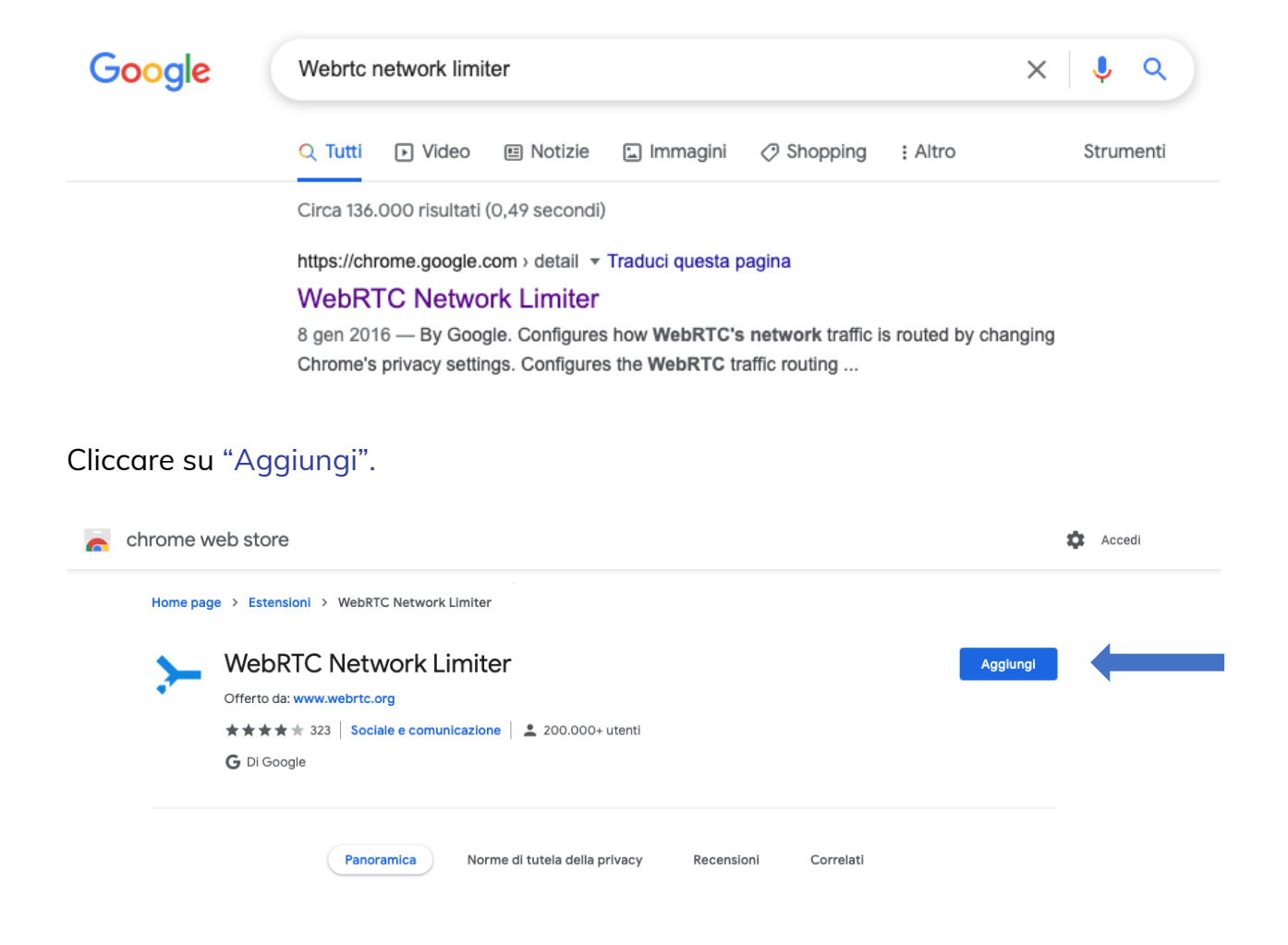

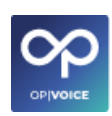

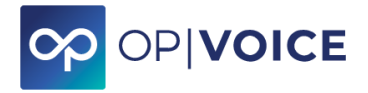

Aggiungendo l'estensione **"Webrtc network limiter"** su Chrome appare questa schermata.

Seleziona la voce "Aggiungi estensione"

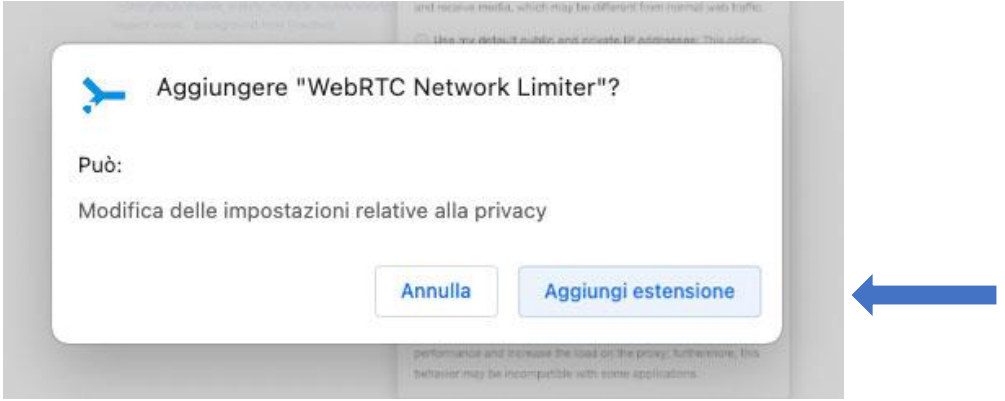

Dopo aver aggiunto l'estensione andare nella home page del browser Chrome e cliccare su "Estensioni" indicata con l'icona .

Di fianco all'estensione appena aggiunta (**"Webrtc network limiter"**) cliccare i 3 puntini e selezionare la voce "Opzioni".

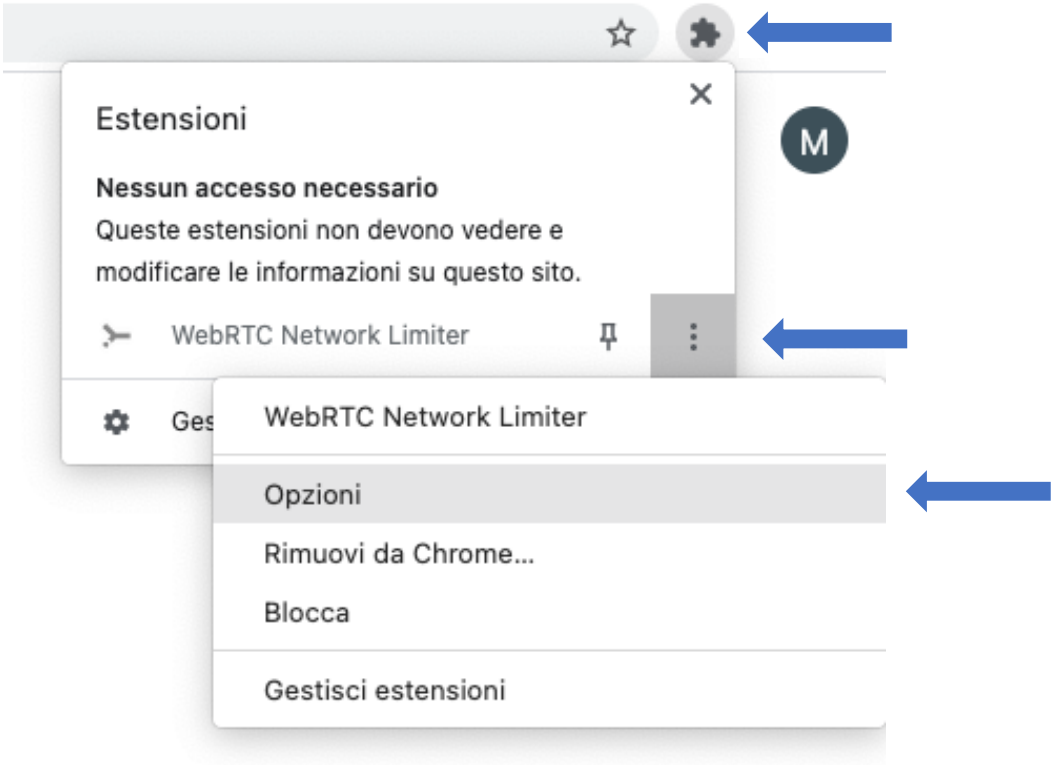

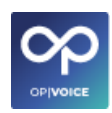

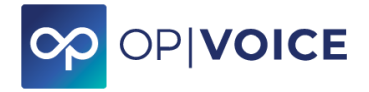

Dopo aver cliccato "Opzioni" appare la seguente schermata dove bisogna selezionare la spunta **"Use my default public and private IP addresses".**

#### **WebRTC Network Limiter**

Give me the best media experience: This option allows Chrome to explore all network paths to find the best way to send and receive media, which may be different from normal web traffic.

**Jose my default public and private IP addresses:** This option forces Chrome to use the same network path for media as for normal web traffic, except when a web proxy is present. For machines behind a NAT, Chrome will also use the default private address to enhance connectivity. To prevent degraded performance, Chrome will attempt to send media directly instead of using the proxy.

Use only my default public IP address: This option is the same as Use my default public and private IP addresses except that Chrome will not use the private default address.

Use my proxy server (if present): This option forces Chrome to use the same network path for media as for normal web traffic, including use of a web proxy. Chrome will always attempt to send media through the proxy, which will typically hurt media performance and increase the load on the proxy; furthermore, this behavior may be incompatible with some applications.

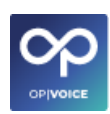

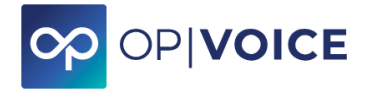

### **Come accedere a OPIVOICE**

- 1. Accedere al browser Chrome (browser su cui è garantita la funzionalità).
- 2. Digitare il nome del link di accesso **XXX.opivoice.it** nella parte alta di Chrome (non nella sezione di ricerca). "XXX" sta per il nome comunicato per la propria installazione, di norma nome azienda.
- 3. Si apre la scherma di login del proprio utente, nella quale inserire le credenziali richieste: il nome utente che è il numero di **interno** e la **password**. (Nell'esempio "**200**")

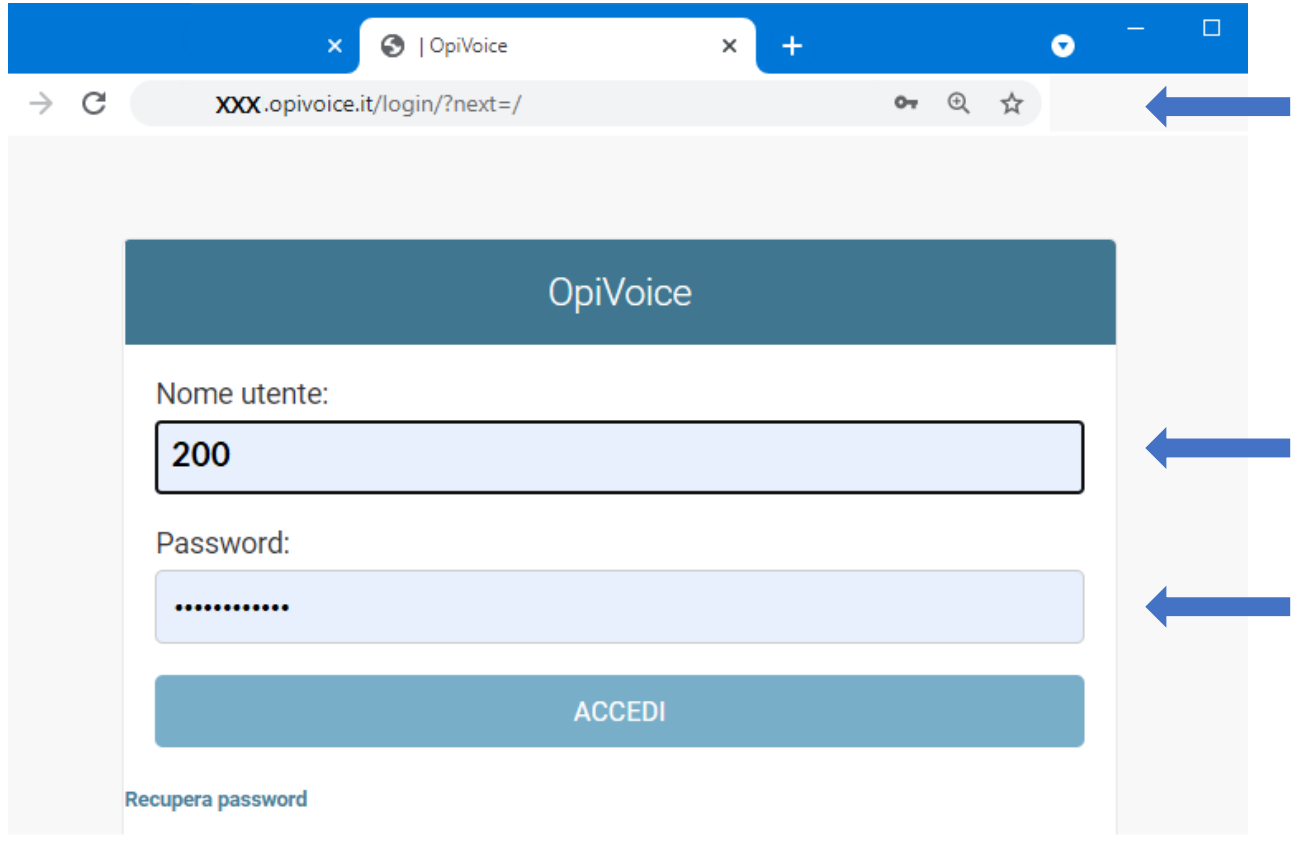

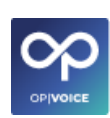

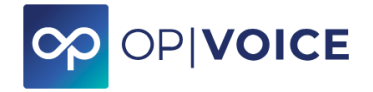

Una volta entrati si accede ai singoli servizi tramite il seguente menù.

### OpiVoice

### Amministrazione sito

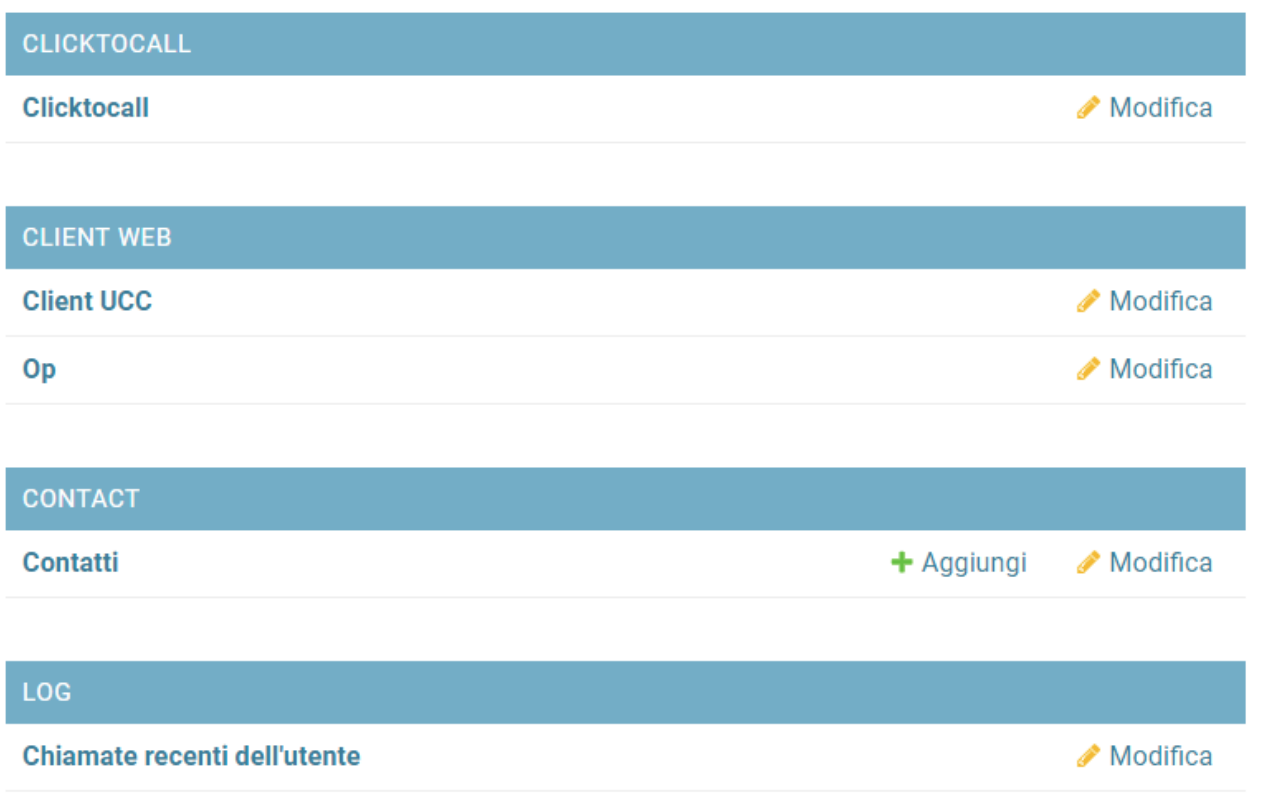

**Di seguito vengono dettagliate le singole sezioni.**

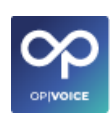

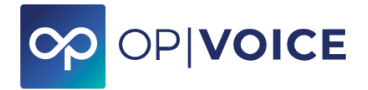

2. Utilizzo con browser Chrome

## <span id="page-9-0"></span>**2.1. Click to call**

**Clicktocall** è la sezione per effettuare le chiamate via web.

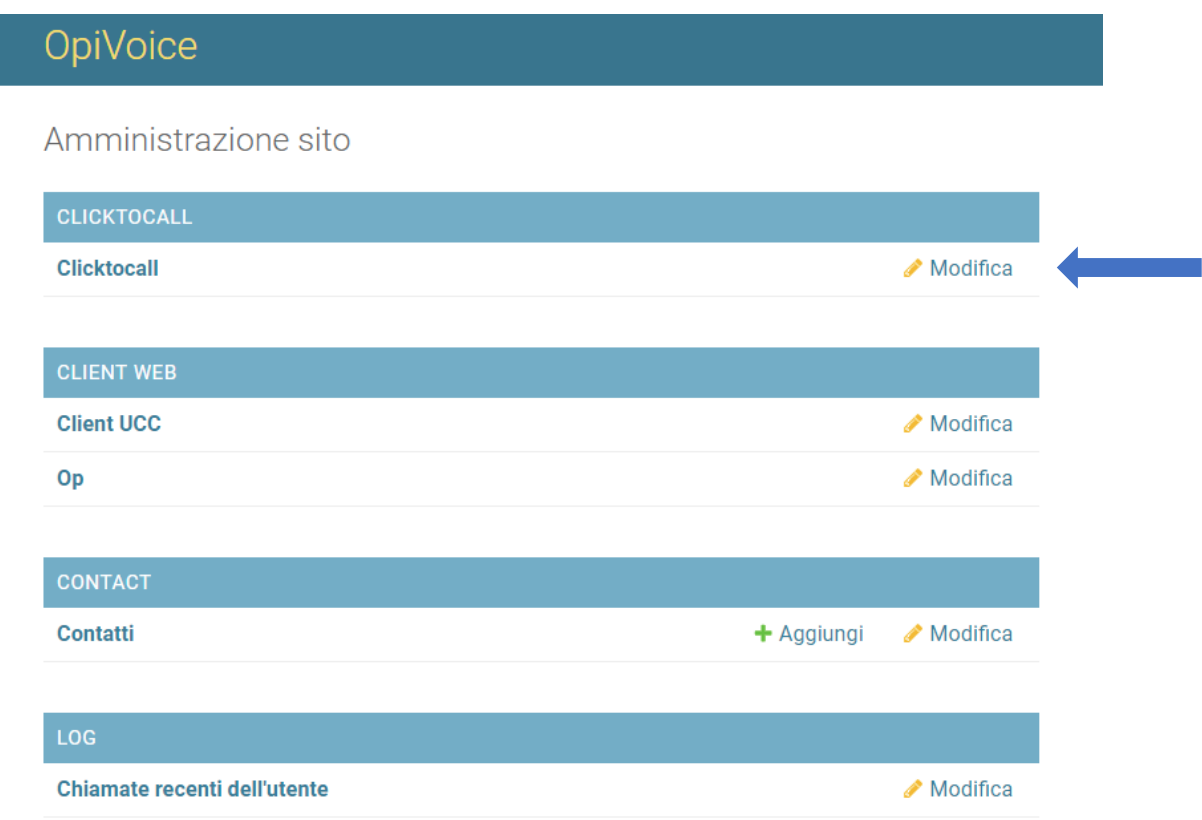

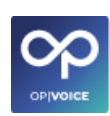

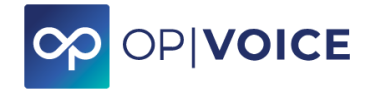

Click to Call

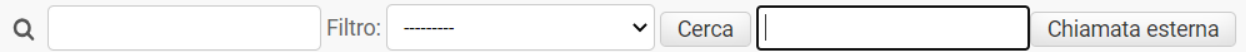

### **Per effettuare telefonate**

Per effettuare le telefonate via web sono disponibili varie opzioni.

Inserire il numero direttamente nel primo box **"Cerca"**, selezionare eventuale **"Filtro"** e cliccare sul tasto **"Cerca". Cliccare sul contatto che appare per chiamarlo.**

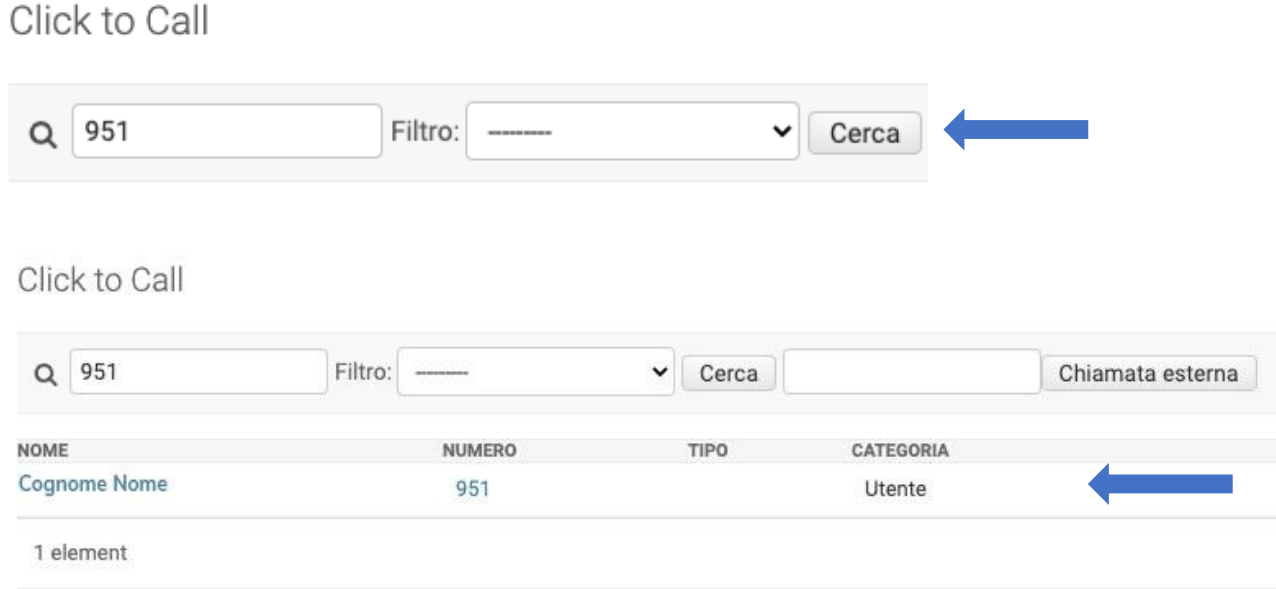

Cercare il contatto esterno da chiamare nel secondo box **"Cerca",** cliccare sul tasto **"Chiamata esterna"** uscirà in alto il numero che stai contattando.

 $\mathcal{C}^{\mathcal{A}}$ 

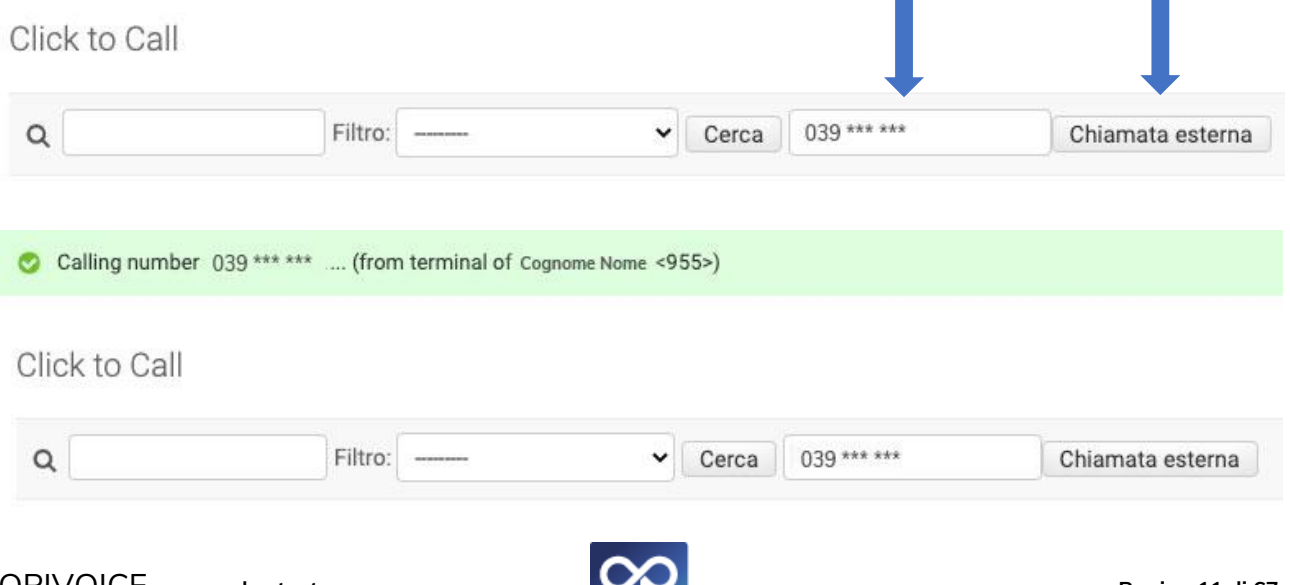

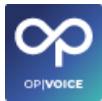

 $\mathcal{C}$ 

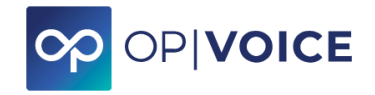

Per selezionare gli utenti appartenenti ad una sola categoria/gruppo, utilizzare la funzionalità **Filtro**, nella ricerca di un contatto.

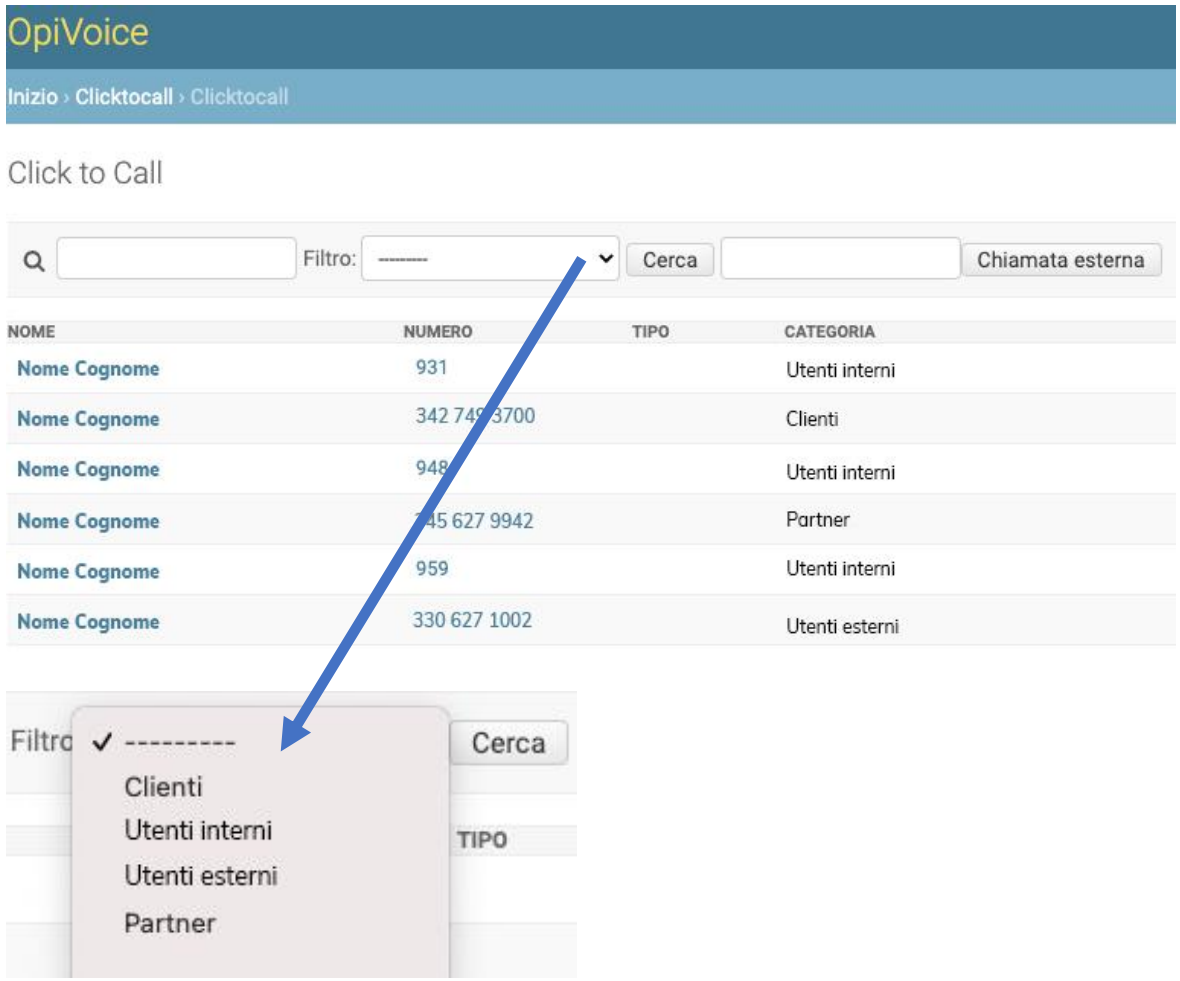

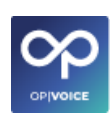

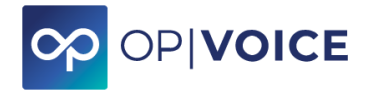

2. Utilizzo con browser Chrome

### <span id="page-12-0"></span>**2.2. Client web**

In questa sezione sono presenti due dei pacchetti maggiormente utilizzati dagli utenti.

- **Client UCC**
- <span id="page-12-1"></span>• **Op (Webphone)**

## **2.2.1. Client UCC**

**Client UCC** è il pacchetto del centralino che permette di:

- $\checkmark$  effettuare chiamate interne ed esterne
- $\checkmark$  creare e gestire chat tra interni
- ✓ creare e gestire meeting in videoconferenza\*

*\*questa funzione è attiva per i soli utenti PRO*

Dall'interfaccia web del centralino cliccare su **Client UCC** del menù **CLIENT WEB**

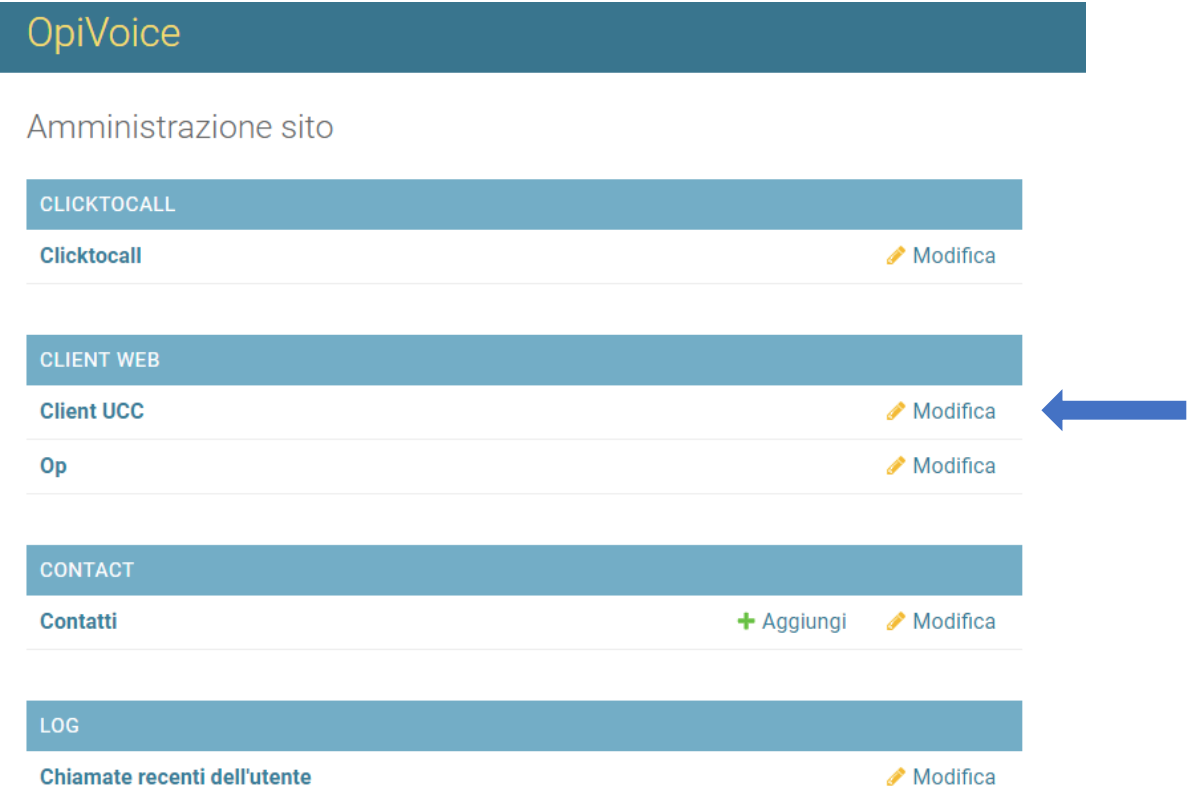

Viene aperta una nuova pagina del browser dove abilitare i campi indicati.

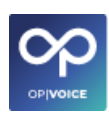

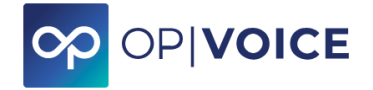

### **Come accedere**

Al primo accesso tramite browser Chrome si visualizzeranno le seguenti opzioni che sono tutte da abilitare. Dopo la prima configurazione, questo passaggio non sarà più visualizzato.

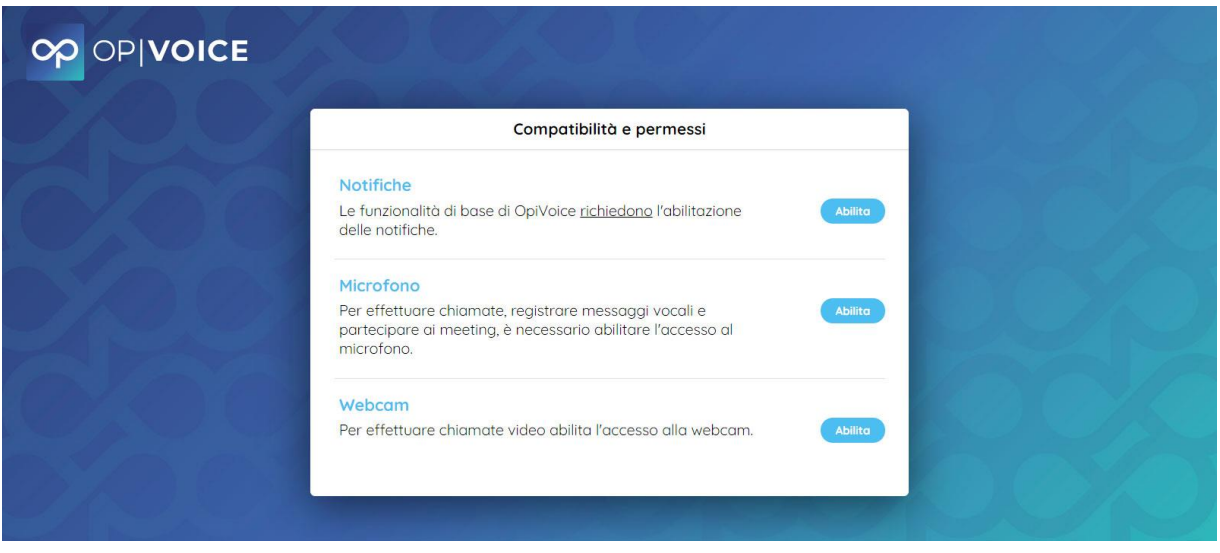

Prestare particolare attenzione ai Pop UP che compaiono per ogni spunta e cliccare l'opzione **"Consenti"**.

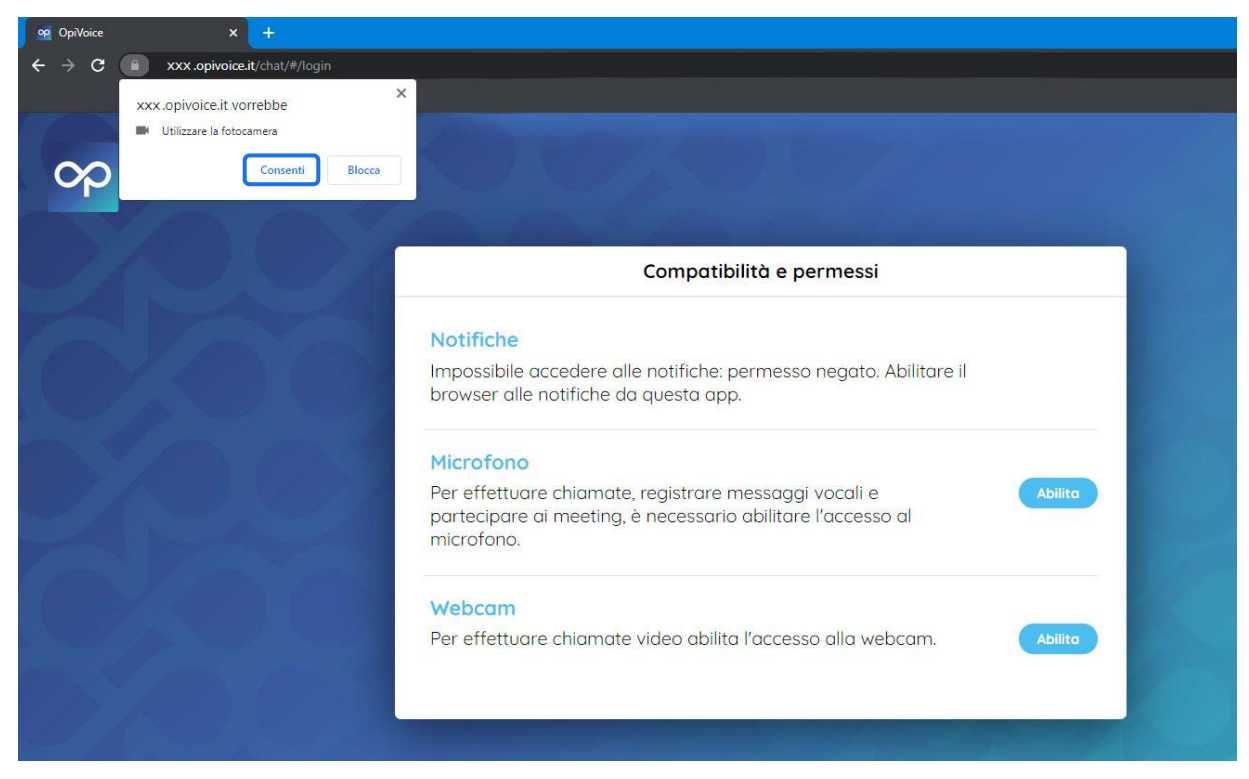

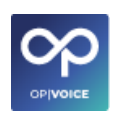

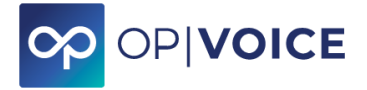

A seguito delle spunte precedenti appare la pagina di login dove bisogna le credenziali di accesso (nome utente che è il numero di interno e la password).

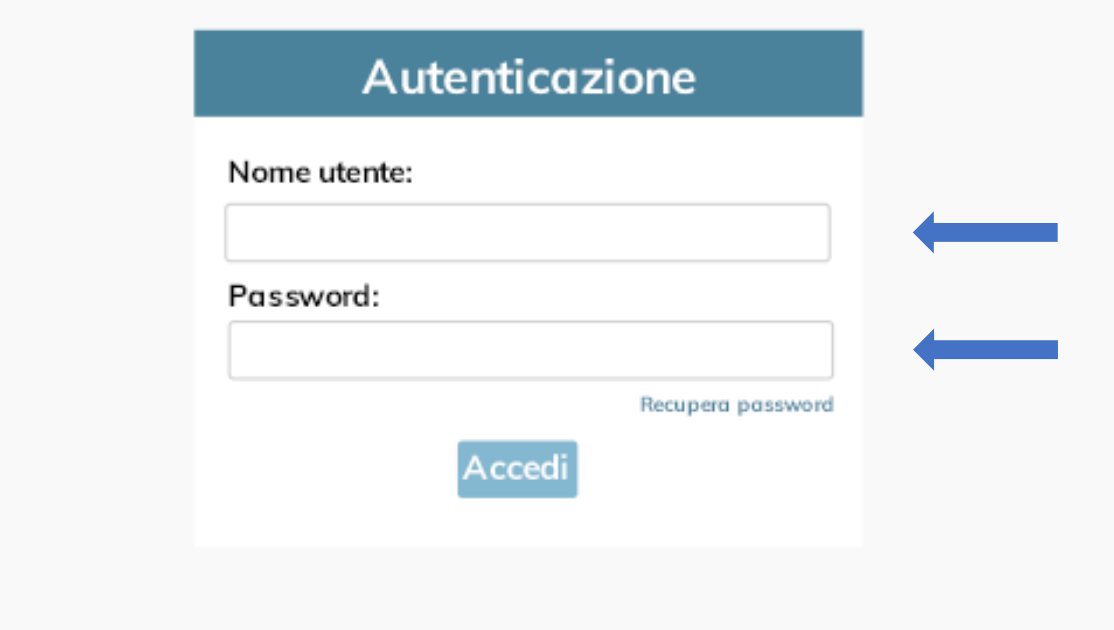

#### **Pagina UCC**

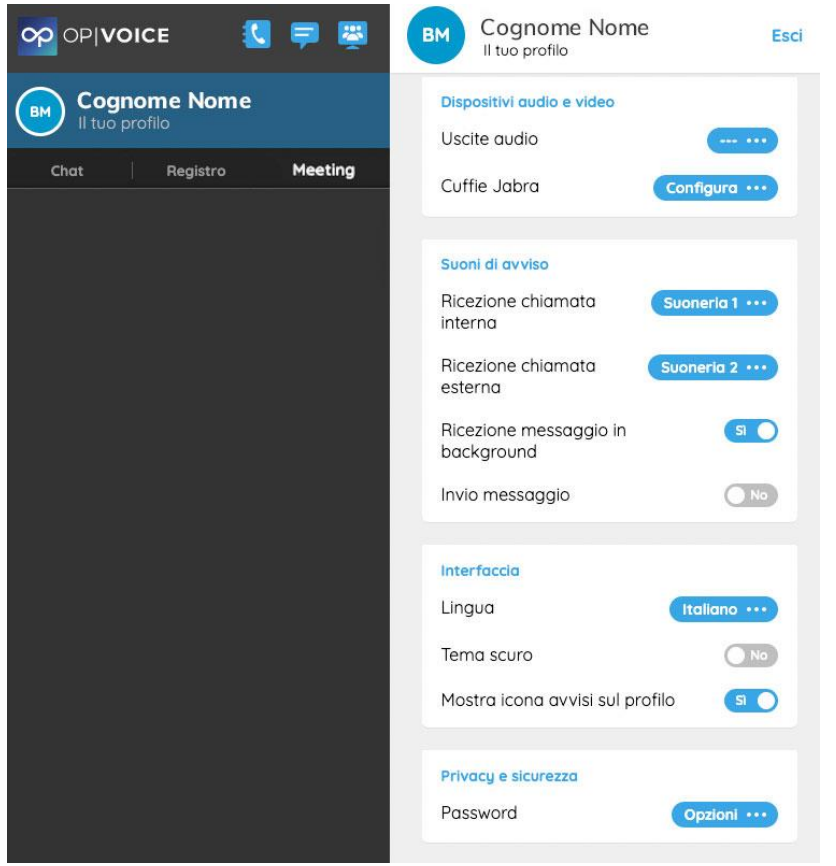

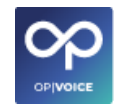

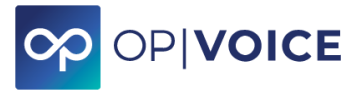

### **Funzionalità a disposizione nel menù**

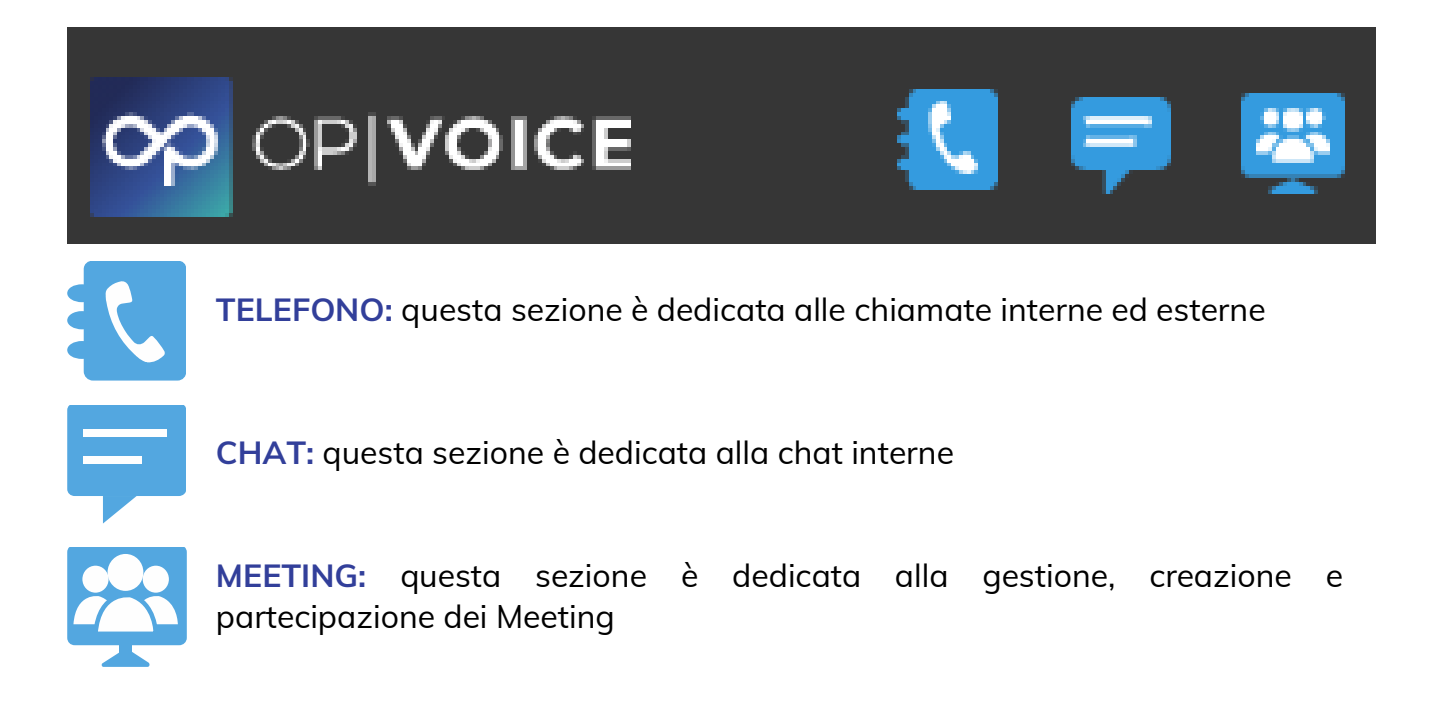

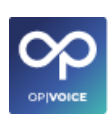

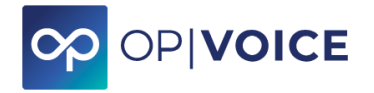

### **2.2.1.1. Telefonare**

<span id="page-16-0"></span>Cliccando l'icona "**TELEFONO**" è possibile digitare un numero di telefono, tramite la tastiera, cercandolo all'interno del campo o con un doppio click sull'utente è possibile chiamarlo direttamente.

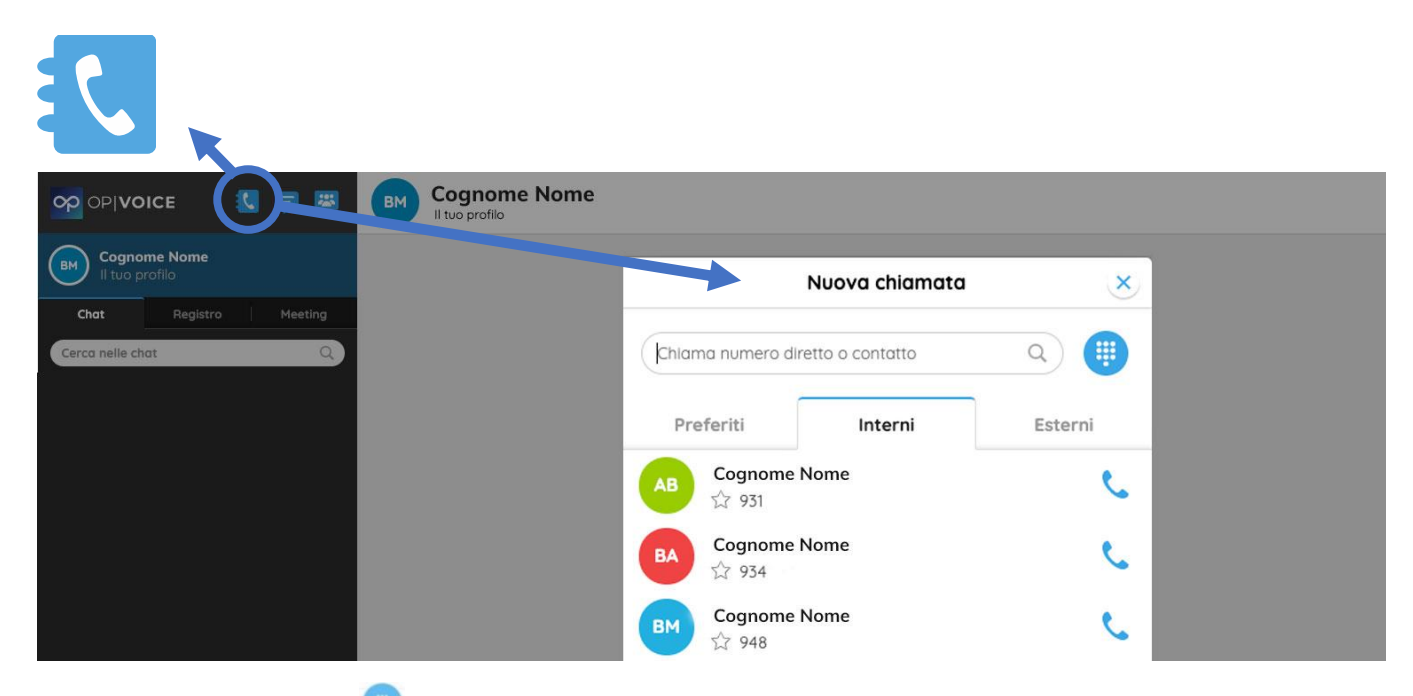

Cliccando sull'icona in alto a destra apparirà una schermata per digitare direttamente il numero del contatto da chiamare.

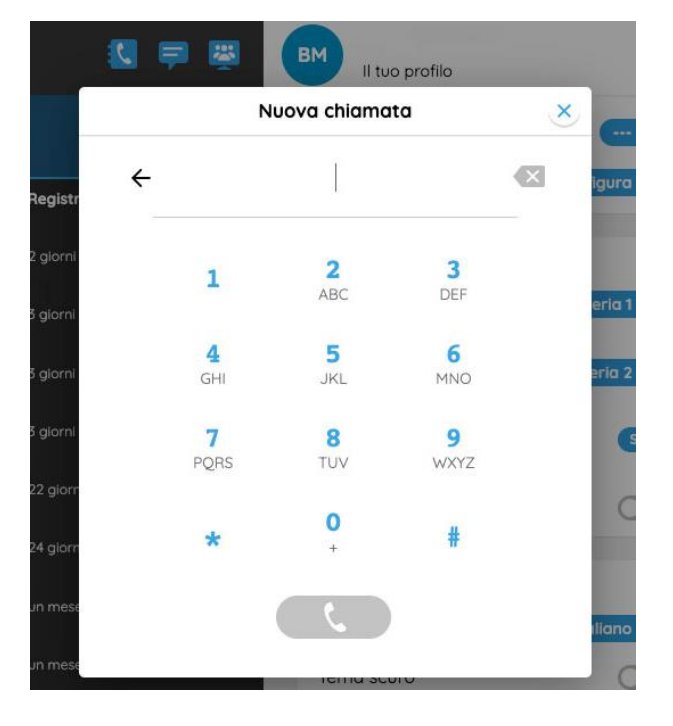

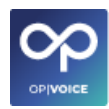

<span id="page-17-0"></span>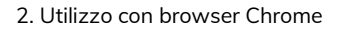

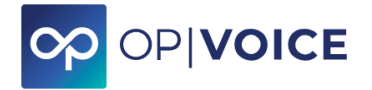

### **2.2.1.2. Chattare**

Cliccando l'icona "**CHAT**" è possibile selezionare un collega, cercarlo nell'apposita casella di ricerca o scegliendo tra quelli che appariranno ed iniziare una nuova Chat.

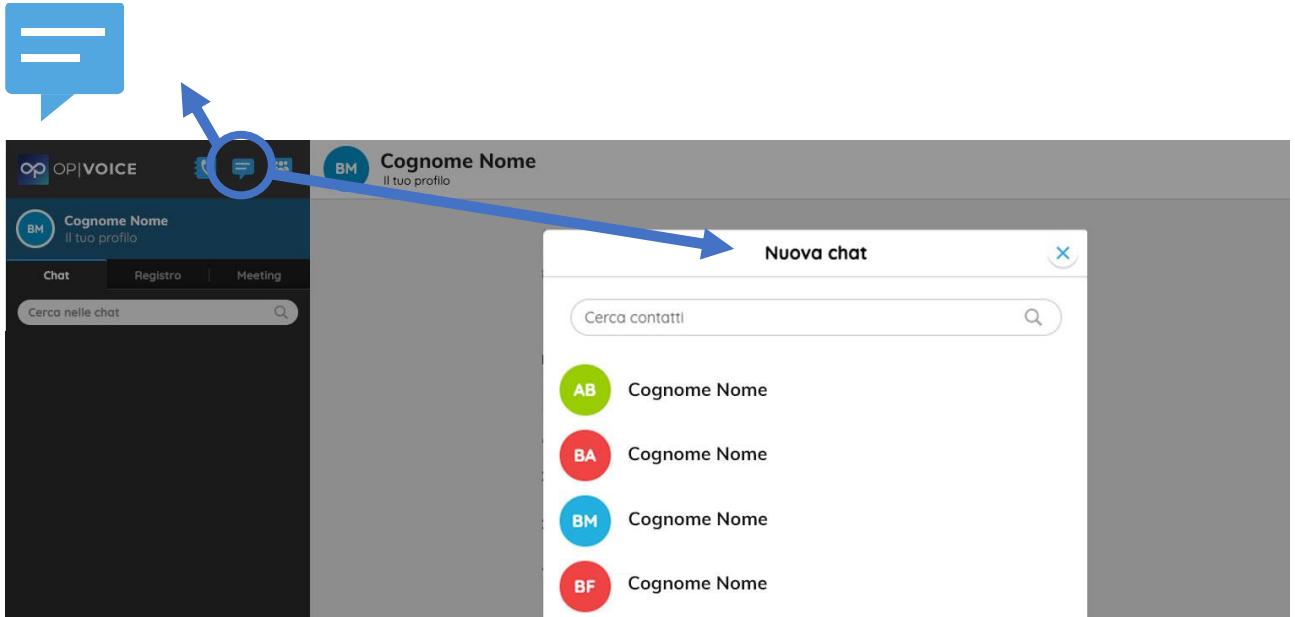

Per iniziare una **CHAT DI GRUPPO**, insierire più di un utente e procedere con "Inizia Chat di gruppo".

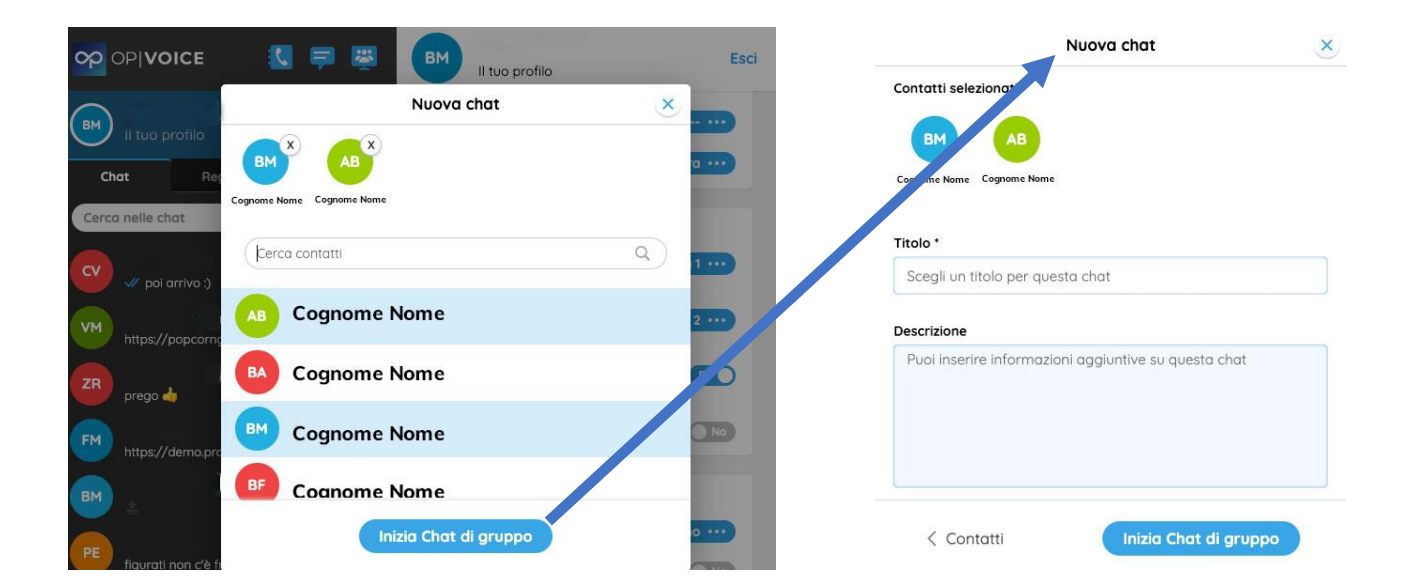

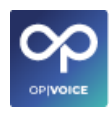

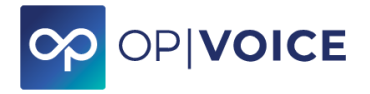

### **2.2.1.3. Gestire Meeting**

<span id="page-18-0"></span>Cliccando l'icona "**MEETING**" nell'immagine è possibile selezionare uno o più colleghi ed iniziare la creazione della camera di Videoconferenza.

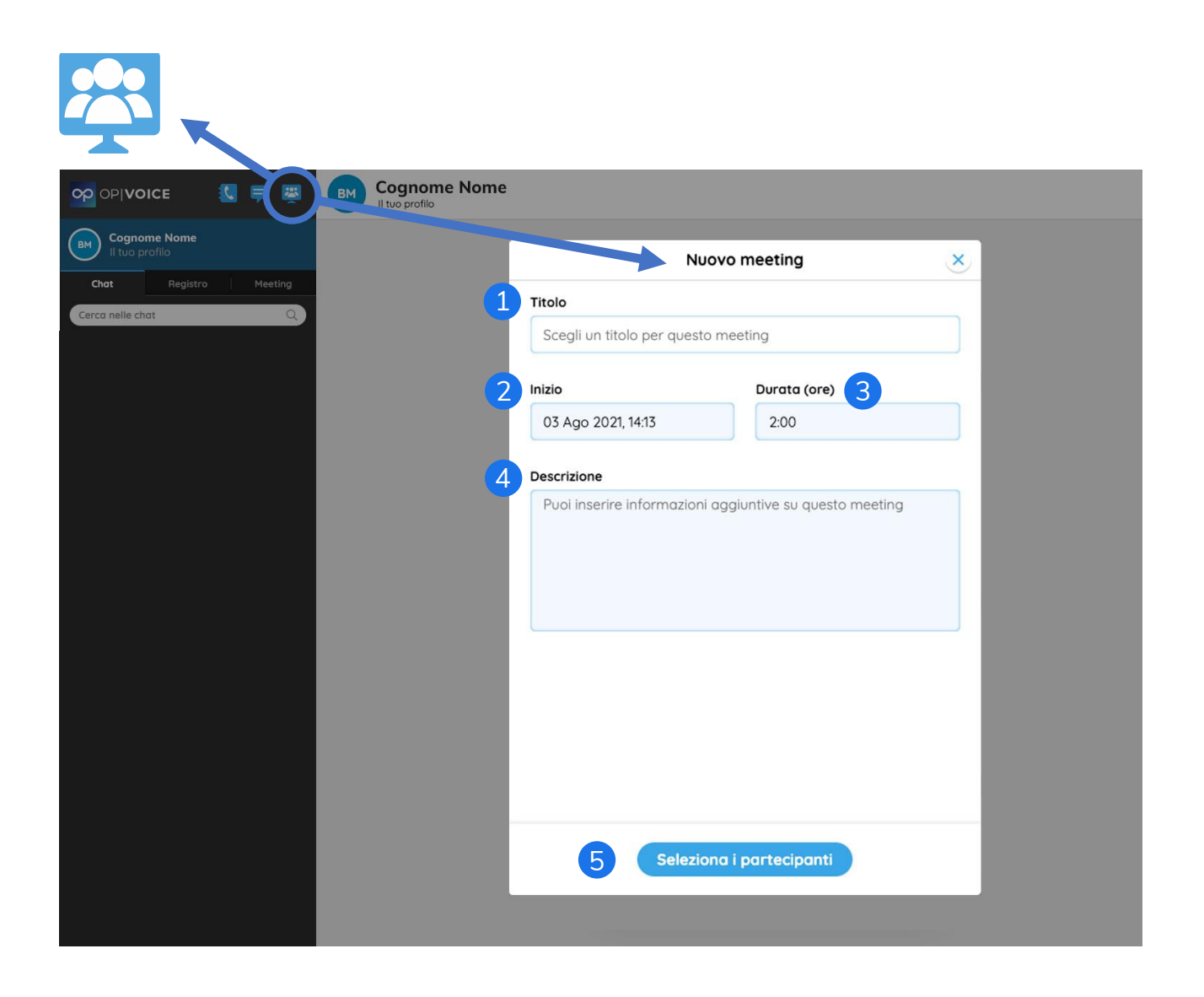

Compilare i campi **1 "Titolo"**, **2 "Inizio"**, **3 "Durata (ore)"** e **4 "Descrizione"**.

Questi campi saranno visibili ai partecipanti del meeting. Per aggiungere i partecipanti premere campo **5 Seleziona i partecipanti**.

**Inizio**: si interne inizio del meeting. Tenendo presente che chi ha creato il meeting può iniziarlo in qualsiasi momento.

**Durata**: è la durata del meeting, nel caso in cui il meeting dovesse durare di più la sessione attiva non scadrà, ma non potrà più accedere nessun nuovo partecipante.

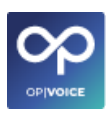

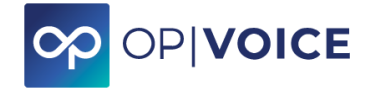

#### Dopo aver selezionato i partecipanti, cliccare su **Crea meeting**.

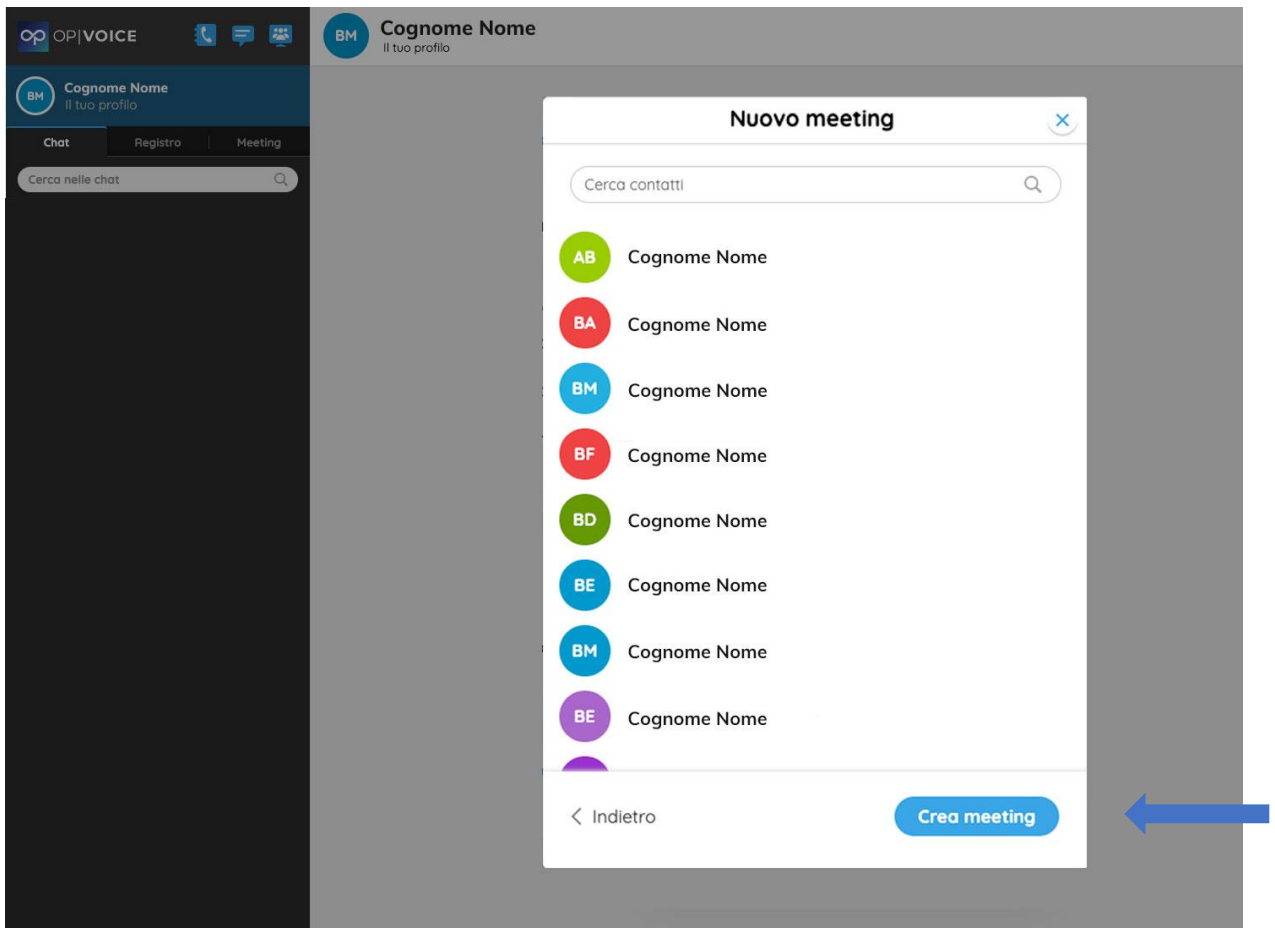

È possibile anche **creare un meeting senza nessun partecipante**, condividendo il meeting tramite link, come spiegato successivamente. In questo modo è possibile far accedere qualunque persona esterna.

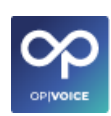

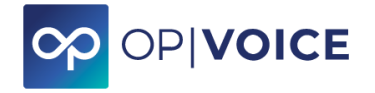

### **Condivisione meeting**

È possibile accedere al meeting tramite differenti supporti come viene dettagliato di seguito.

- ✓ Per iniziare il meeting cliccare su **"Inizia meeting"**
- $\checkmark$  Per condividere il meeting, ci sono due opzioni:
	- copiare il link del meeting e inviarlo alla persona desiderata
	- cliccare sull'icona < per condividere

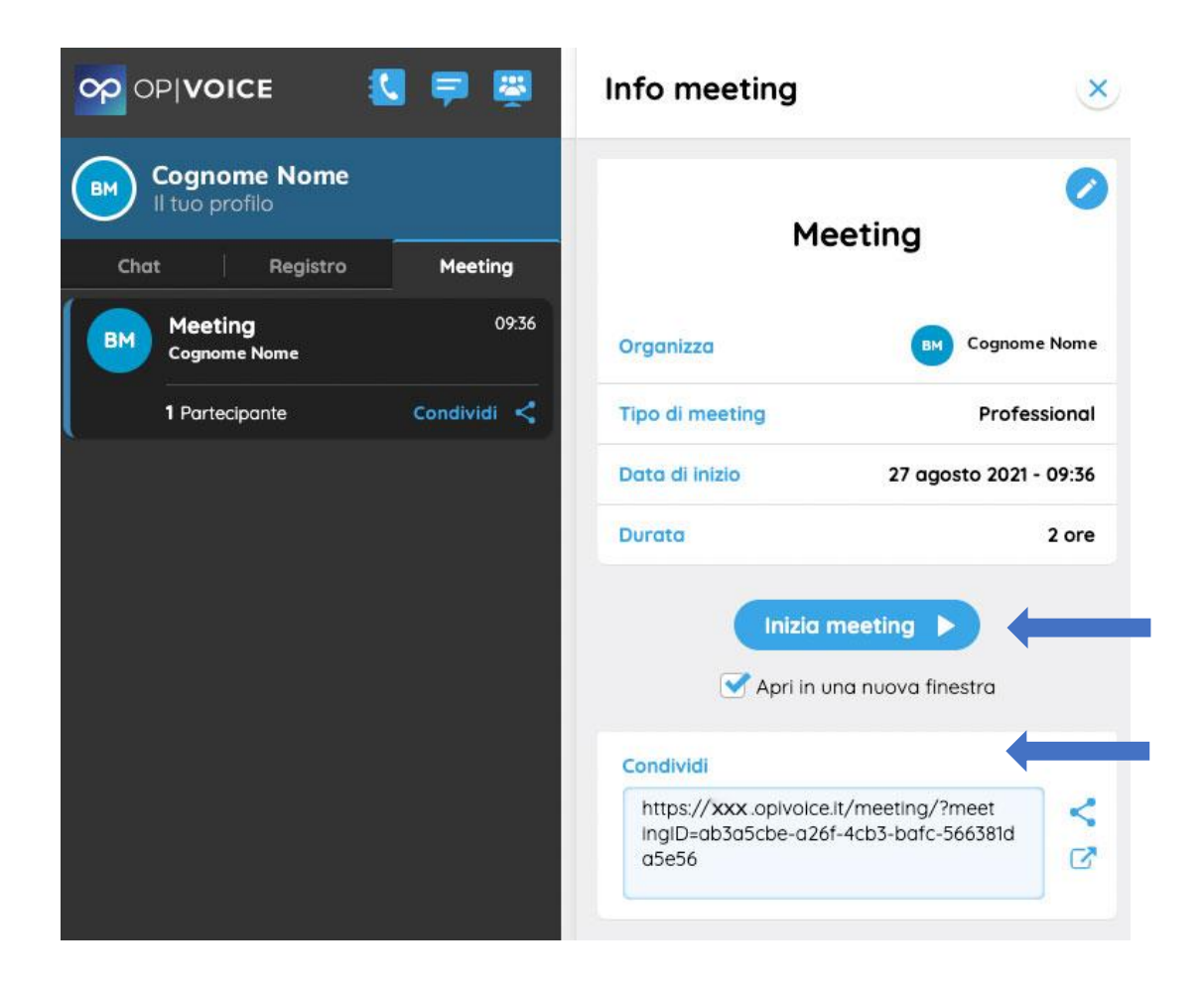

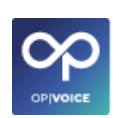

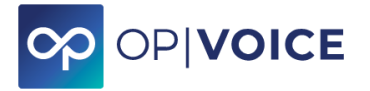

### **Accesso meeting tramite Chrome**

Accesso dei partecipanti alla Videoconferenza **funziona solo tramite browser Chrome, sia da computer che da smartphone.**

Copiando il link nel url del browser si viene indirizzati all'interno della camera di video conferenza.

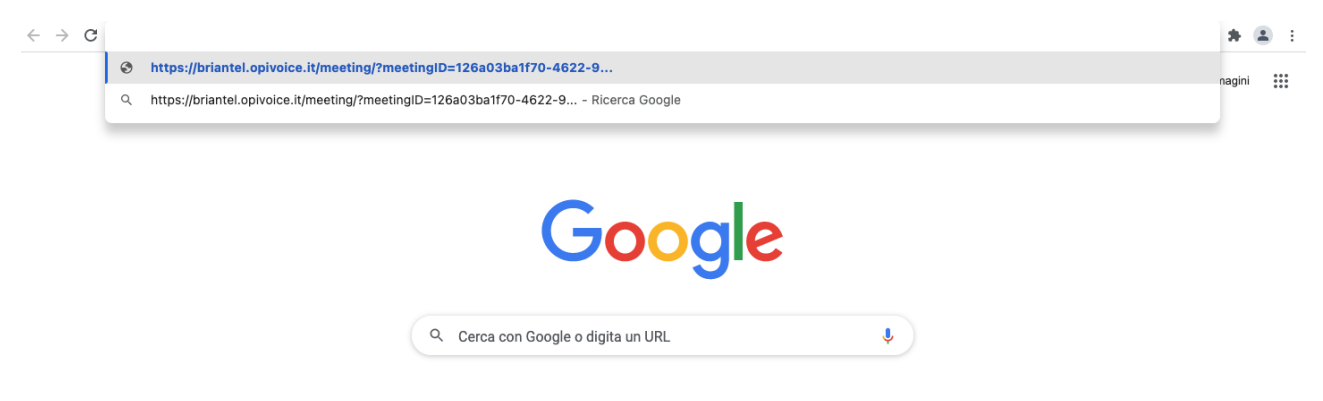

Il partecipante può accedere solo quando organizzatore è entrato nel meeting.

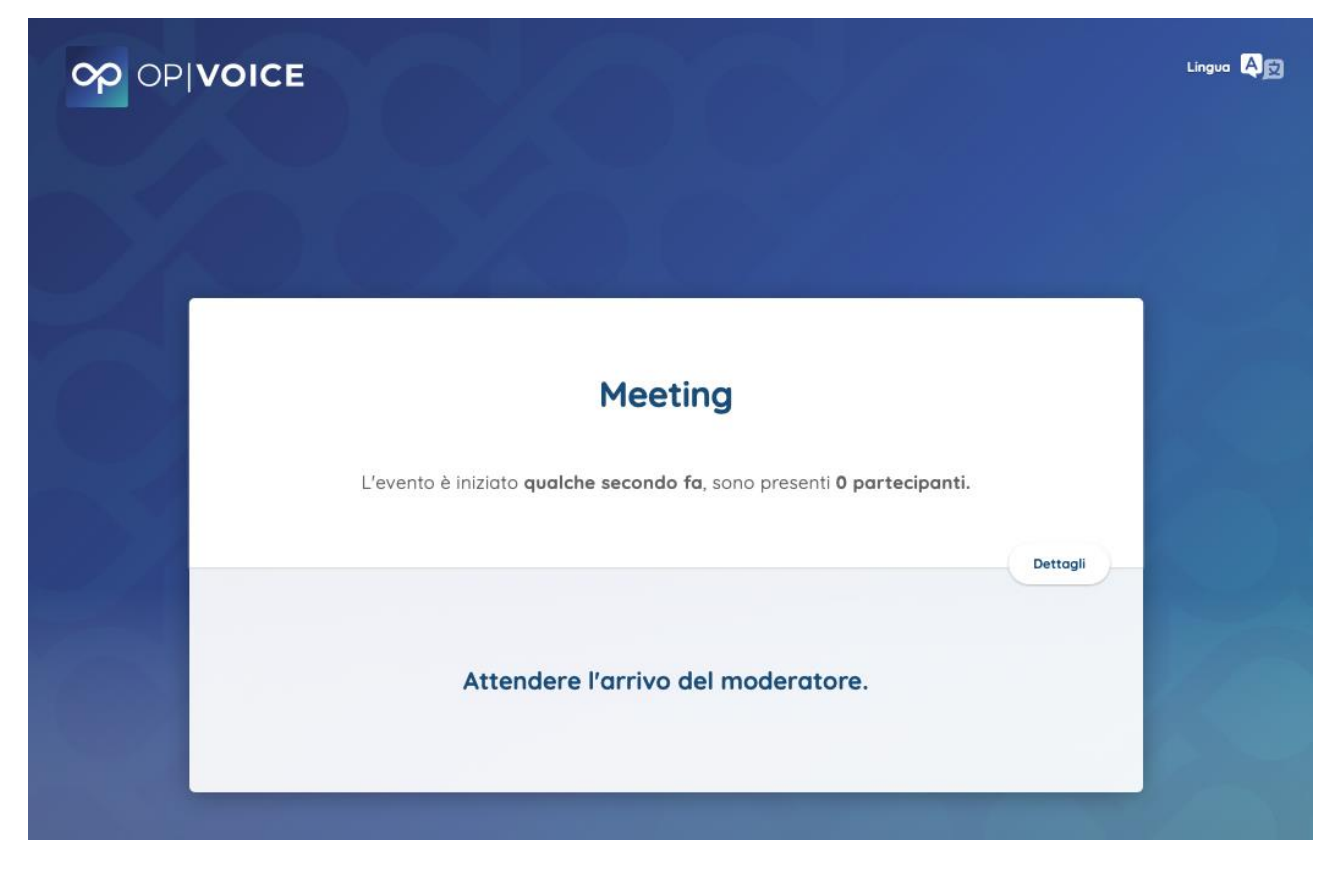

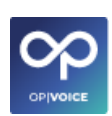

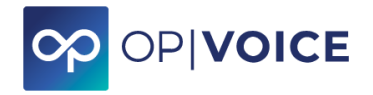

All'inizio del meeting il partecipante deve inserire il proprio nome e cognome che viene visualizzato all'interno del meeting.

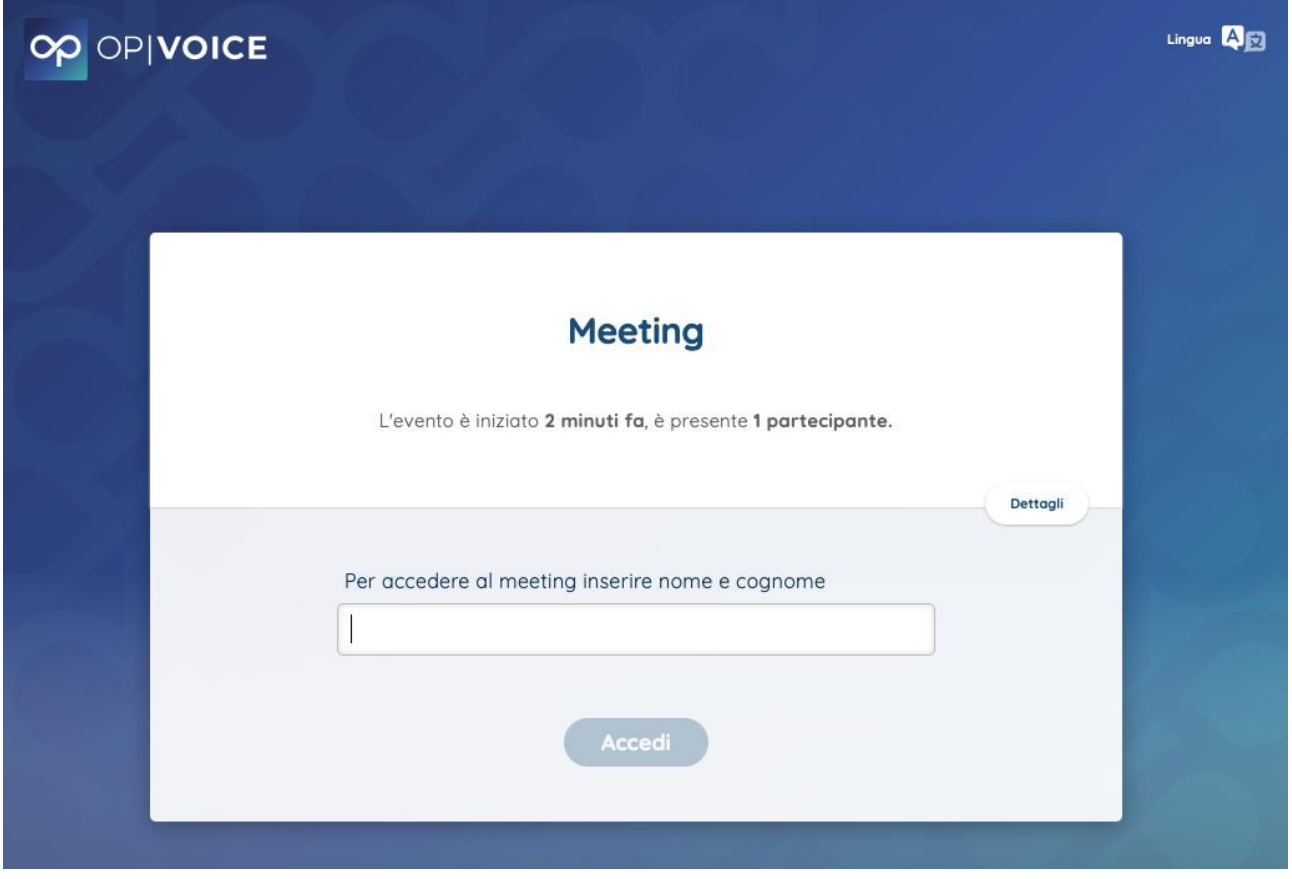

Per tutte le funzionalità di gestione meeting, si fa riferimento all'apposita guida **OPIVOICE MEETING PRO.**

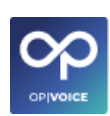

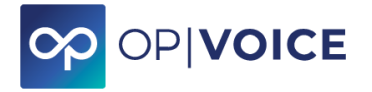

### <span id="page-23-0"></span>**2.2.2. Op Webphone**

**Op Webphone** è il pacchetto del centralino **OPIVOICE** che permette una gestione completa delle chiamate da interfaccia web.

Tramite **Op Webphone** è possibile:

- ✓ Monitorare le chiamate in ingresso
- ✓ Trasferire le chiamate ad altri interni dell'azienda
- ✓ Controllare lo stato chiamate degli utenti

Dall'interfaccia web del centralino cliccare su **Op**, menù **CLIENT WEB.**

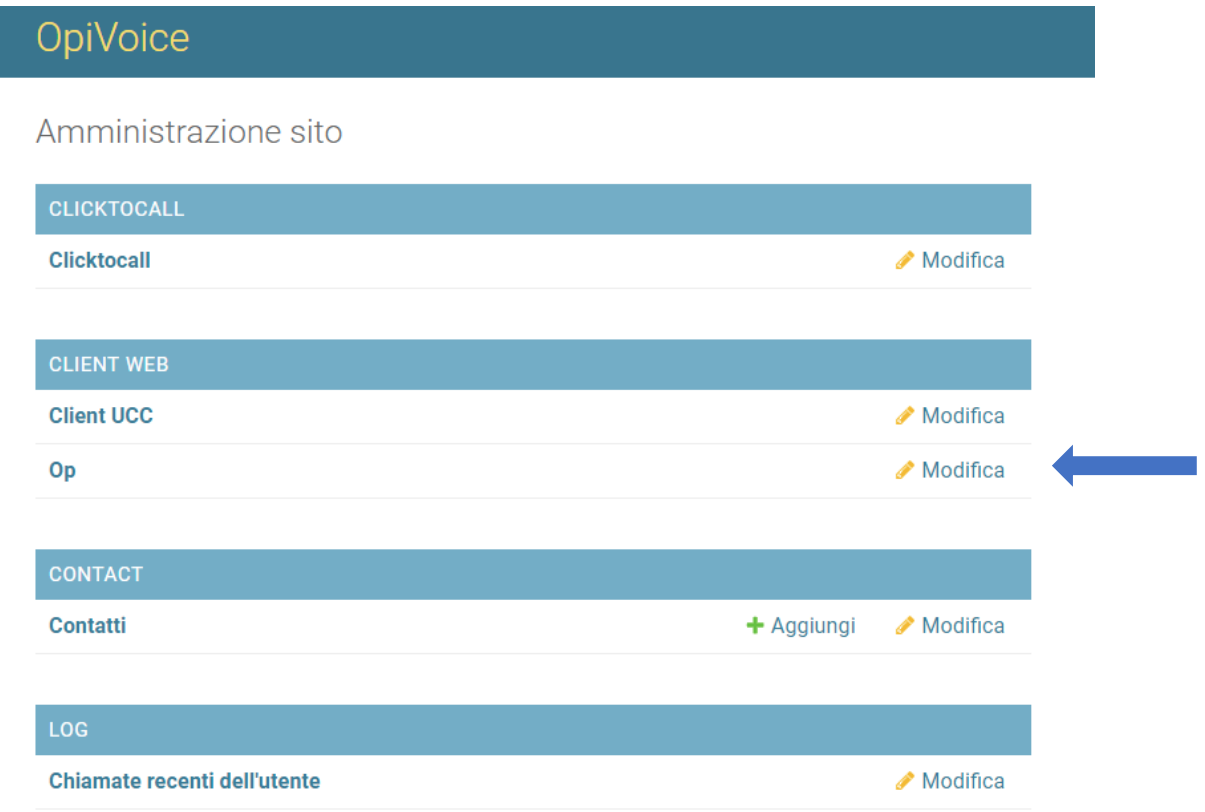

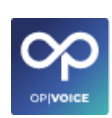

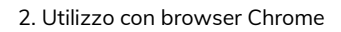

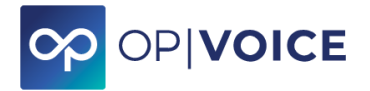

### **Schermata Op Webphone (Op)**

#### **Schermata con il solo menù visibile**

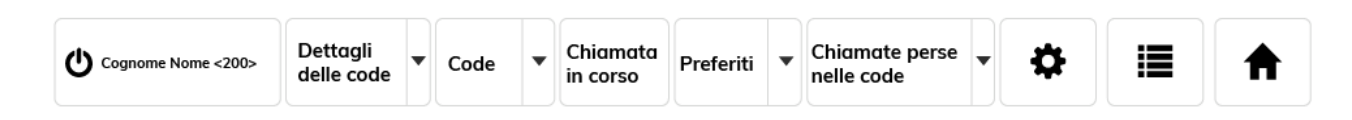

#### **Schermata con alcune funzionalità menù attive**

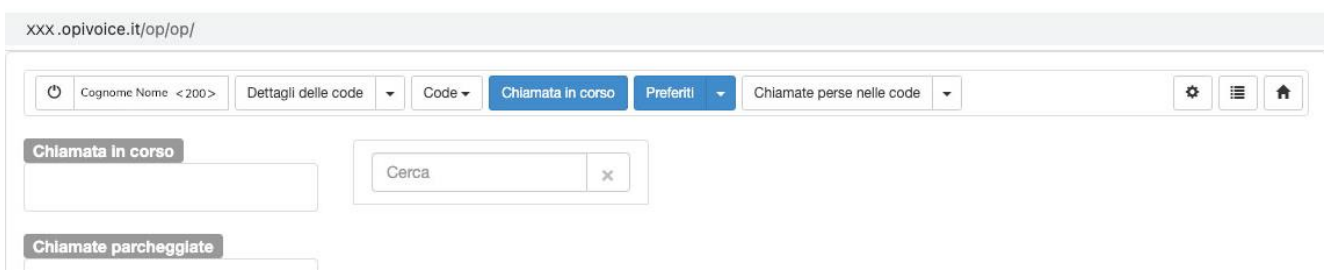

#### **Esempio di configurazione possibile durante normale utilizzo**

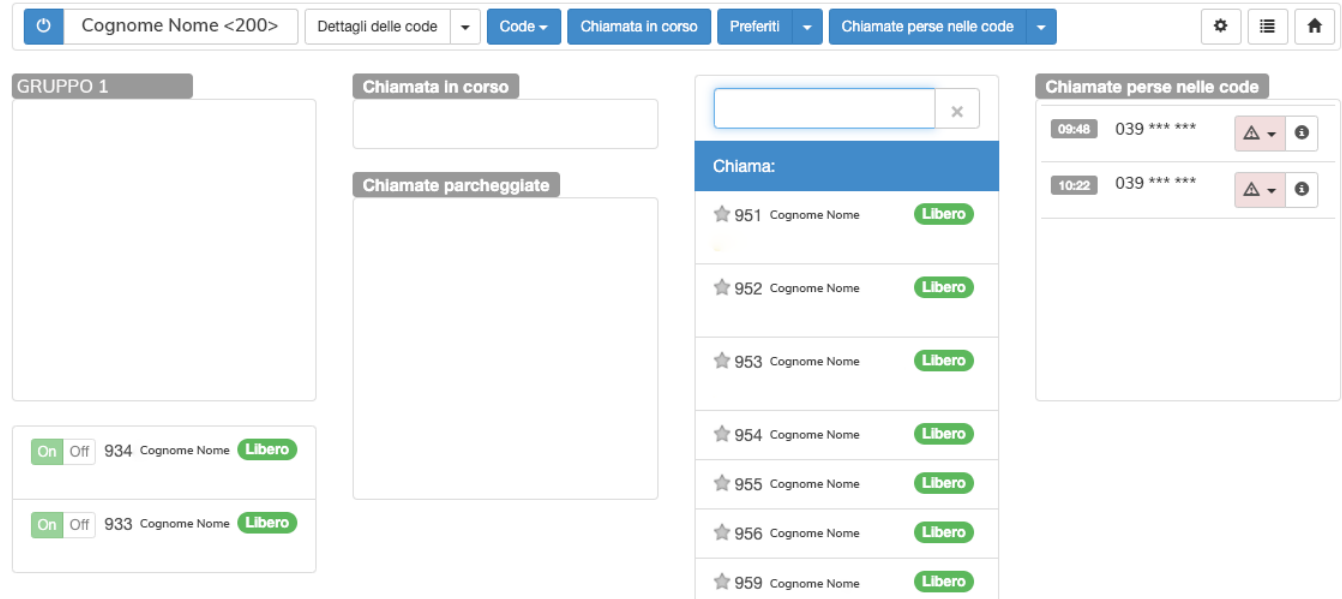

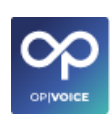

2. Utilizzo con browser Chrome

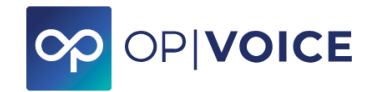

#### **Dettaglio menù**

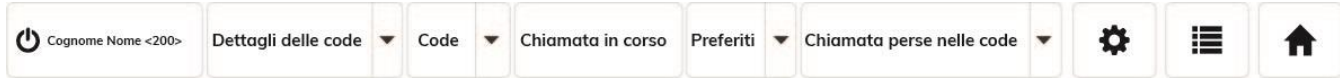

**DETTAGLI DELLE CODE**: per visualizzare il carico di lavoro degli utenti nelle code e lo stato degli utenti nelle code stesse.

**CODE:** per visualizzare, in base alla sezione scelta, di che cosa si stanno occupando gli utenti interni

**CHIAMATA IN CORSO:** per visualizzare le chiamate in ricezione

**PREFERITI:** per visualizzare e gestire i contatti preferiti ed effettuare le chiamate.

**CHIAMATE PERSE NELLE CODE:** per gestire le chiamate perse

**IMPOSTAZIONI:** per attivare i vari avvisi di chiamate in coda, quelle con attese prolungate e le nuove chiamate in corso

**CHIAMATE RECENTI:** per visualizzare le ultime 100 chiamate

**HOME**: cliccando si torna alla pagina del menù principale di **OPIVOICE**

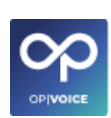

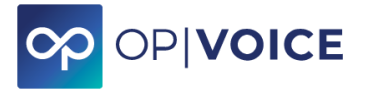

## <span id="page-26-0"></span>**2.2.2.1. Attivare il telefono via web**

Per attivare le telefonate via web è necessario cliccare sull'icona di accensione  $\Phi$ , che diventerà di colore blu.

**BLU**: attivo telefono da web

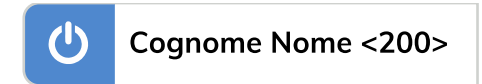

Per disattivarle basterà cliccare nuovamente sul tasto di accessione  $\Phi$ . Il tasto tornerà di colore bianco.

**BIANCO:** quando il tasto di accessione è bianco il telefono non funzionerà tramite web ma solamente tramite gli atri strumenti (telefono fisico, webapp).

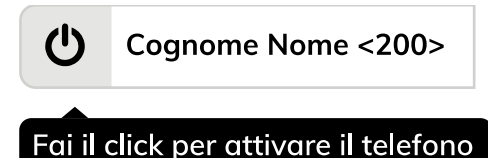

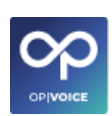

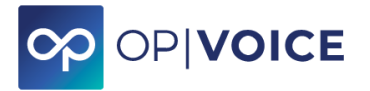

## <span id="page-27-0"></span>**2.2.2.2. Dettaglio delle code**

La sezione **"Dettaglio delle code"** permette di selezionare una o più voci per vedere nel dettaglio la situazione degli utenti interni.

È possibile visualizzare se gli utenti sono: in conversazione, loggati al servizio e il numero totale degli stessi.

Selezionare il gruppo che si vuole monitorare, scegliendolo dalla lista.

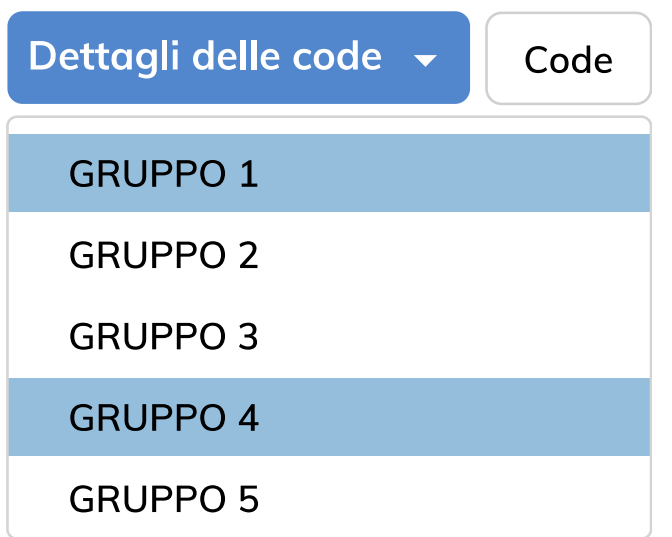

Nella schermata saranno visibili i gruppi selezionati

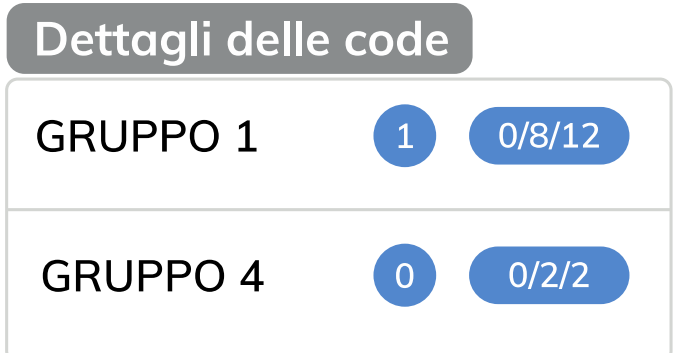

**Il primo numero** indica quante telefonate in ingresso ci sono in quel preciso momento

**Gli altri tre numeri**, separati da "/" indicano in sequenza gli operatori: in conversazione, loggati al servizio e il numero totale degli appartenenti al gruppo.

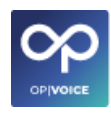

<span id="page-28-0"></span>2. Utilizzo con browser Chrome

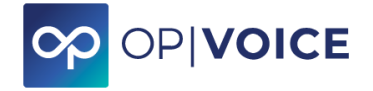

### **2.2.2.3. Code**

La sezione **"Code"** permette di visualizzare, in base al gruppo scelto, di che cosa si stanno occupando gli operatori/utenti interni: se sono attivi, se sono occupati, con chi stanno parlando e la durata della conversazione.

Selezionare il gruppo che si vuole monitorare, scegliendolo dalla lista.

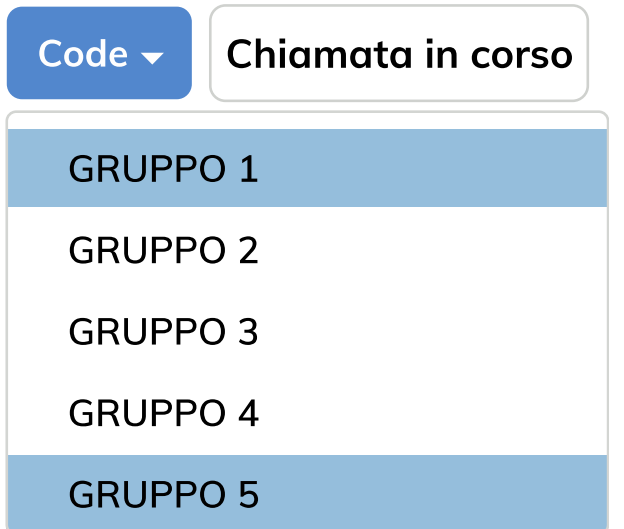

Nella schermata saranno visibili i gruppi selezionati

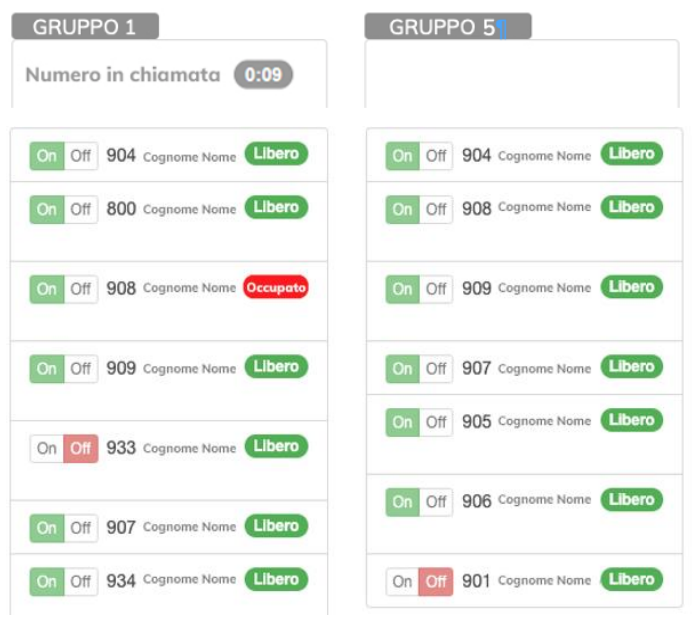

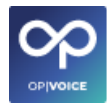

<span id="page-29-0"></span>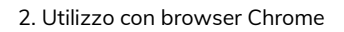

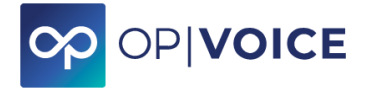

### **2.2.2.4. Chiamata in corso**

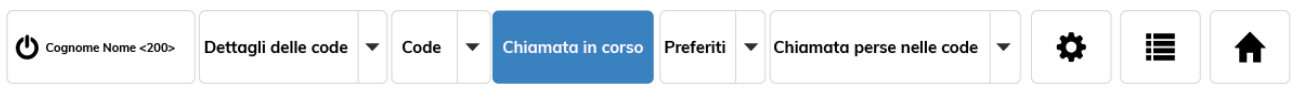

La sezione **"Chiamate in corso"** permette di visualizzare chi sta cercando di contattare l'utente e se la chiamata e stata presa.

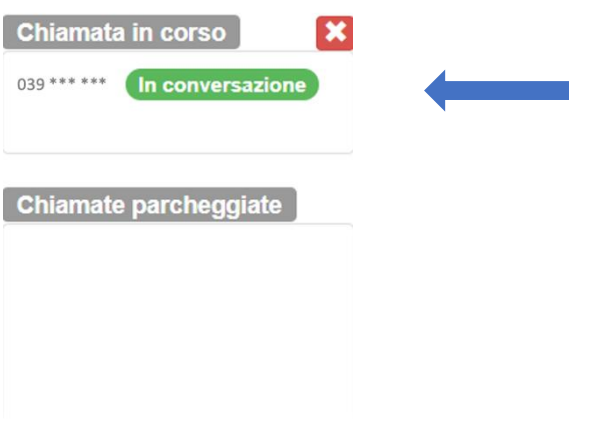

L'opzione **"Chiamate parcheggiate"** sono le chiamate senza risposta dove viene indicata la durata di attesa.

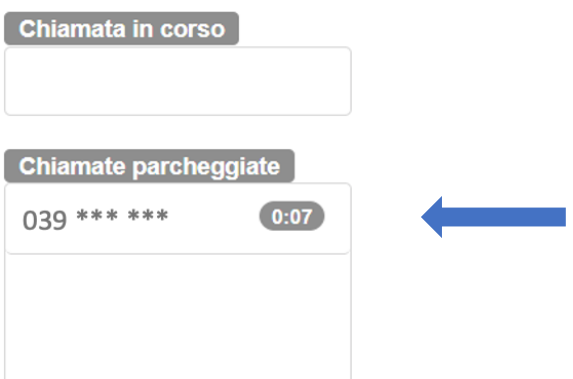

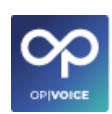

<span id="page-30-0"></span>2. Utilizzo con browser Chrome

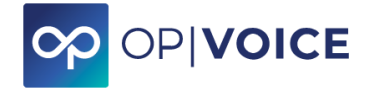

### **2.2.2.5. Preferiti**

La sezione dei **"Preferiti"** permette di visualizzare gli utenti preferiti ed effettuare le chiamate agli stessi o a qualsiasi numero/contatto anche esterno.

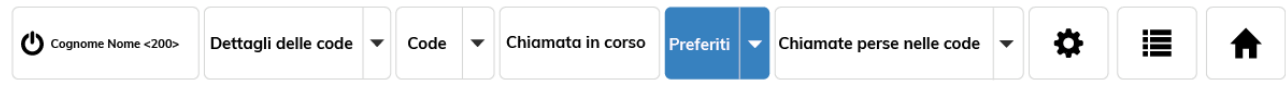

### **Per effettuare telefonate**

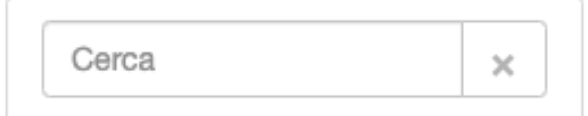

**Inserire il numero** direttamente nel box **"Cerca"** e cliccare sul tasto **"Invio"** della tastiera.

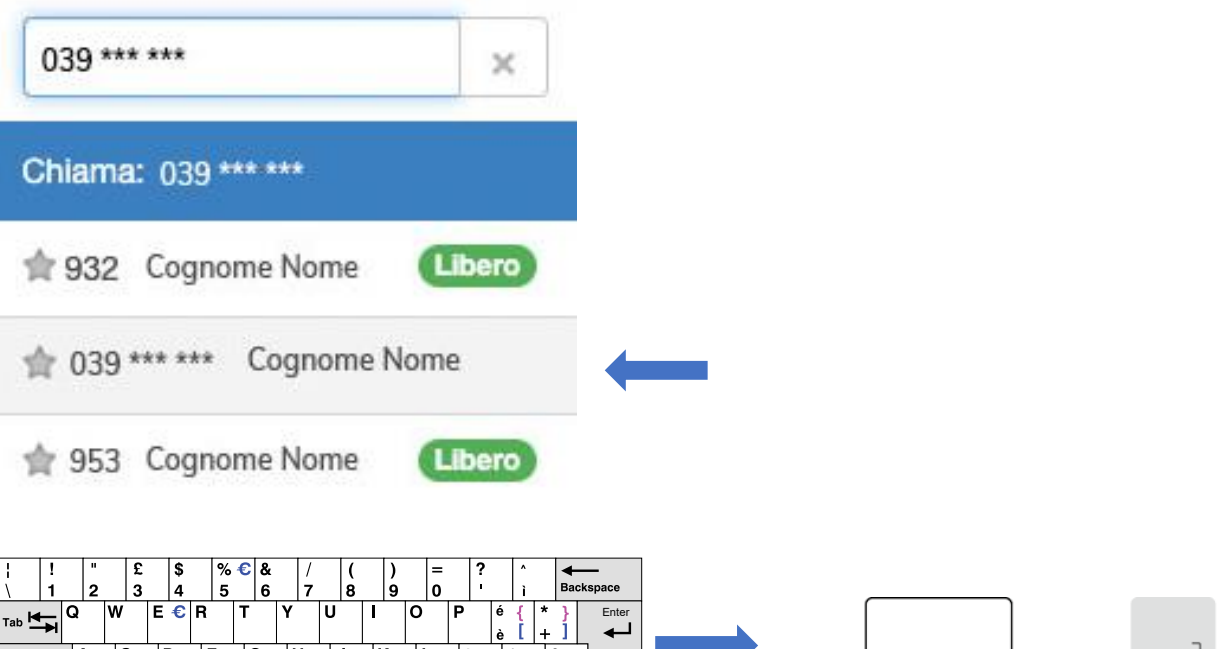

 $\mathcal{L}$ 

Ctrl

Win<br>Key

.<br>Alt Gr

С

shift<br>슈

Win<br>Key

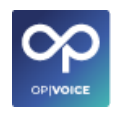

Enter

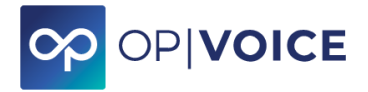

**Cercare il nominativo** da chiamare nel box **"Cerca"** selezionarlo e cliccare sul tasto **"Invio"** della tastiera.

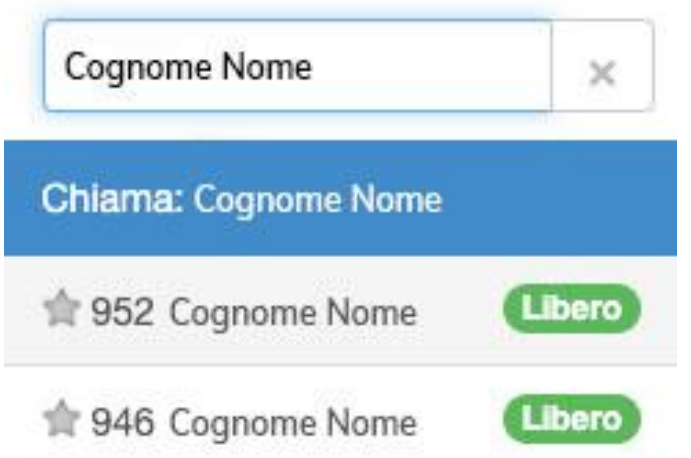

**Per chiamare un contatto preferito,** cliccare sul contatto già visibile nella lista e cliccare sul tasto **"Invio"** della tastiera.

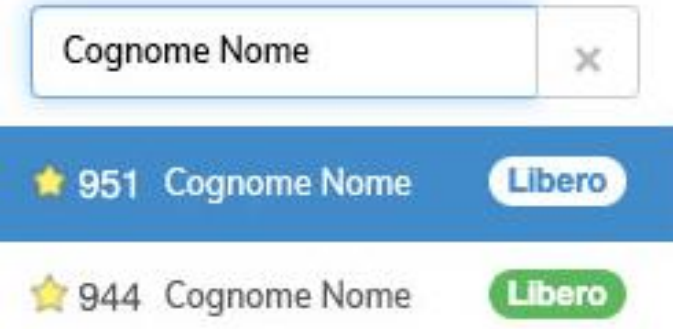

**Attenzione**: se la funzione "Telefono via web" è attiva la telefonata può essere effettuata tramite PC, se non fosse attiva, parte la telefonata tramite telefono fisico se collegato. Per verificare se la funzione "Telefono via web" è attiva leggere capitolo "2.2.2.1. Attivare il telefono via web"

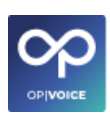

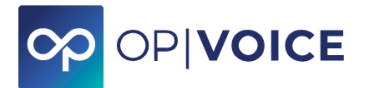

### **Per aggiungere un utente nella lista dei preferiti**

Cercare il nominativo nel campo **"Cerca"** e cliccare sulla stellina. Per toglierlo cliccare nuovamente sulla stellina.

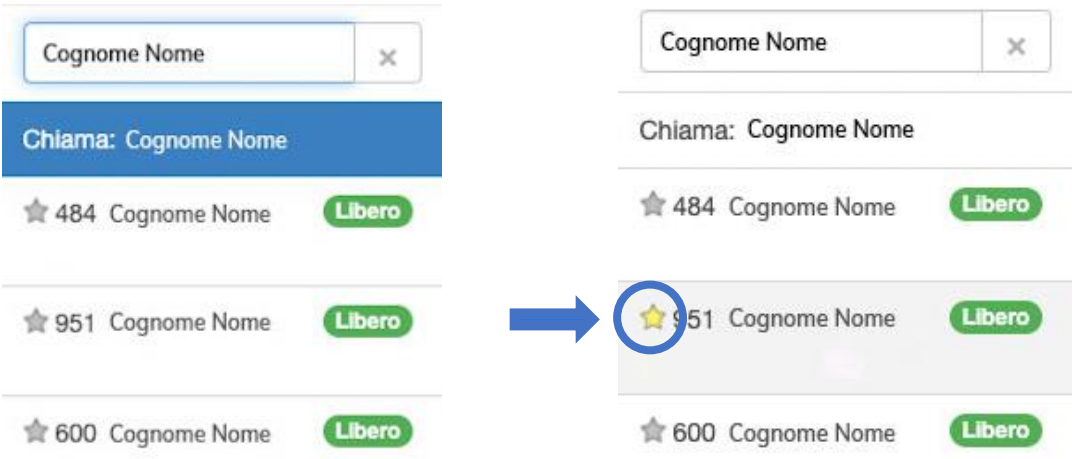

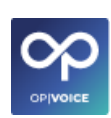

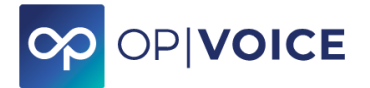

## <span id="page-33-0"></span>**2.2.2.6. Chiamate perse nelle code**

La sezione **"Chiamate perse nelle code"** permette di visualizzare le chiamate senza risposta.

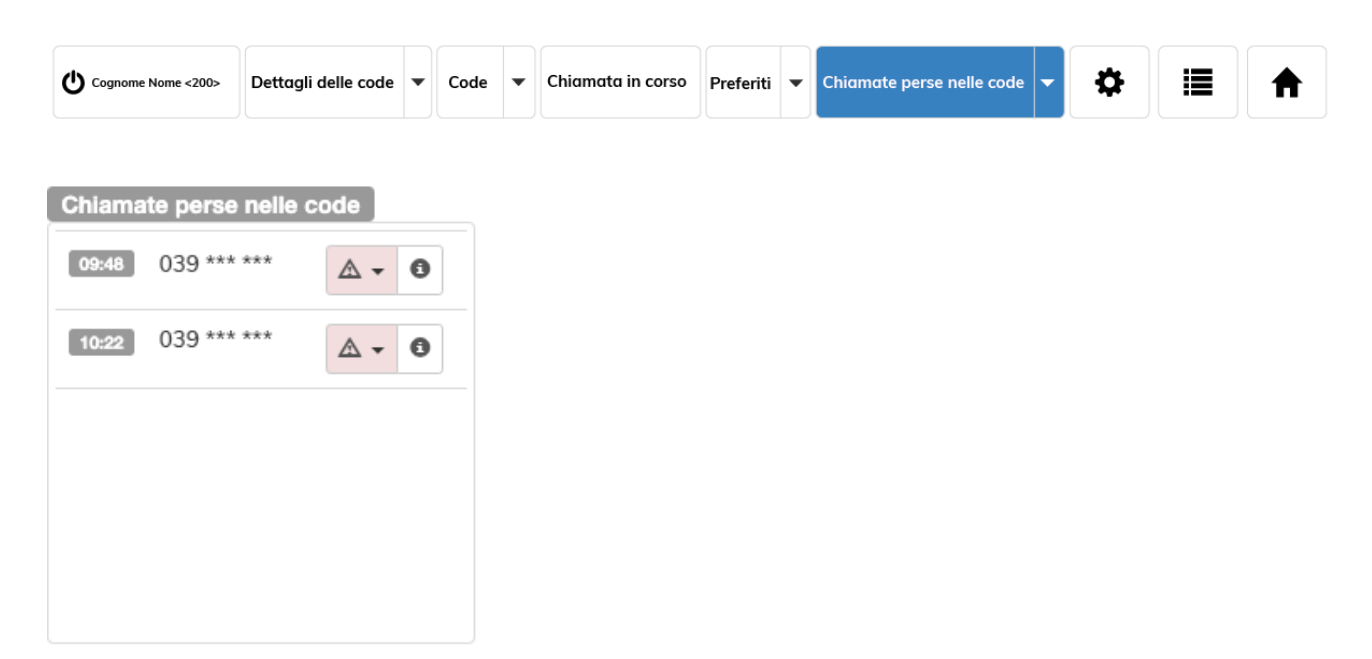

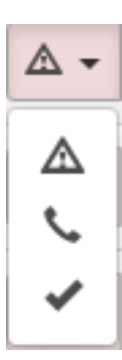

#### **Dettaglio icone**

- indica che la chiamata è stata persa
- indica la possibilità di richiamare il numero  $\sim$
- indica che la chiamata persa è stata visualizzata, quindi elimina la ے chiamata dalla sezione "Chiamate perse nelle code"

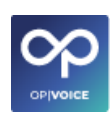

<span id="page-34-0"></span>2. Utilizzo con browser Chrome

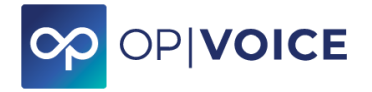

### **2.2.2.7. Impostazioni**

La sezione "Impostazioni" indicata con l'icona  $\hat{\otimes}$ , permette di attivare i vari avvisi, che appariranno sul proprio PC come Pop-up o Audio.

Cliccare sul bottone On / Off per effettuare la scelta che sarà subito attiva.

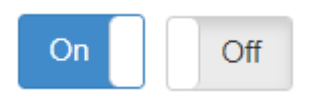

Avvisi disponibili:

- Avviso delle chiamate in coda
- Avviso di attesa prolungata
- Avviso della nuova chiamata in corso

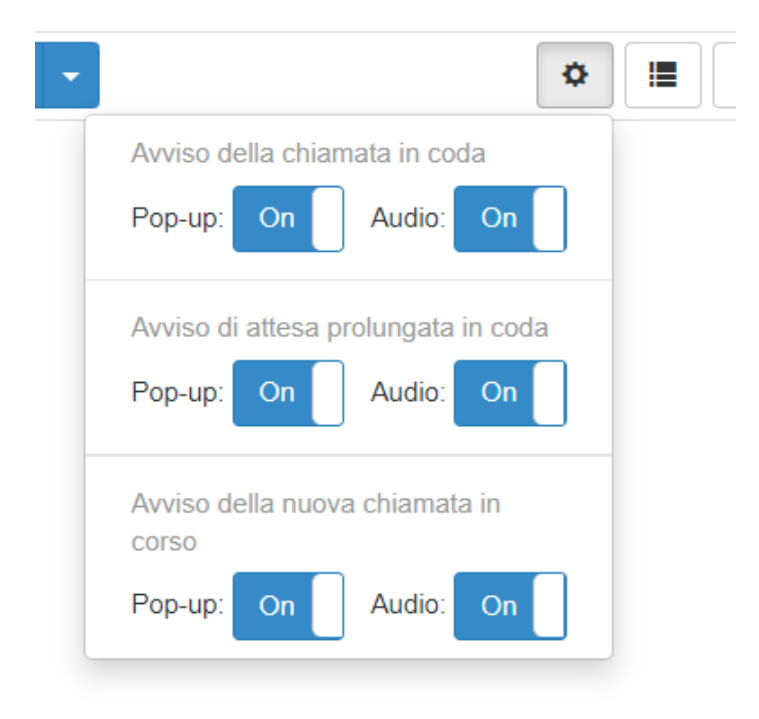

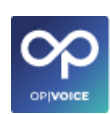

<span id="page-35-0"></span>2. Utilizzo con browser Chrome

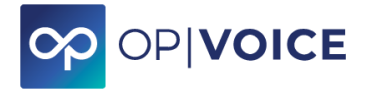

### **2.2.2.8. Chiamate recenti**

La sezione "Chiamate recenti", indicata con l'icona **i in**ostra le ultime 100 chiamate dell'utente. Cliccando viene aperta una pagina del browser Chrome nuova.

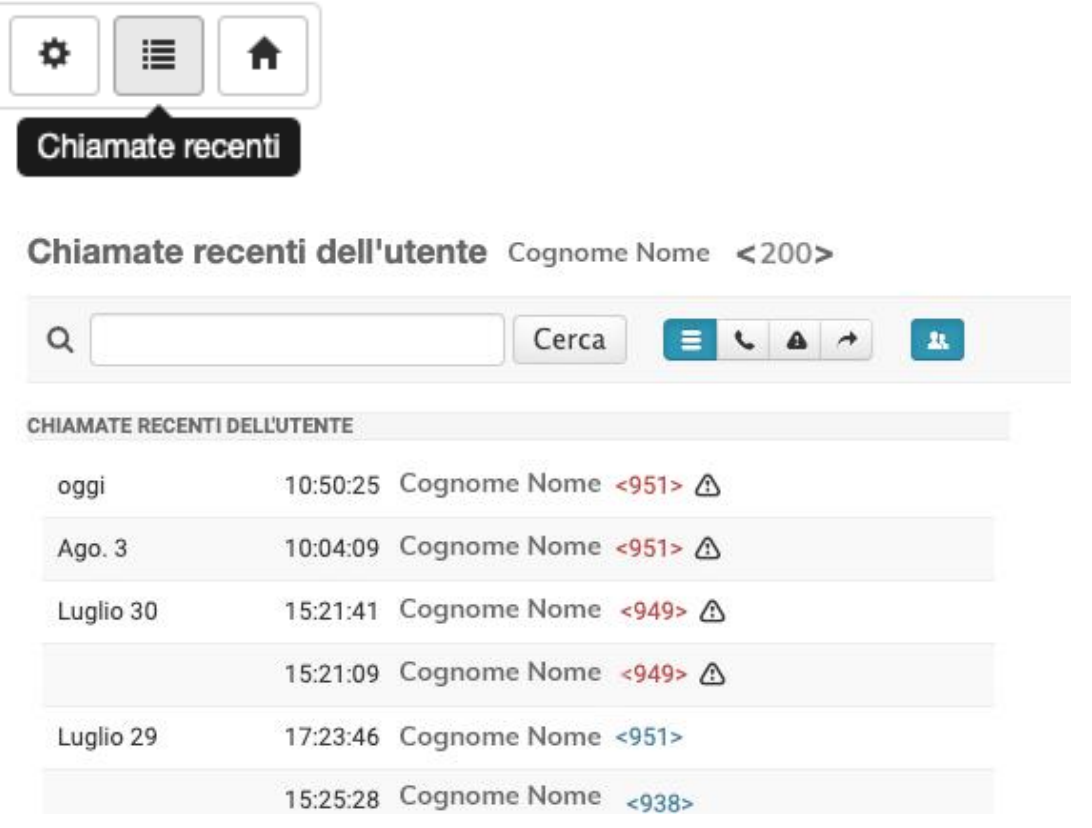

Utilizzare il campo **"Cerca"** per effettuare una ricerca di una chiamata in particolare.

#### **Dettaglio icone**

- mostra tutte le chiamate ricevute  $\equiv$
- mostra le chiamate ricevute  $\epsilon$
- mostra le chiamate perse che sono anche visualizzare in rosso  $\triangle$
- mostra le chiamate uscenti  $\rightarrow$
- $\mathbf{R}$ mostra /nascondi le chiamate dalla coda

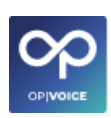

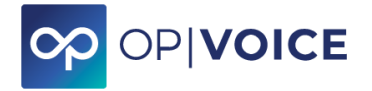

### <span id="page-36-0"></span>**2.2.3. Contact**

<span id="page-36-1"></span>**Contact** è l'insieme delle funzionalità per la gestione dei contatti del centralino.

## **2.2.3.1. Categorie**

**Categorie** è il pacchetto del centralino che permette la gestione delle categorie/gruppi di contatti.

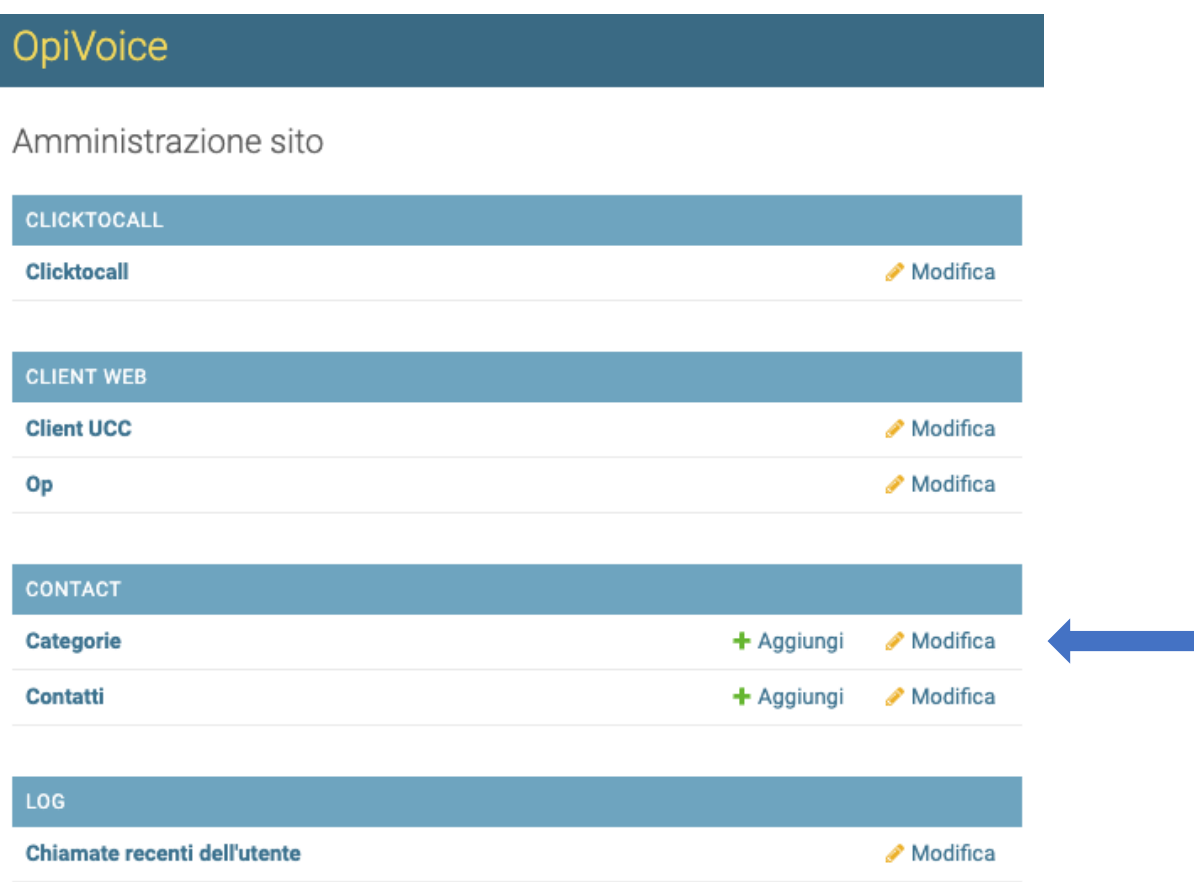

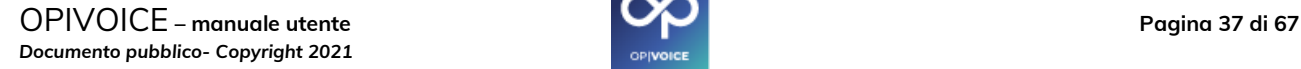

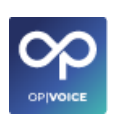

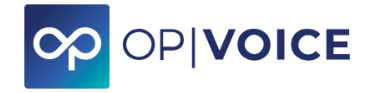

#### Per aggiungere una nuova categoria:

✓ Selezionare **"AGGIUNGI CATEGORIA +"** in alto a destra.

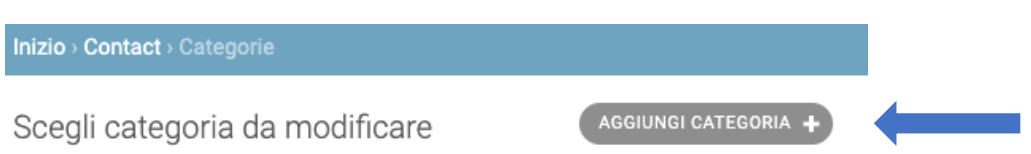

Si apre la seguente schermata dove compilare i campi richiesti e infine salvare la nuova categoria.

Nome: nome della categoria/gruppo che sarà visualizzato dagli utenti

Utente: aggiungere gli utenti che appartengono a quella categoria

Inizio > Contact > Categorie > Aggiungi categoria

#### Aggiungi categoria

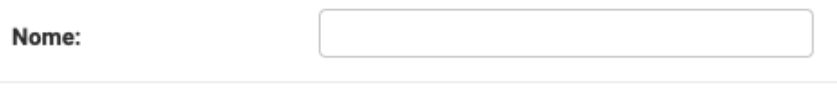

□ Chiunque può visualizzare i contatti di questa categoria

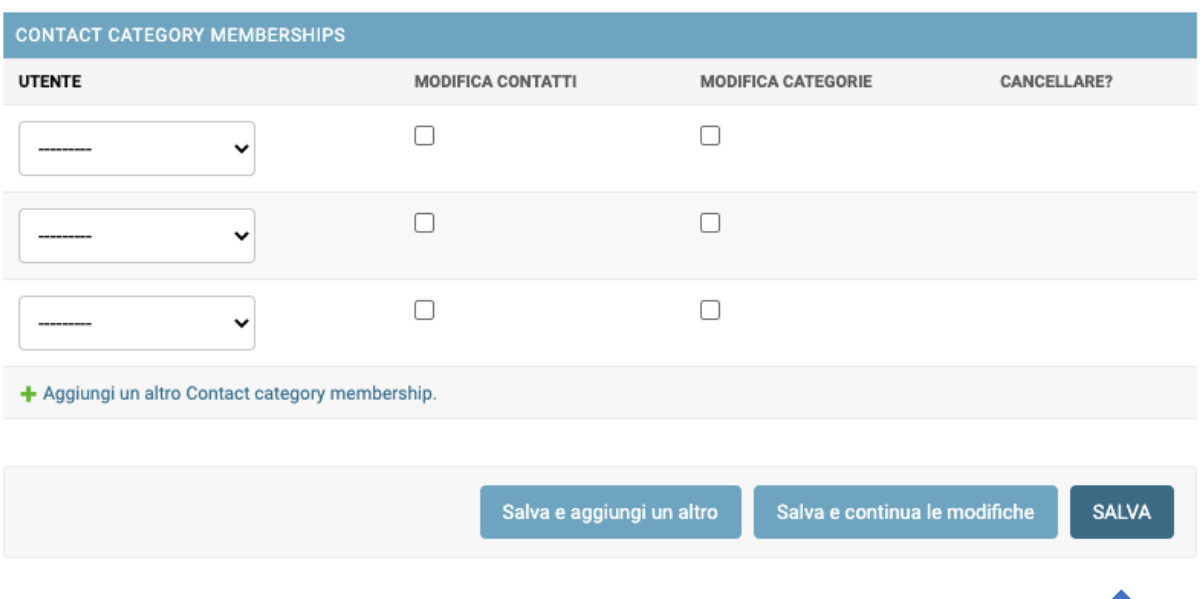

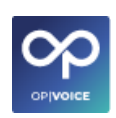

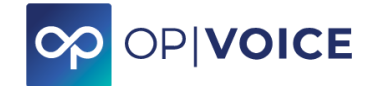

#### **Altre funzionalità a disposizione della sezione:**

Cerca: cerca una categoria presente.

Azioni: per cancellare una categoria, selezionare la categoria da cancellare e cliccare su "Vai"

Modificare categoria: cliccare sul nome della categoria per accedere alla gestione.

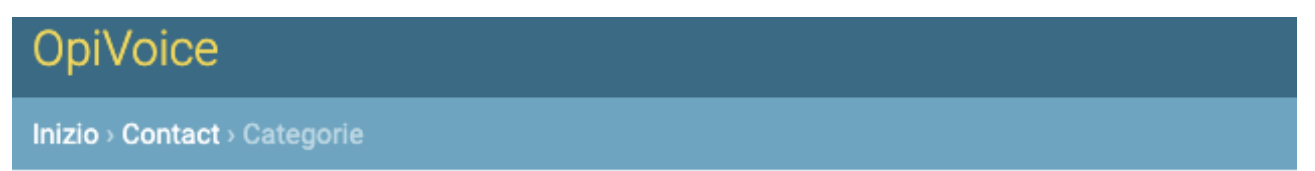

### Scegli categoria da modificare

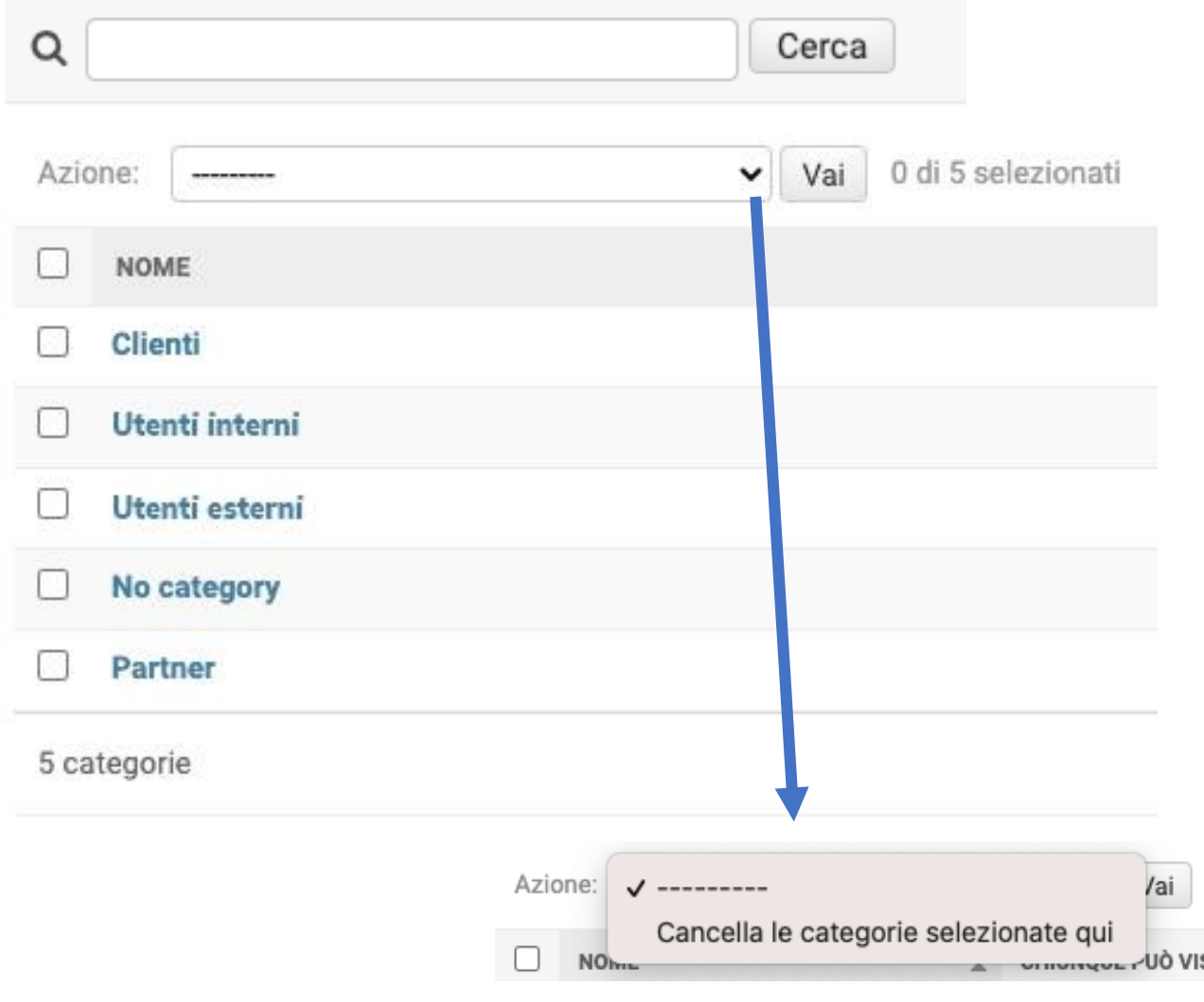

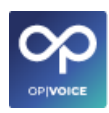

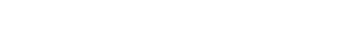

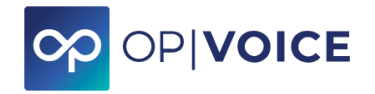

### **2.2.3.2. Contatti**

<span id="page-39-0"></span>2. Utilizzo con browser Chrome

**Contatti** è il pacchetto del centralino che permette di gestire la rubrica dei contatti.

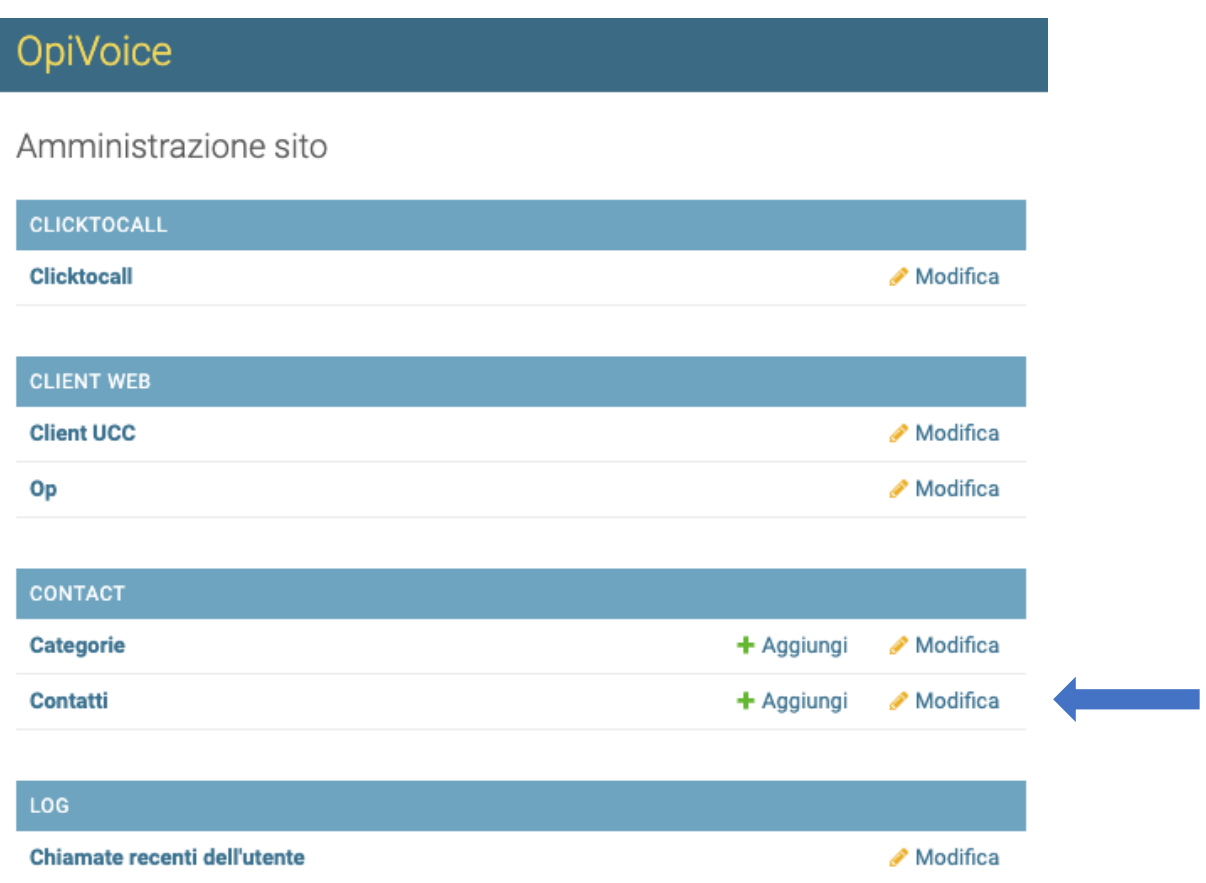

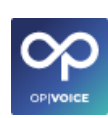

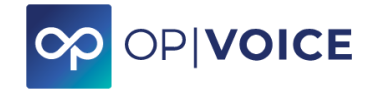

#### Si accede alla pagina dei contatti dove sono visualizzati i contatti già inseriti.

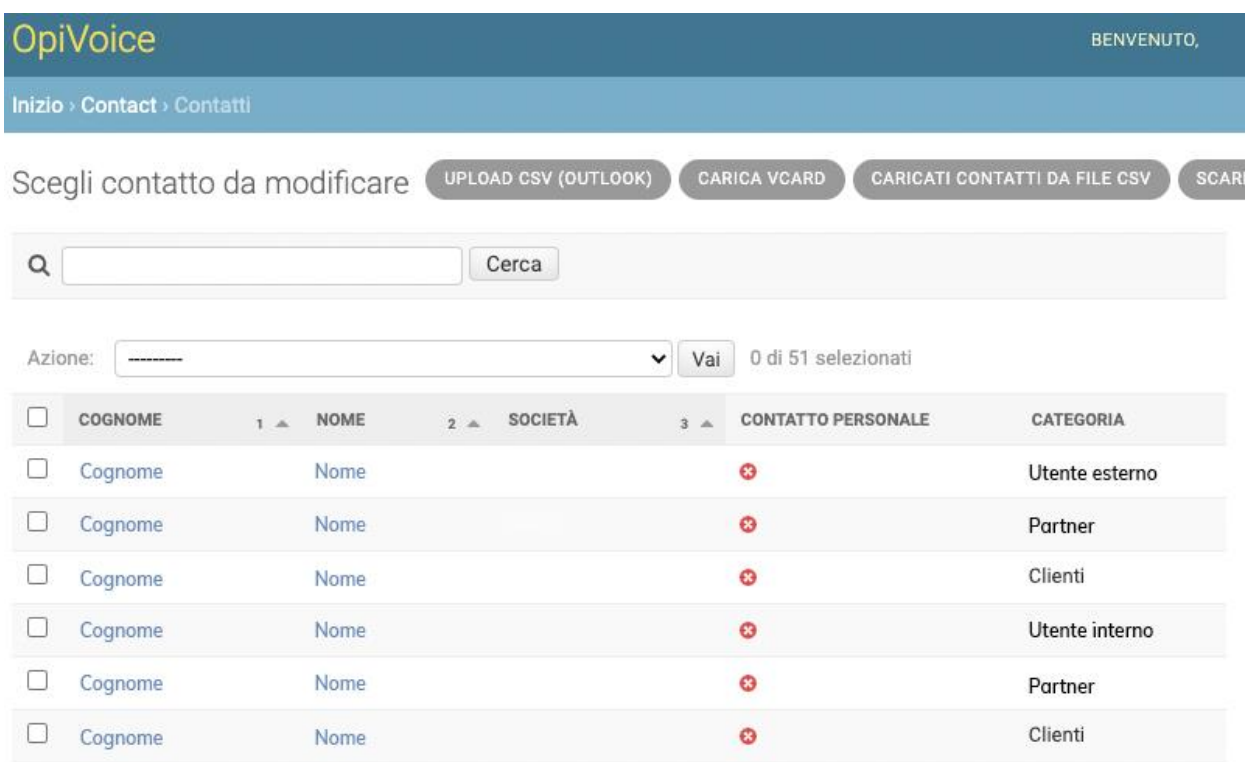

È possibile **modificare la visualizzazione** dei contatti cliccando sul nome della colonna: COGNOME, NOME, SOCIETÀ, CONTATTO PERSONALE, CATEGORIA.

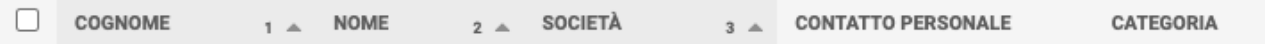

È possibile cercare un determinato contatto effettuando la ricerca all'interno del campo dedicato o filtrandolo attraverso la funzione "FILTRO" per categoria o contatti personale.

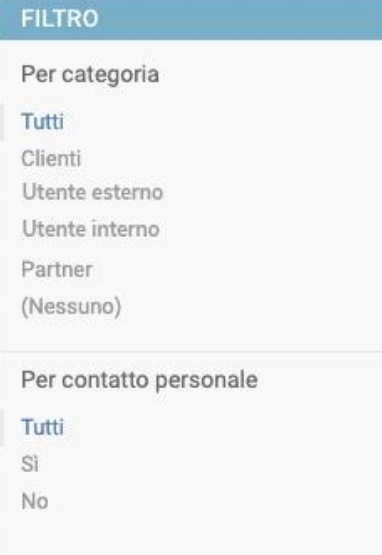

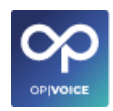

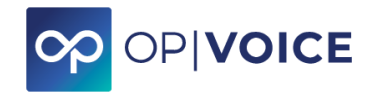

È possibile cancellare o scaricare i contatti scegliendo tra le azioni disponibili sulla funzione "Azione" e cliccare su "Vai"

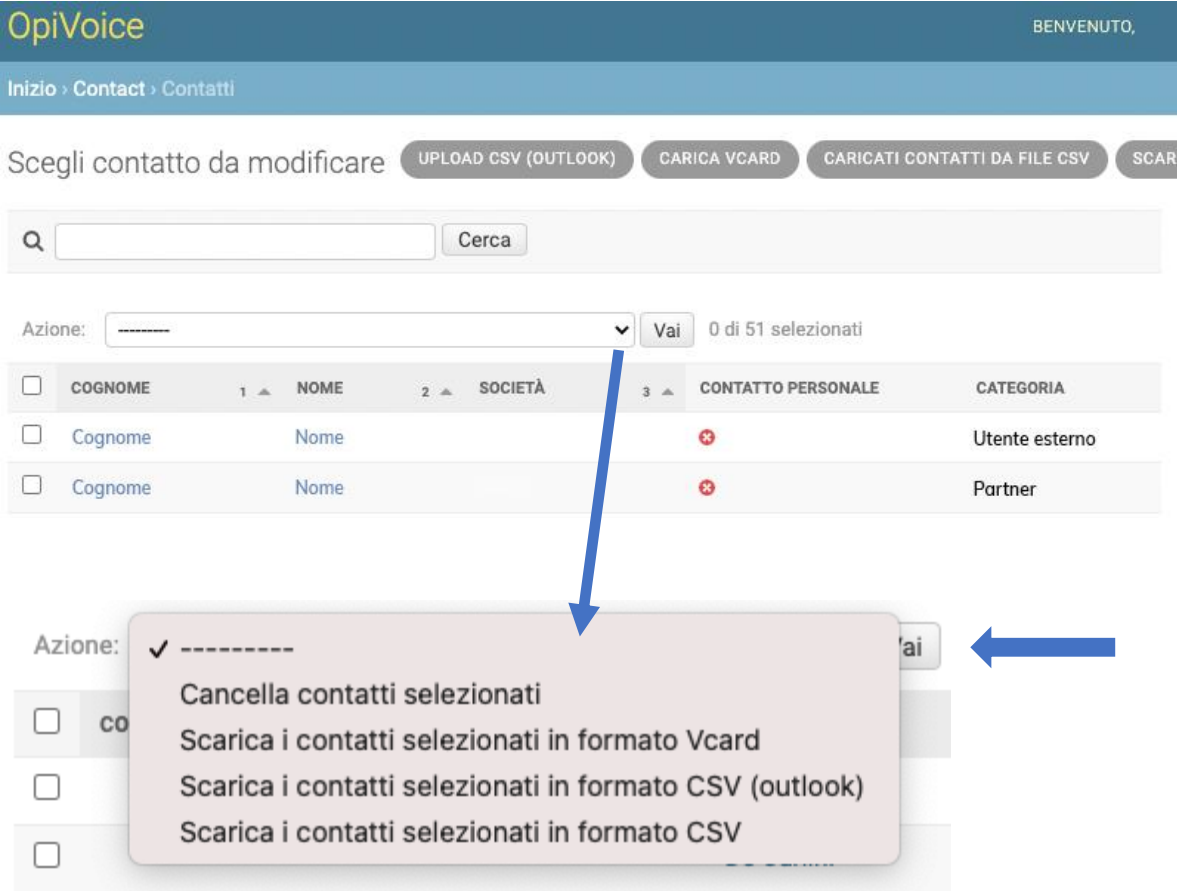

#### **Le opzioni per aggiungere contatti sono le seguenti.**

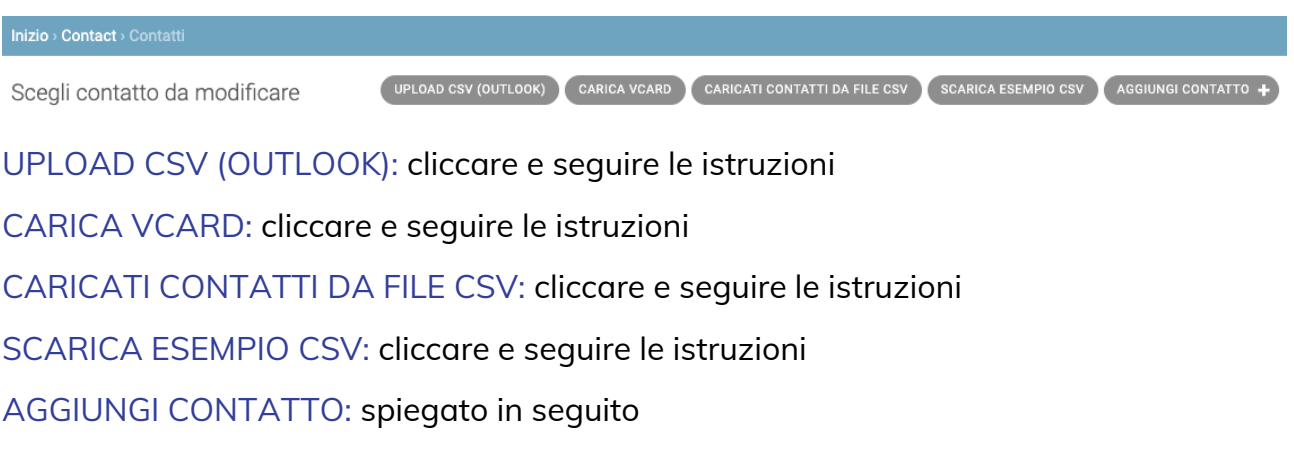

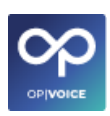

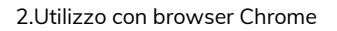

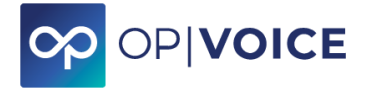

#### **Per aggiungere un singolo contatto:**

✓ seleziona "**AGGIUNGI CONTATTO +**" in alto a destra.

#### Esce la schermata **"Aggiungi contatto"**

Compilare i campi richiesti e infine cliccare in base a quello che si desidera effettuare: "*Salva o aggiungi un altro*", "*Salva e continua le modifiche*" oppure "SALVA" per aggiungere il nuovo contatto.

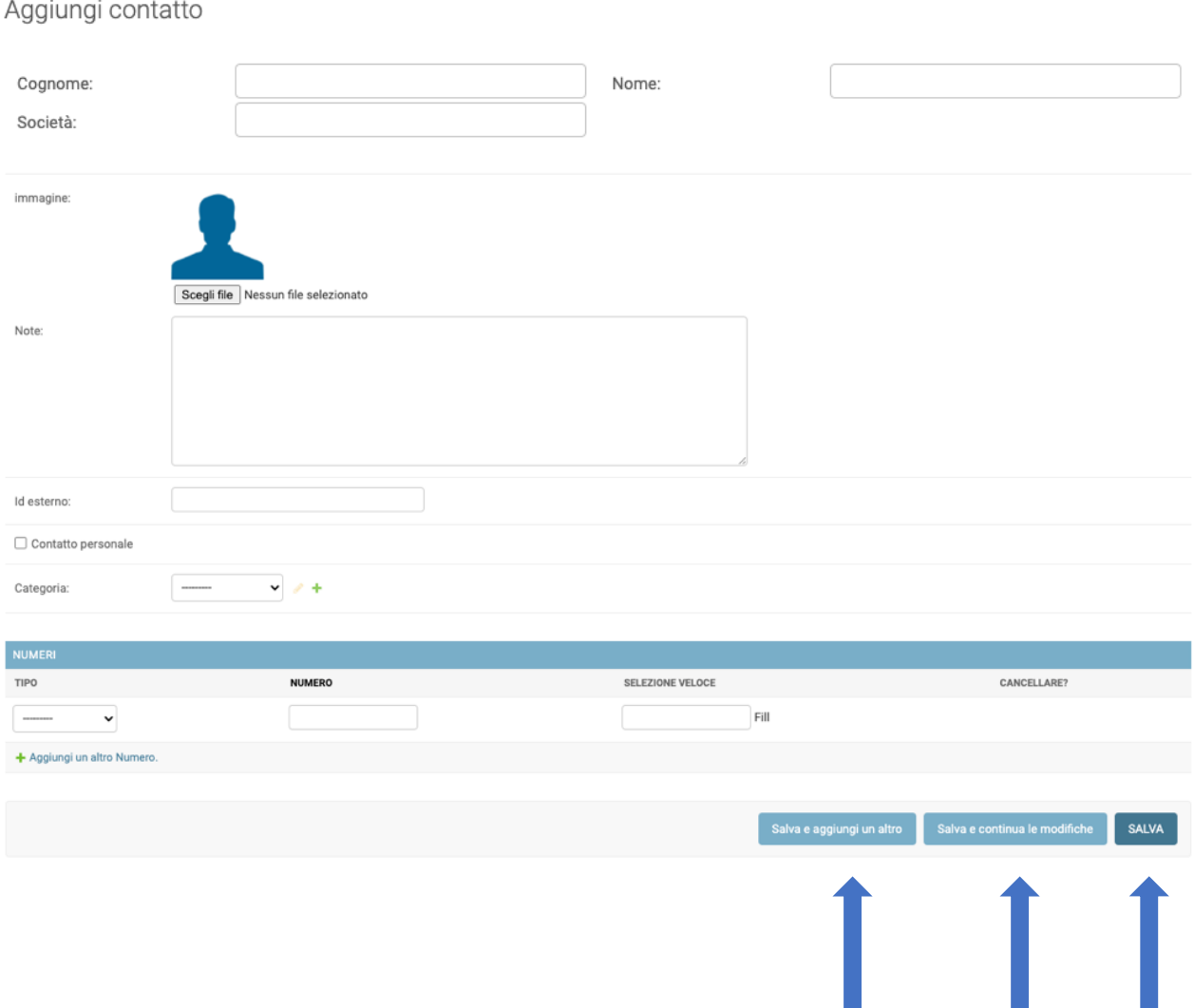

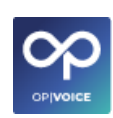

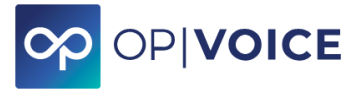

# <span id="page-43-0"></span>**3. Utilizzo App su Android 3.1. Installazione**

<span id="page-43-1"></span>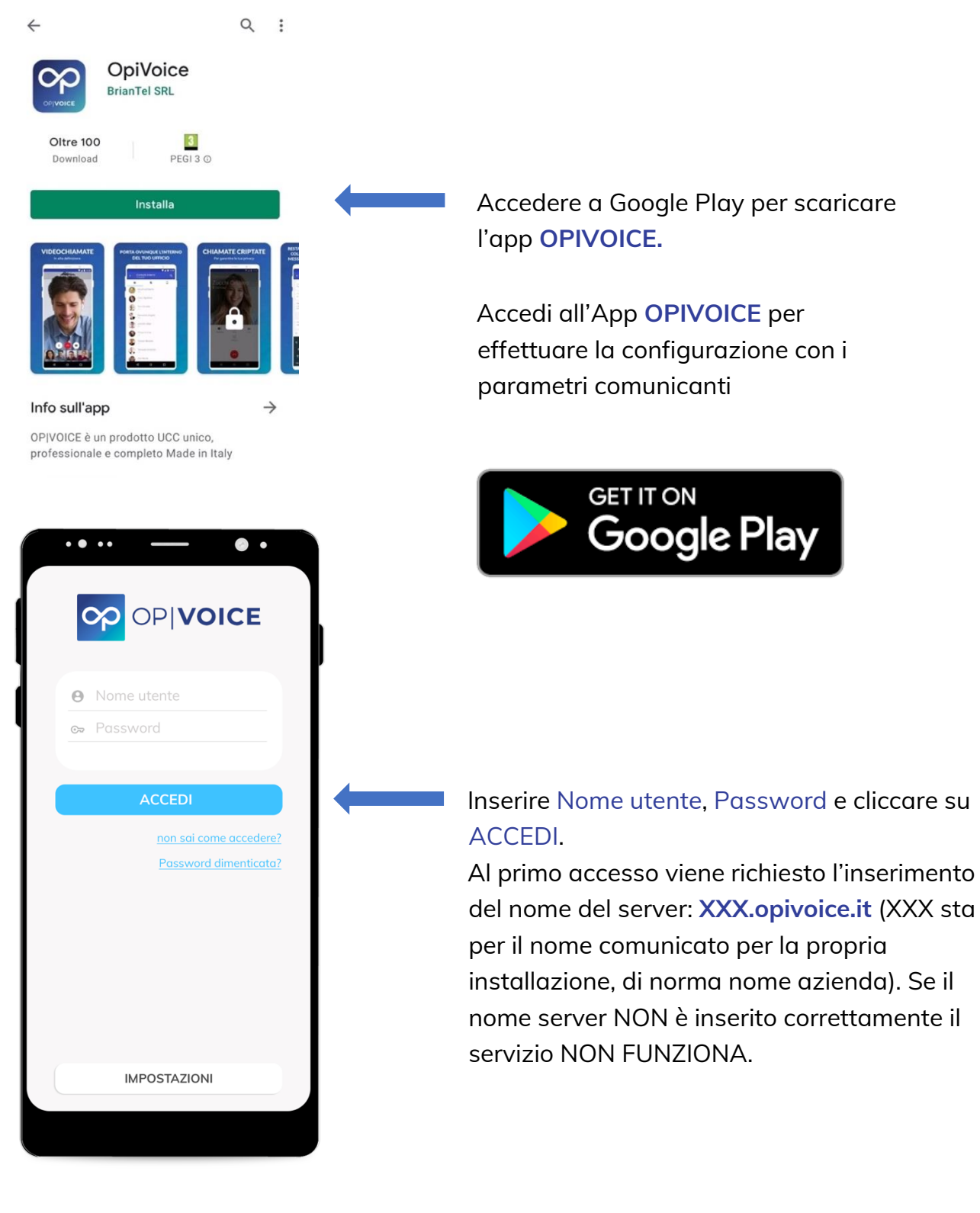

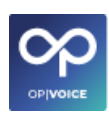

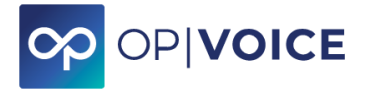

Una volta aperta l'APP abilitare tutti i permessi che vengono richiesti nelle varie schermate per permette di utilizzare tutte le funzionalità del servizio **OPIVOICE** tramite APP.

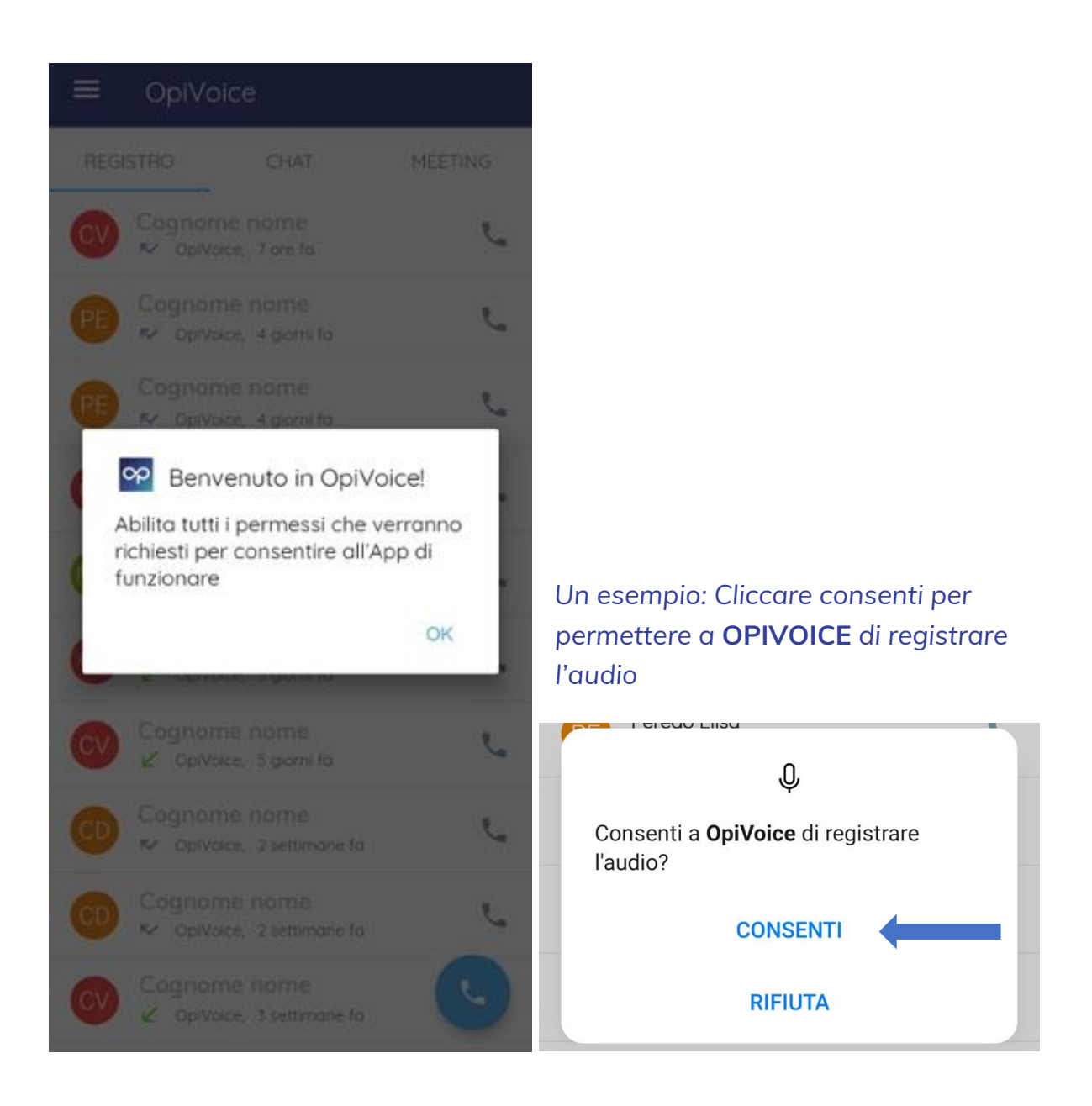

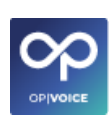

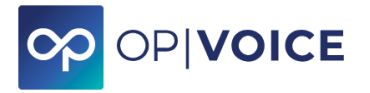

## <span id="page-45-0"></span>**3.2. Menù dell'App**

#### **Dettaglio menù "hamburger" in alto a sinistra**

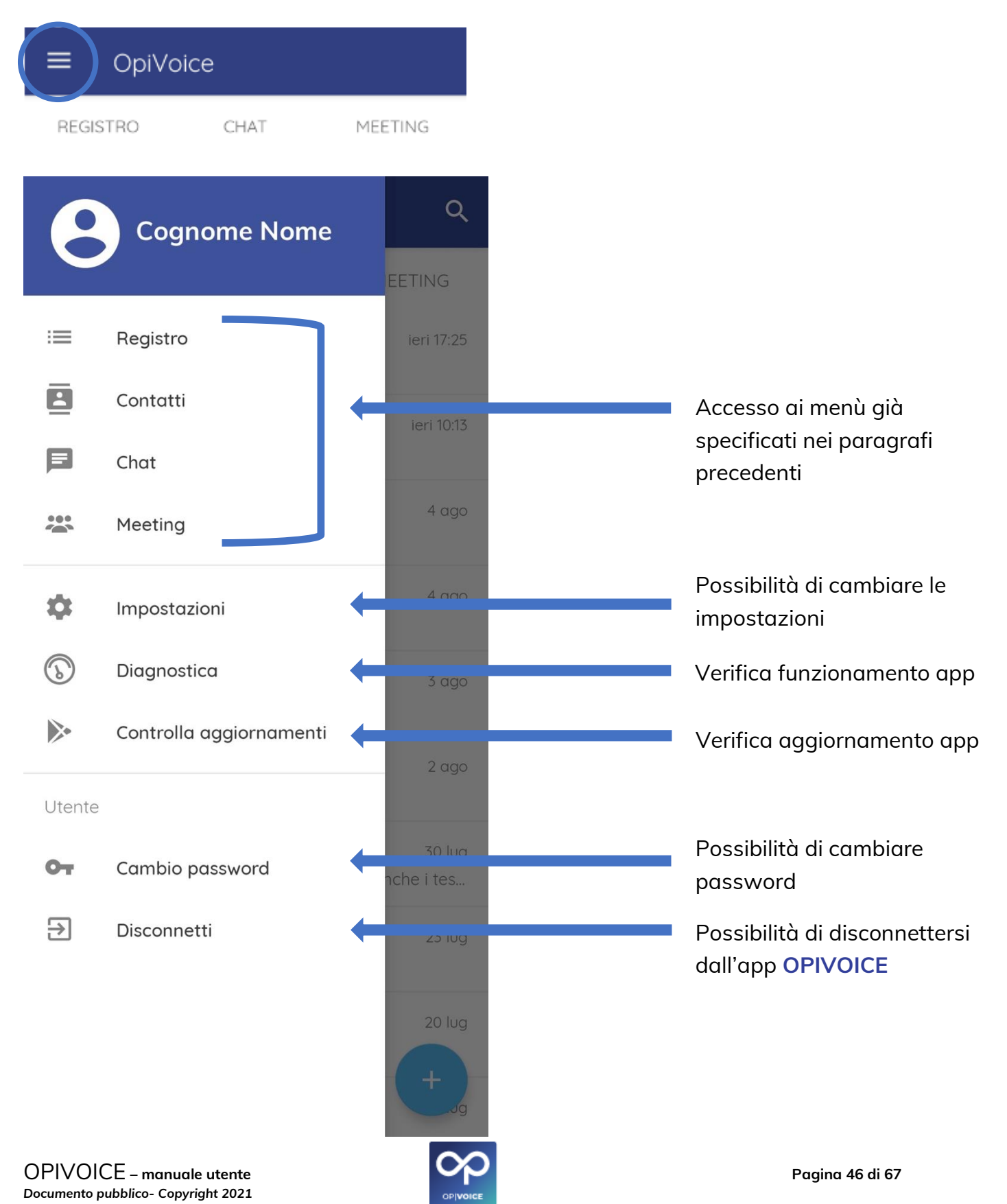

3. Utilizzo App su Android

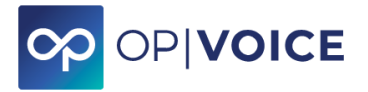

#### **Dettaglio menù alto**

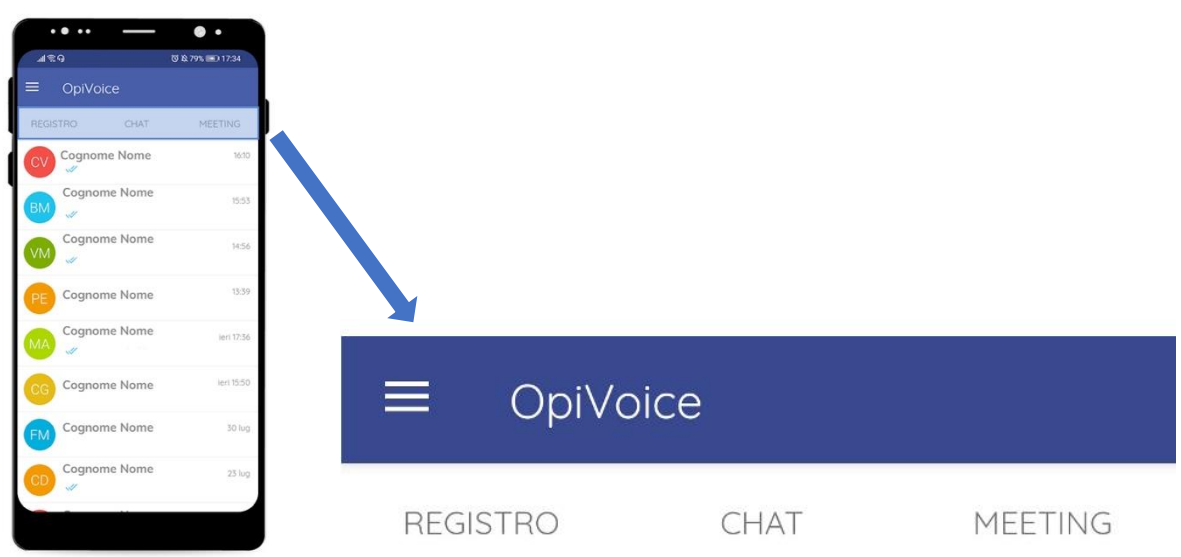

**REGISTRO:** in questa sezione saranno visualizzate tutte le chiamate effettuate e ricevute e sarà possibile gestirne di nuove.

**CHAT:** in questa sezione è possibile gestire la chat con tutti gli interni. I messaggi non letti saranno visibili in alto.

**MEETING:** in questa sezione è possibile gestire, creare e partecipare ai Meeting, come da accesso Ucc Web

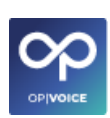

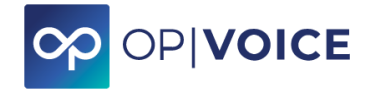

## <span id="page-47-0"></span>**3.3. Telefonare**

Per effettuare le chiamate, accedere al servizio cliccando sul menù **REGISTRO**.

Se l'utente da chiamare è già presente nella schermata, basta cliccare sulla riga del contatto. Si apre una schermata con il dettaglio del numero e della data in cui e stata ricevuta o effettuata l'ultima chiamata e sono presenti le due funzioni "ANNULLA". E "CHIAMA". Per chiamare scegliere "CHIAMA". Se non si vuole procedere con la telefonata e tornare al menù precedente, scegliere "ANNULLA".

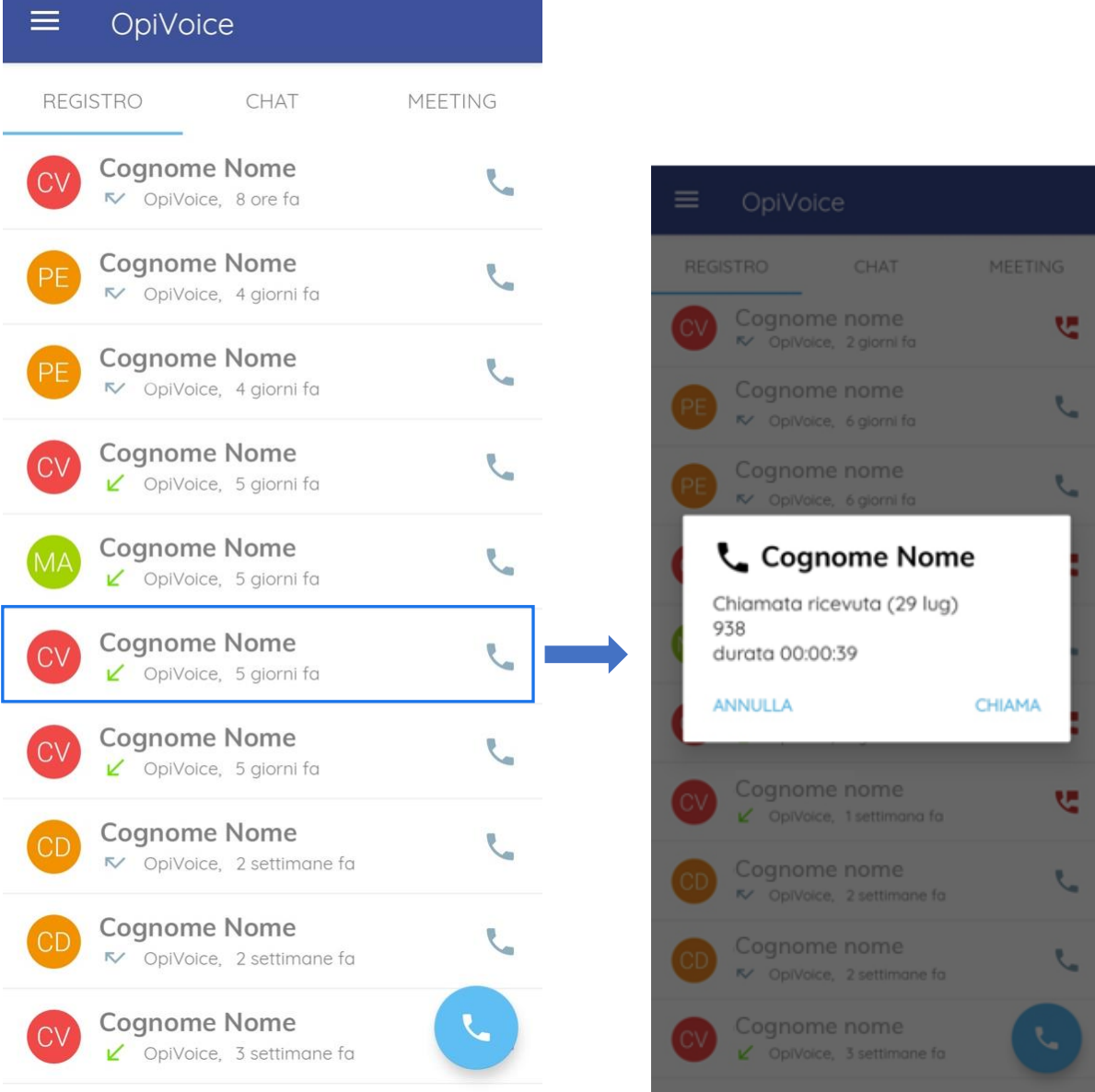

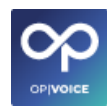

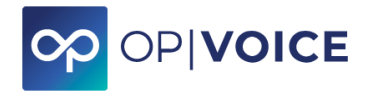

Se l'utente non è presente, accedere alla rubrica cliccando sull'icona del telefono azzurra in fondo alla schermata.

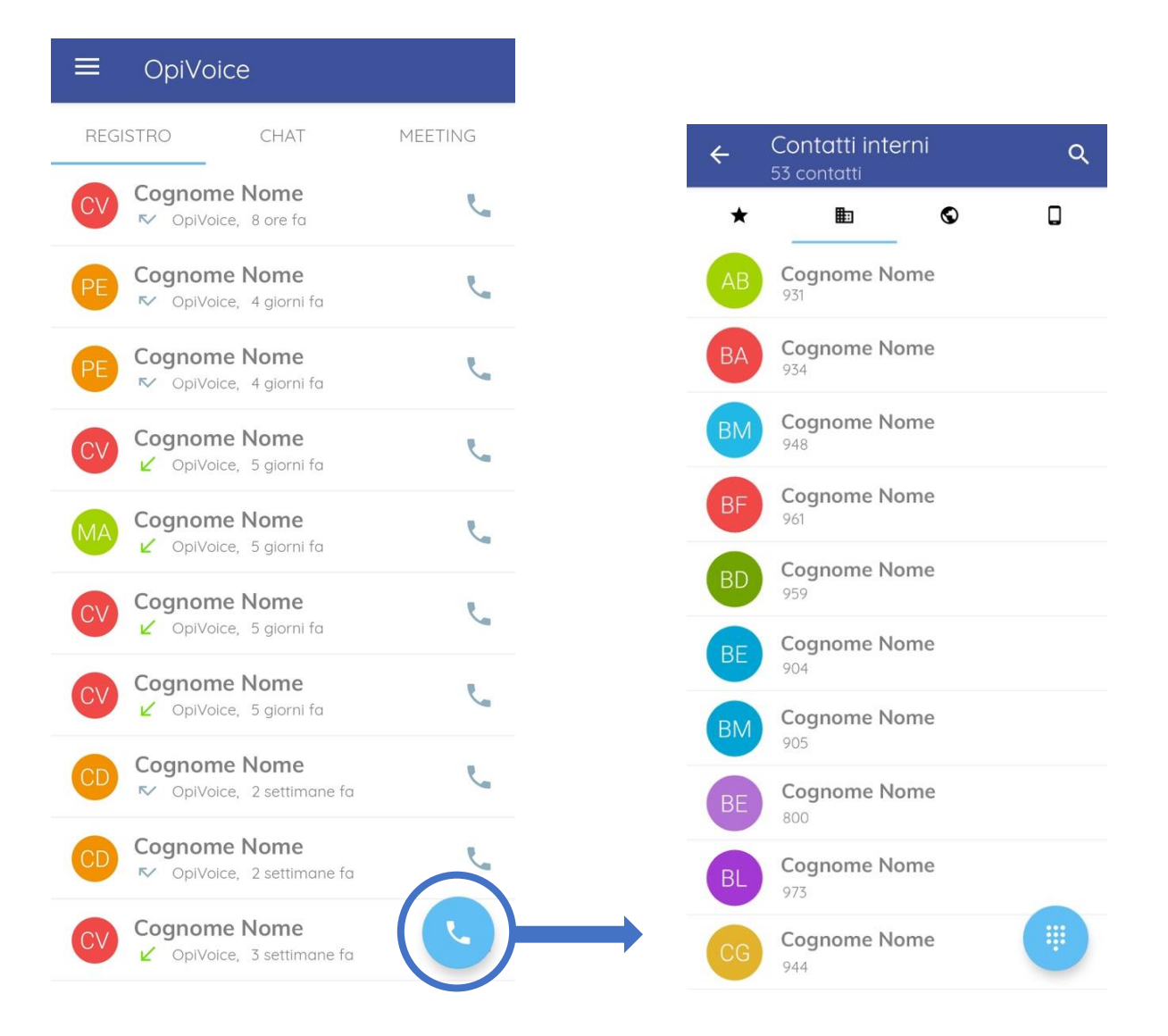

Si accede così al MENU delle varie **rubriche dei contatti**: preferiti, interni, esterni, personali. Il dettaglio delle icone si trova in nella pagina successiva.

Si ha la possibilità di digitare direttamente il numero di telefono che si vuole chiamare cliccando sull'icona **della tastiera azzurra in fondo alla schermata**, oppure procedere scegliendo uno dei contatti presente in rubrica.

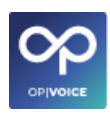

#### 3. Utilizzo App su Android

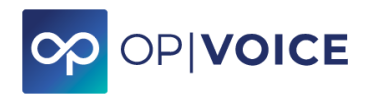

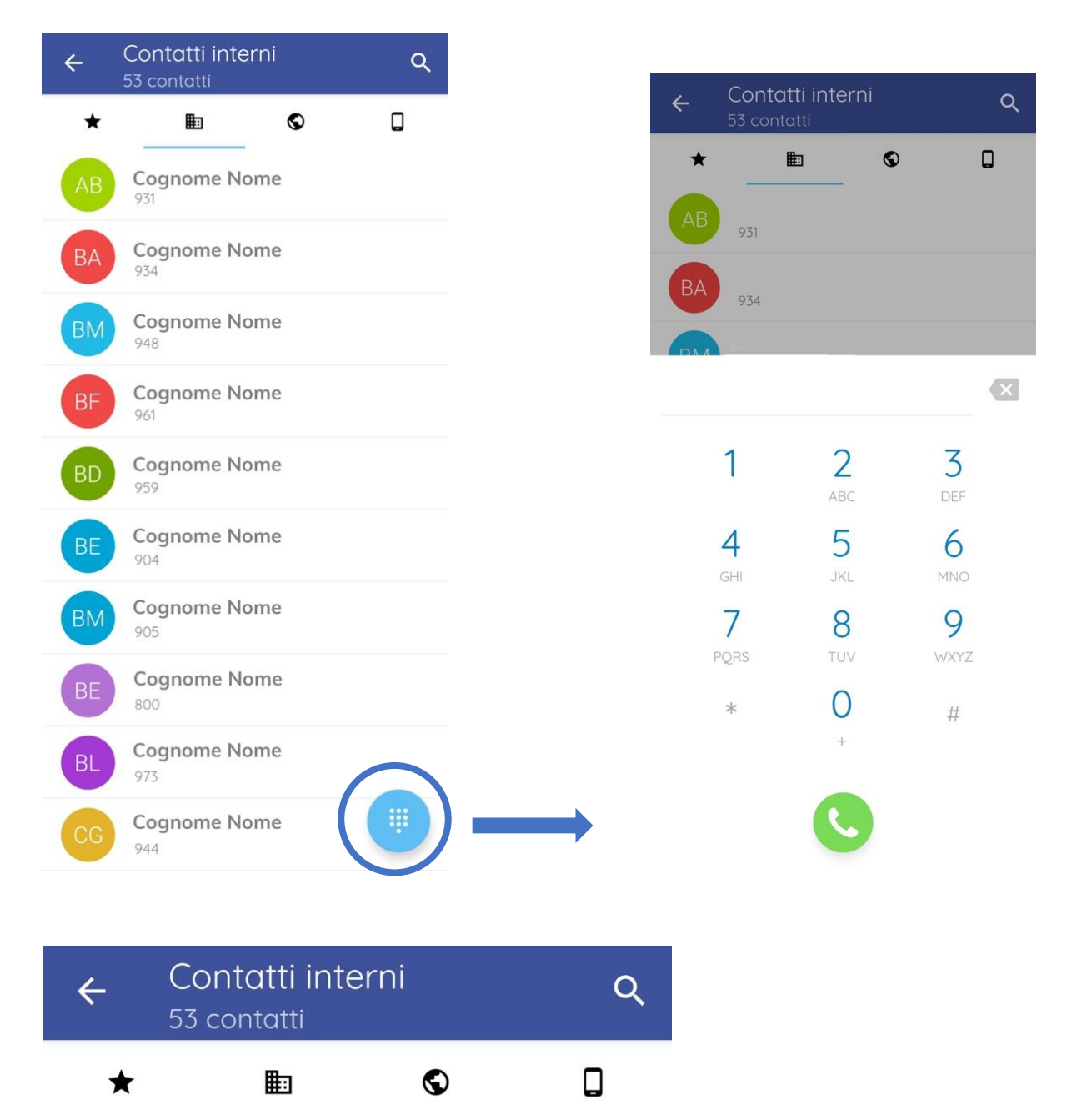

#### **Dettaglio icone**

- mostra la rubrica dei contatti preferiti ★
- mostra la rubrica dei numeri interni al centralino 明日
- mostra la rubrica dei contatti esterni inseriti tramite web ♦
- $\Box$ mostra la rubrica personale dei contatti già presente nello smartphone

Utilizzare il campo **"Cerca"** in alto a destra, per effettuare una ricerca di una chiamata in particolare.

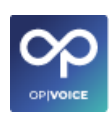

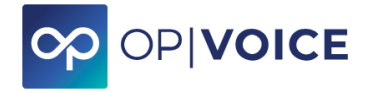

## <span id="page-50-0"></span>**3.4. Chattare**

Si accede alla schermata **CHAT** dove sono visualizzate le ultime chat presenti. Per creare una nuova chat, premere l'icona  $\bigoplus$ .

Si viene indirizzati alla selezione degli utenti interni con i quali si vuole iniziare una chat.

Premere successivamente l'icona  $\bullet$  per iniziare la chat con l'utente selezionato.

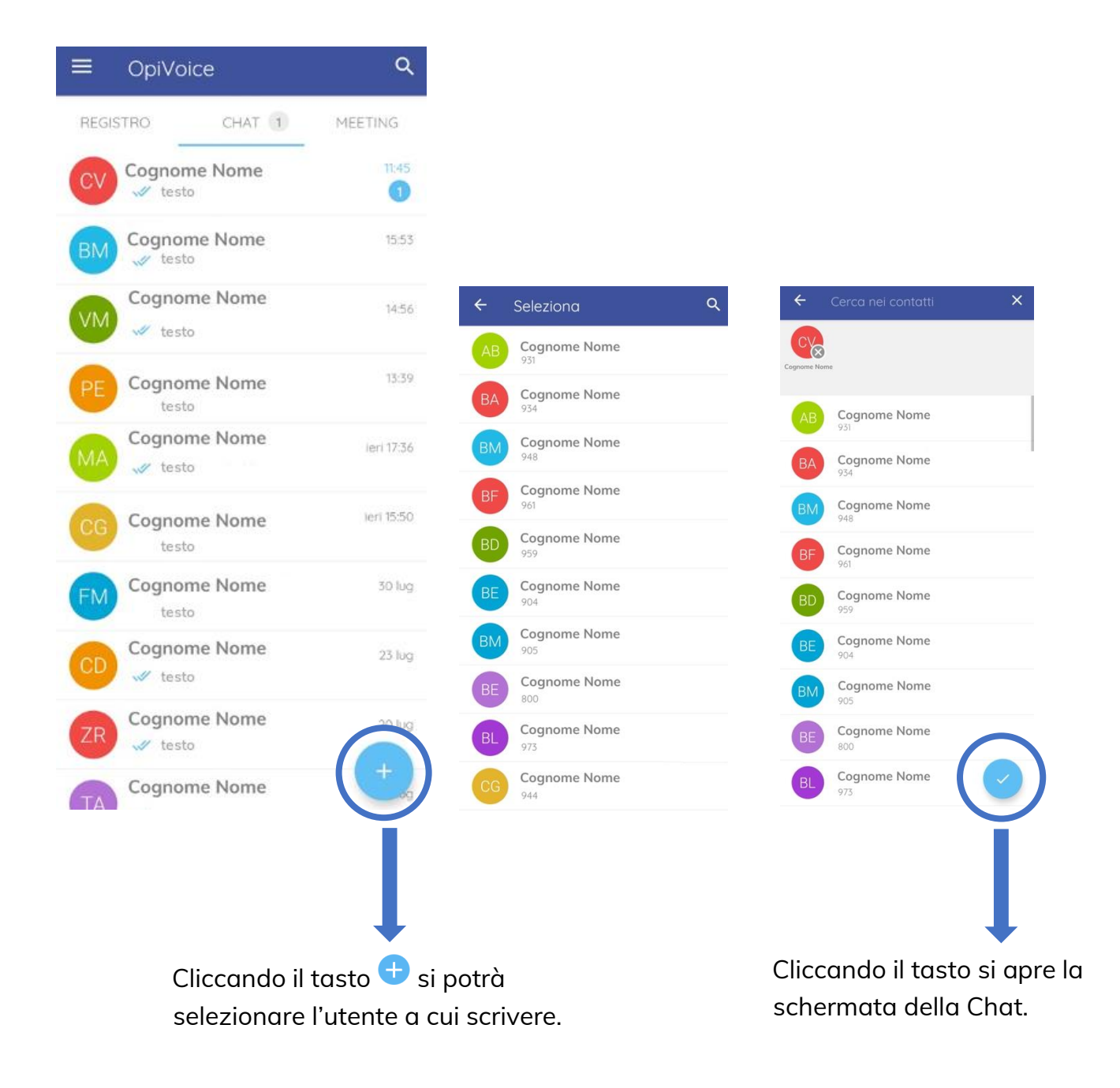

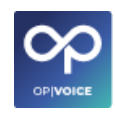

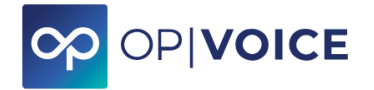

#### **Selezionando più utenti si può creare una chat di gruppo.**

Per creare una chat di gruppo selezionare i vari partecipanti e cliccare l'icona della freccia azzurra in basso a destra per creare il gruppo.

Dopo aver inserito il nome del gruppo e la descrizione (opzionale) cliccare sull'icona check bianca  $\bullet$  in altro a destra per confermare la creazione della chat di gruppo.

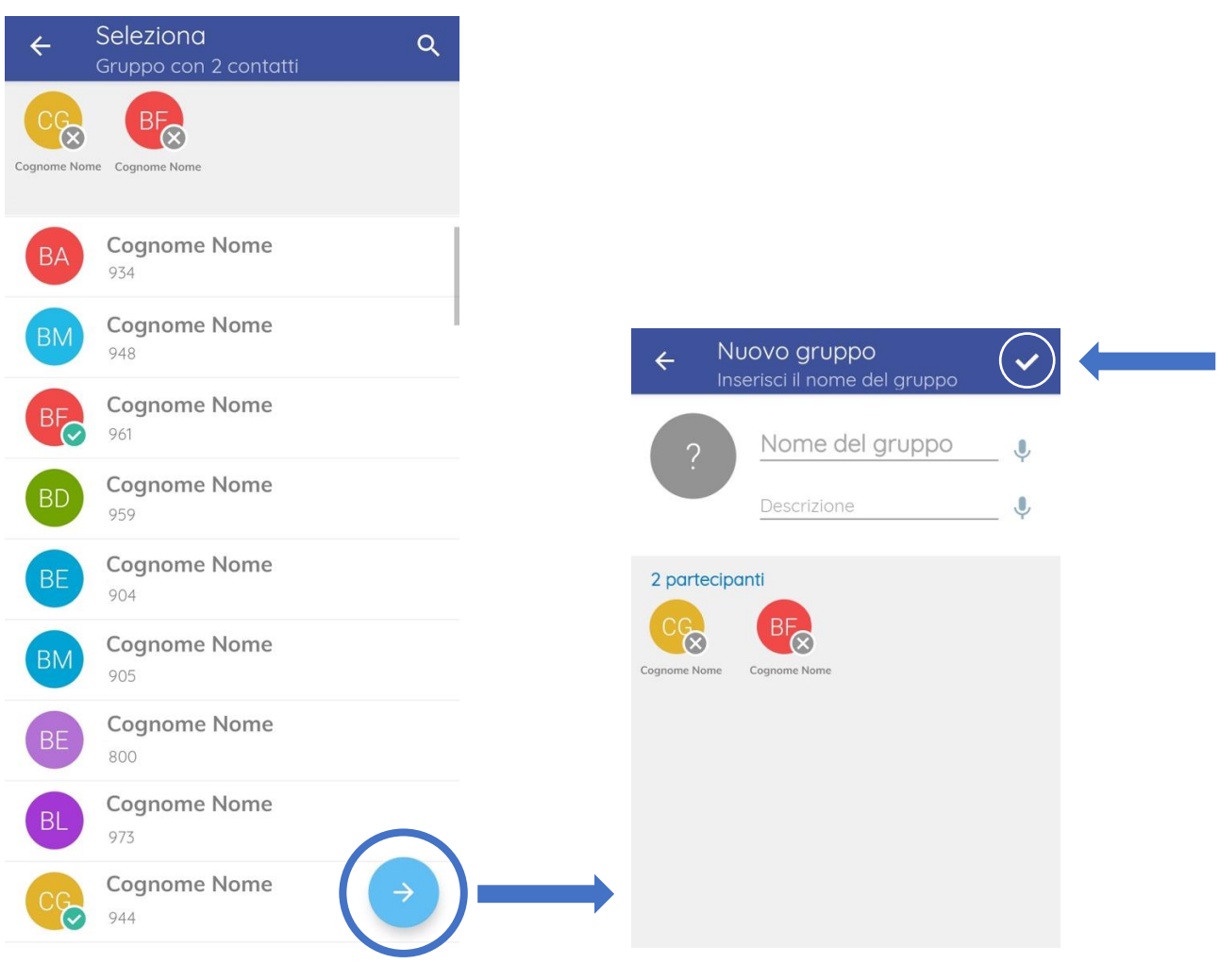

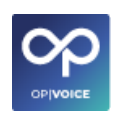

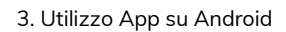

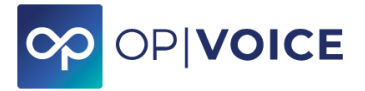

## <span id="page-52-0"></span>**3.5. Gestire Meeting**

#### **Accedere alla sezione meeting per:**

- ✓ *visualizzare i meeting in rubrica*
- ✓ *creare un nuovo meeting*
- ✓ *partecipare ad un meeting*

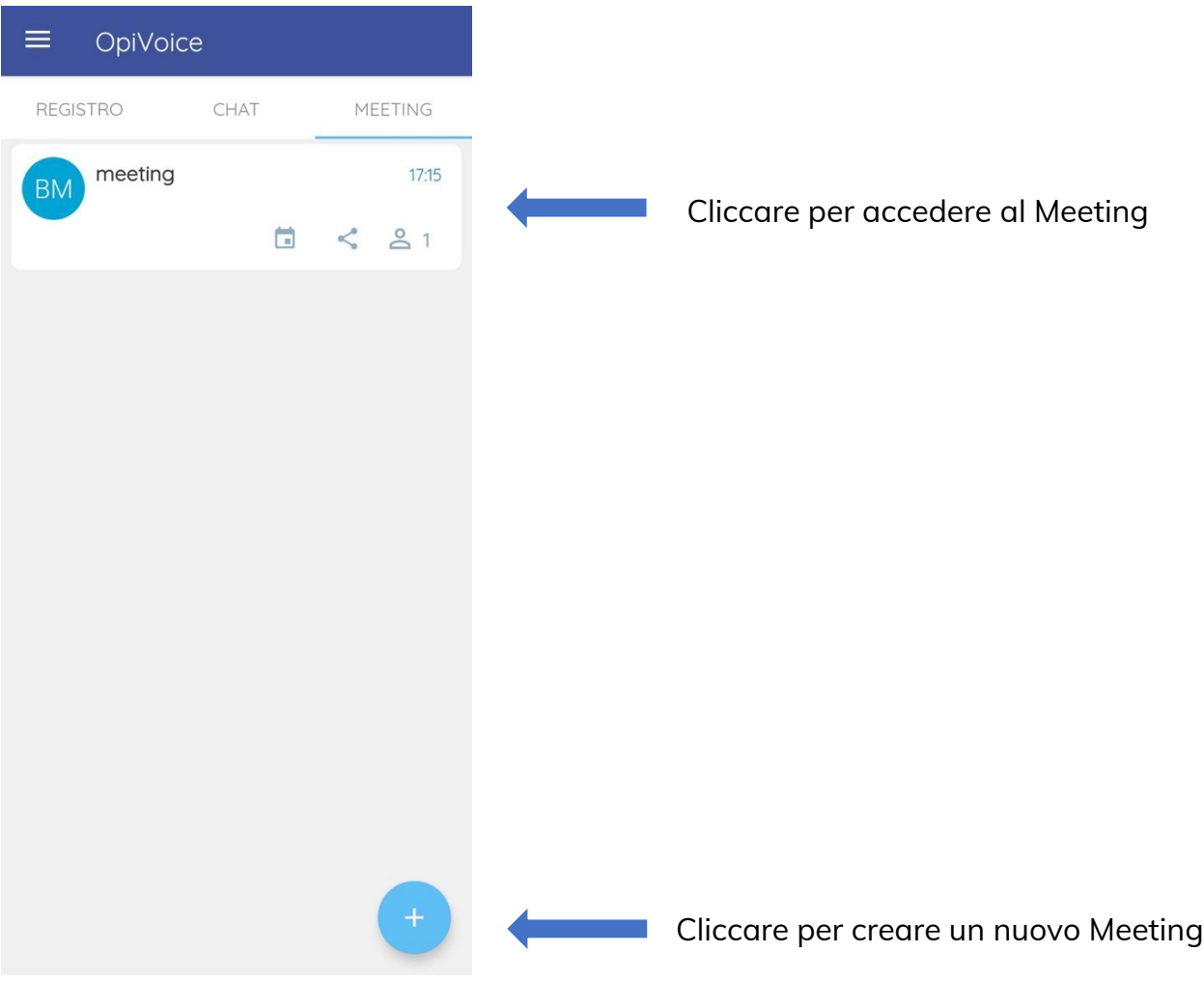

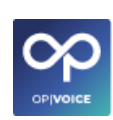

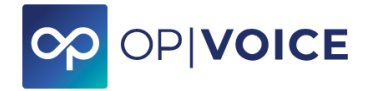

#### **Creare un meeting**

- 1. cliccare l'icona
- 2. compilare i campi richiesti (titolo, inizio, termina, descrizione)
- 3. scegliere i contatti interni da invitare cliccando l'icona  $\frac{12}{3}$  azzurro in basso a destra e selezionare i partecipanti, clicca l'icona check azzurra in basso a destra per confermare. Attenzione è possibile creare un meeting anche senza partecipanti interni ed inviare il link direttamente a chi si vuol far entrare.

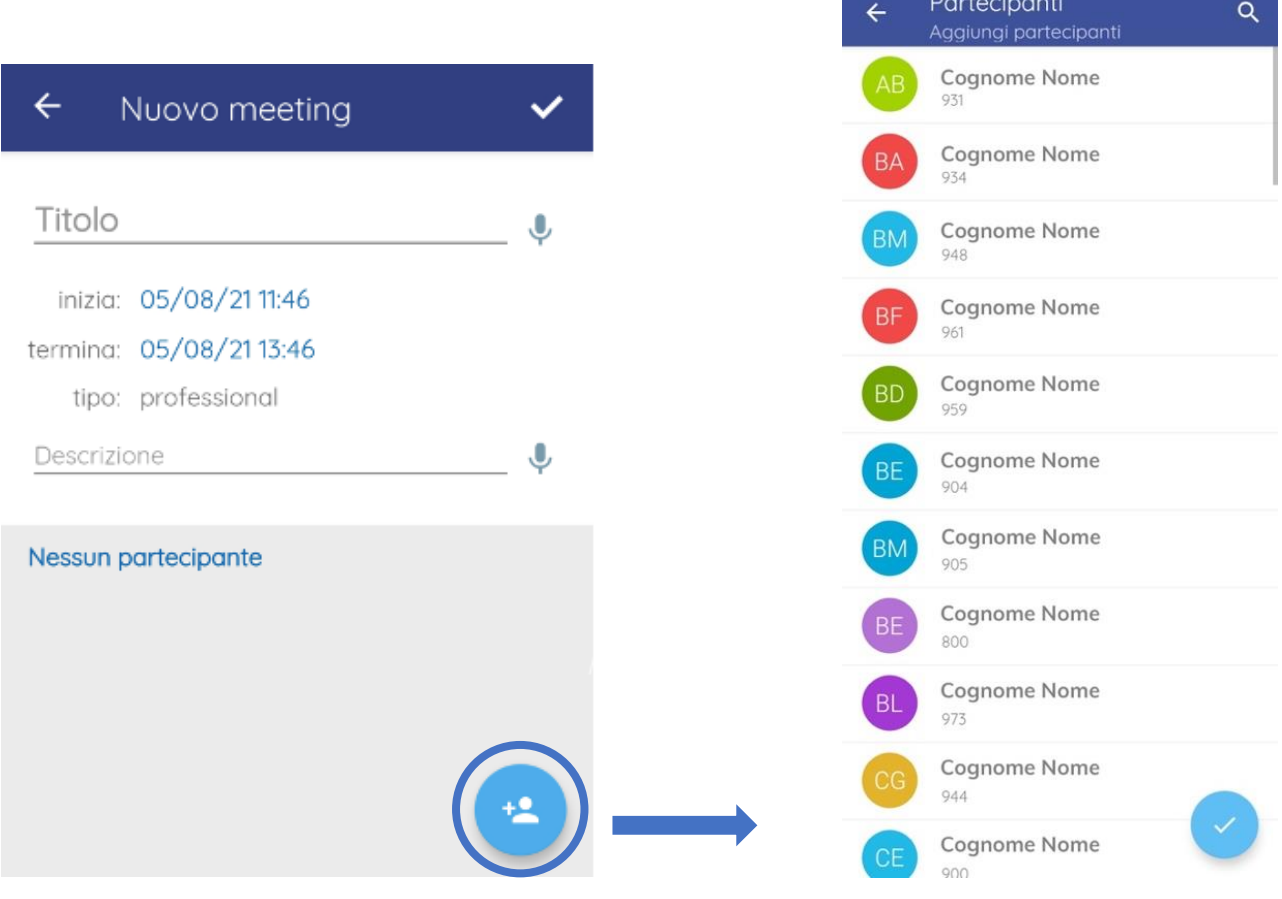

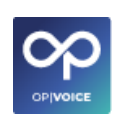

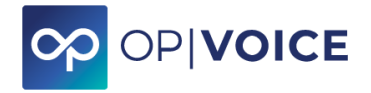

4. Una volta selezionati partecipanti cliccare l'icona check bianca **in** alto a *destra dove c'è scritto "Nuovo meeting".*

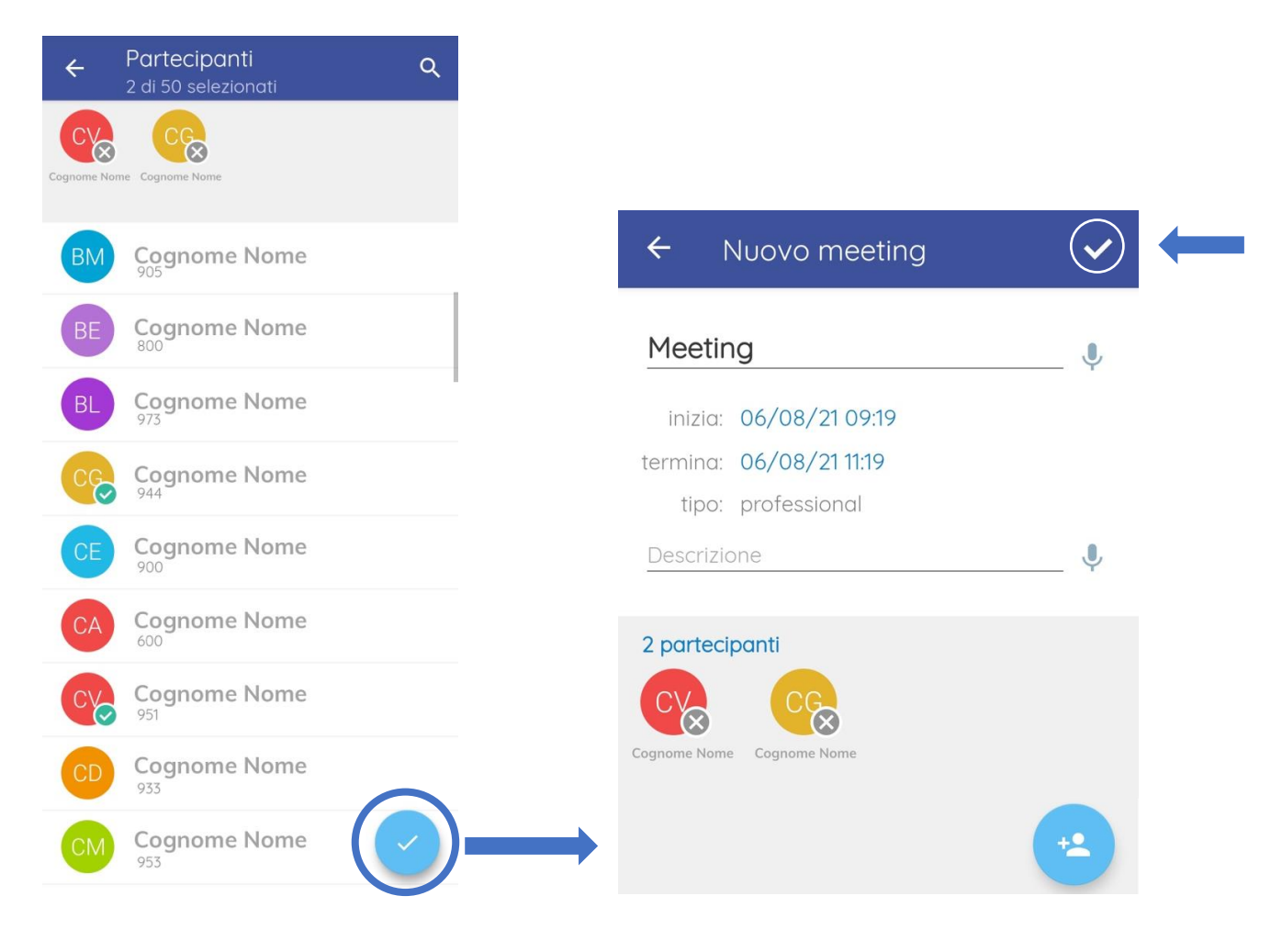

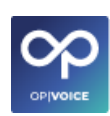

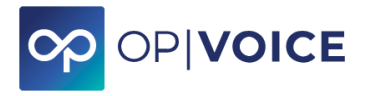

#### **Il nuovo meeting sarà visualizzato nella scherma iniziale Meeting.**

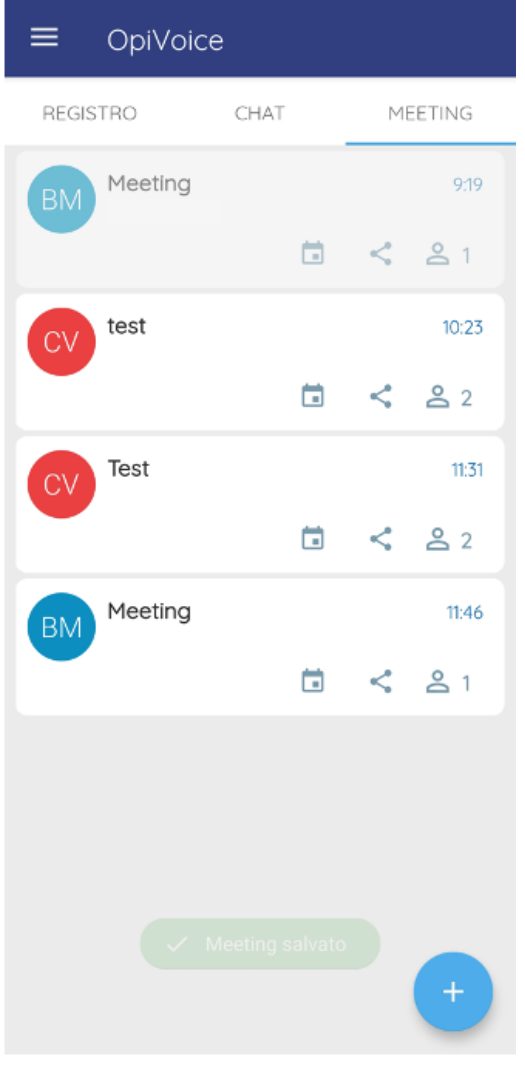

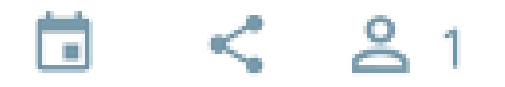

#### **Dettaglio icone**

- per accedere al calendario dello smartphone 曲
- per condividere il meeting (viene copiato il link)  $\leq$
- indica quanti utenti interni sono stati invitati al meeting  $21$

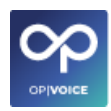

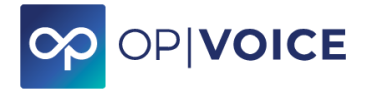

# <span id="page-56-1"></span><span id="page-56-0"></span>**4. Utilizzo App su IOS 4.1. Installazione**

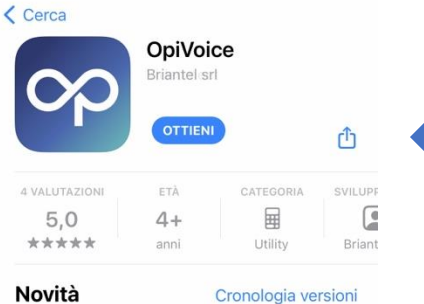

Versione 1.10 3 mesi fa - Risoluzione di anomalie e miglioramento delle

performance

#### **Anteprima**

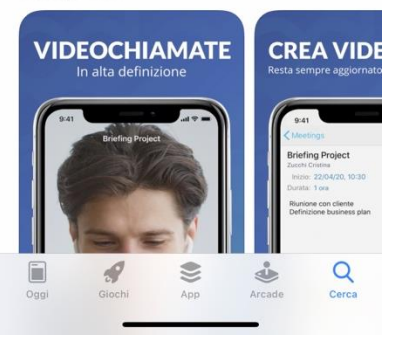

Accedere a App Store per scaricare l'app **OPIVOICE.**

Accedi all'App **OPIVOICE** per effettuare la configurazione con i parametri comunicanti

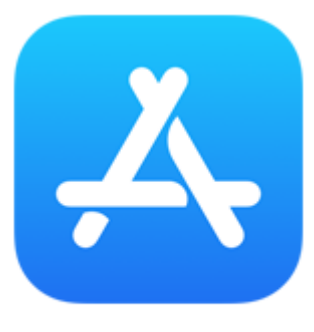

**App Store** 

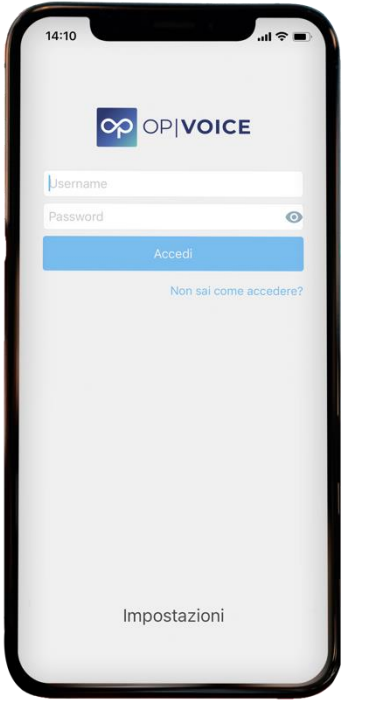

Inserire Nome utente, Password e cliccare su ACCEDI.

Al primo accesso viene richiesto l'inserimento del nome del server: **XXX.opivoice.it** (XXX sta per il nome comunicato per la propria installazione, di norma nome azienda). Se il nome server NON è inserito correttamente il servizio NON FUNZIONA.

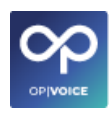

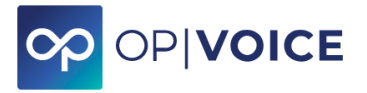

## <span id="page-57-0"></span>**4.2. Menù dell'App**

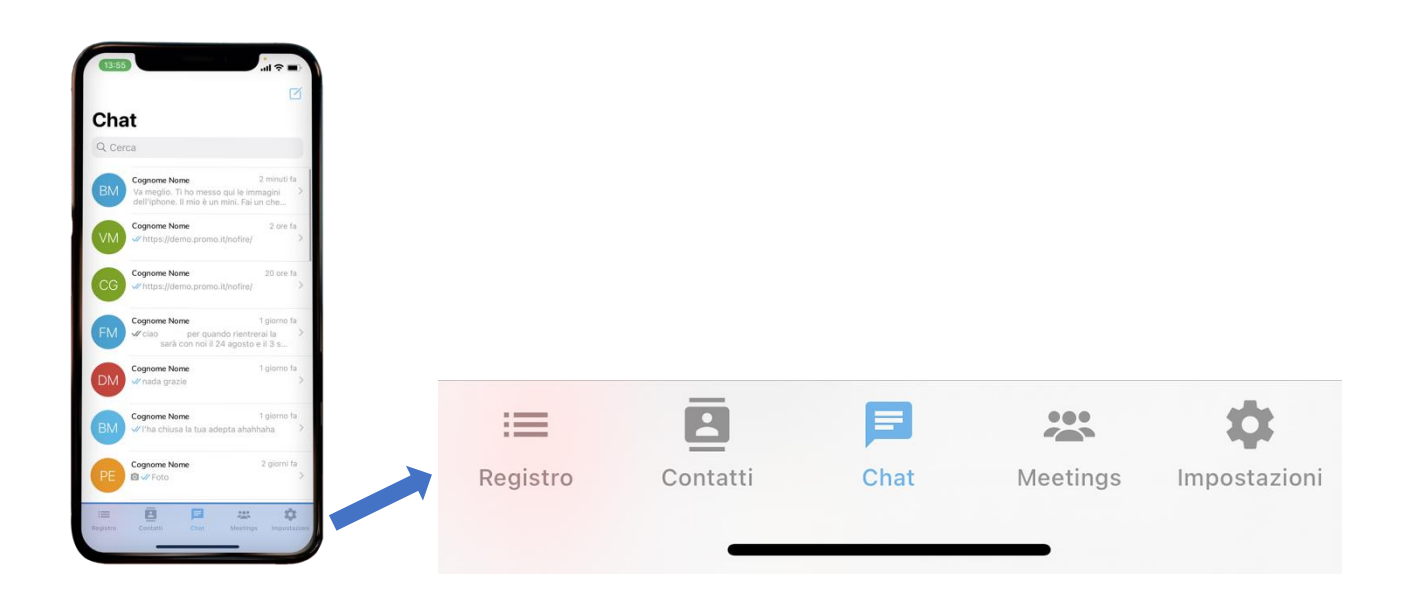

#### **Dettaglio menù**

**REGISTRO:** in questa sezione vedremo tutte le chiamate fatte e ricevute e potremmo gestirne di nuove

**CONTATTI:** in questa sezione potremmo effettuare nuove chiamate con contatti interni, esterni e personali del nostro smartphone

**CHAT:** in questa sezione potremmo leggere e creare chat con interni della centrale.

**MEETINGS:** in questa sezione potremmo gestire, creare e partecipare ai Meeting, come da accesso Ucc Web

**IMPOSTAZIONI:** in questa sezione si ha la possibilità di vedere tutte le impostazioni generali che avevi messo all'inizio per accedere sull'app.

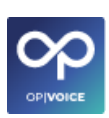

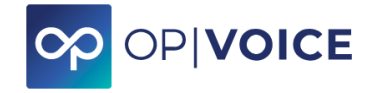

## <span id="page-58-0"></span>**4.3. Telefonare**

Per effettuare le chiamate. Accedere al servizio cliccando sul menù **REGISTRO**.

Se l'utente da chiamare è già presente nella schermata, cliccare sulla riga del contatto. Si apre la schermata con i riferimenti del contatto e si può decidere l'azione da effettuare: chiamare, videochiamare, iniziare una chat o inserirlo nei preferiti (stellina).

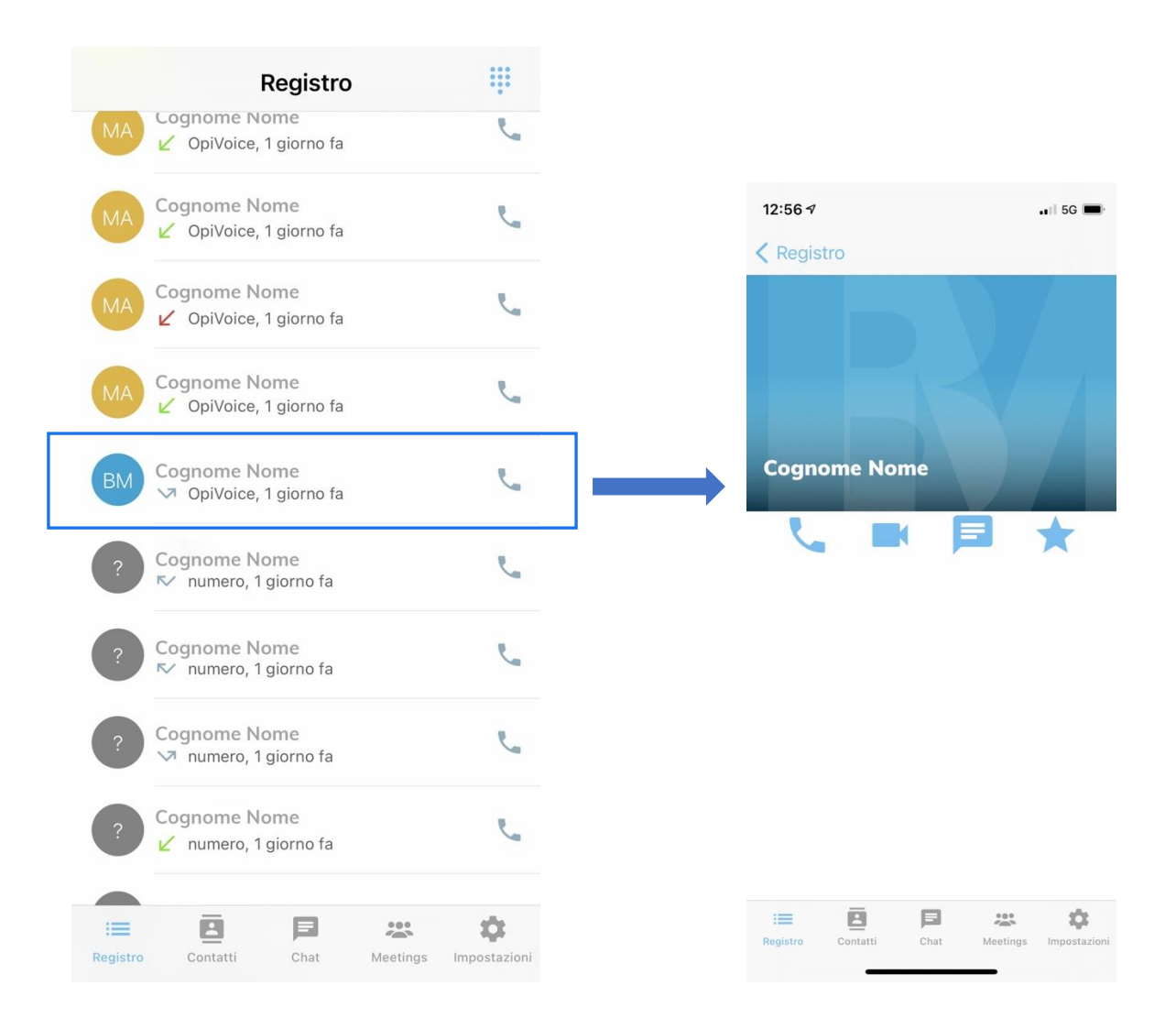

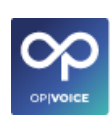

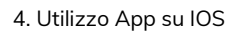

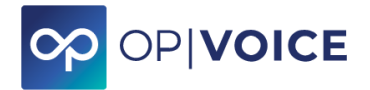

Se l'utente non è presente selezionare l'icona **tr**astiera azzurra in alto a destra per digitare direttamente il numero da chiamare.

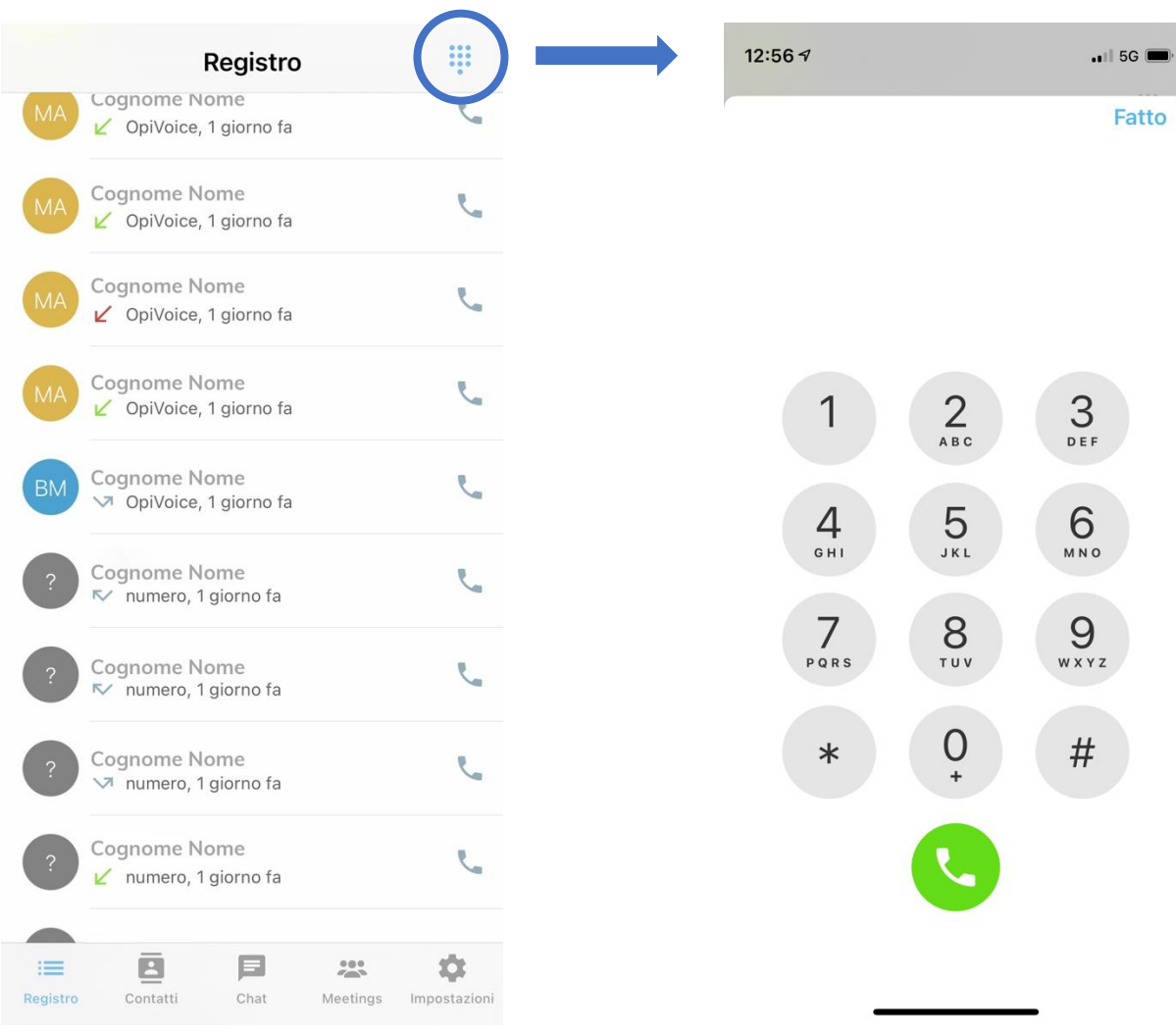

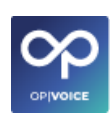

4. Utilizzo App su IOS

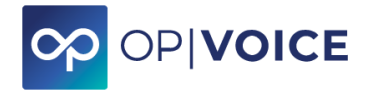

## <span id="page-60-0"></span>**4.4. Contatti**

Per effettuare le chiamate. Accedere al servizio cliccando sul menù **CONTATTI**.

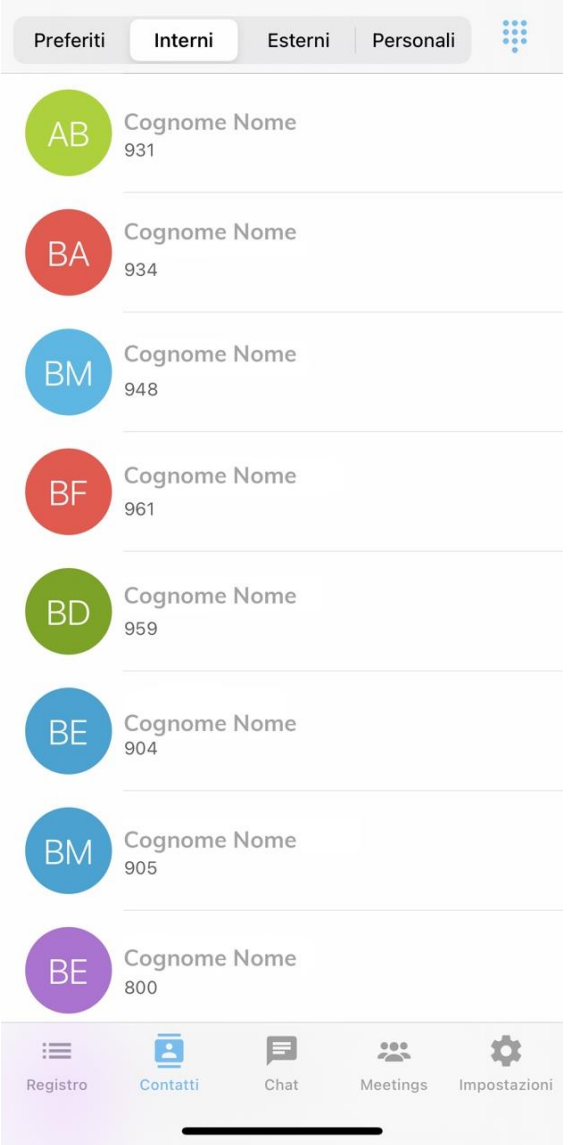

Appare una schermata con i contatti salvati e il relativo menù: **preferiti**, **interni** dell'azienda, **esterni**, **personali** del proprio Smartphone e l'icona della **tastiera** per digitare il numero interessato.

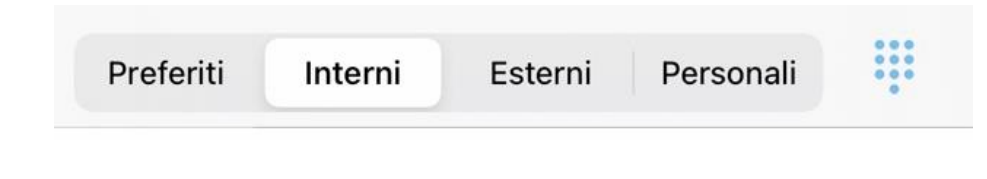

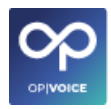

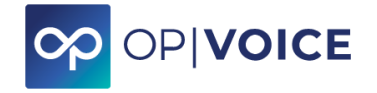

## <span id="page-61-0"></span>**4.5. Chattare**

Si accede alla schermata **CHAT** dove sono visualizzate le ultime chat presenti.

Per creare una nuova chat, premere l'icona  $\Box$  in alto a destra.

Si viene indirizzati alla selezione dei contatti interni con i quali si vuole iniziare una chat.

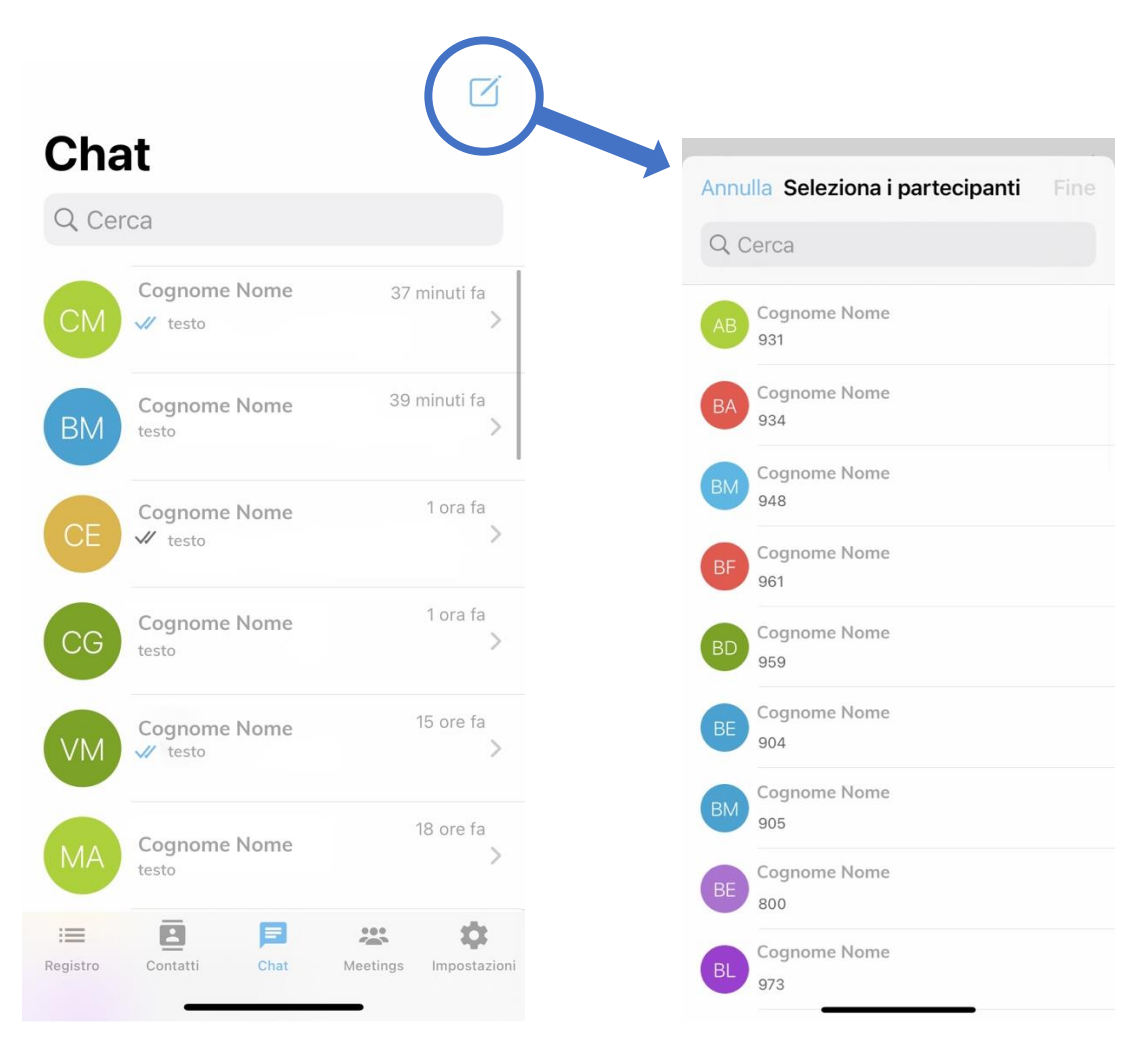

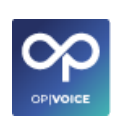

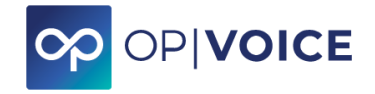

#### Selezionare il partecipante e cliccare la voce "Fine". Si viene così indirizzati alla chat con il contatto selezionato.

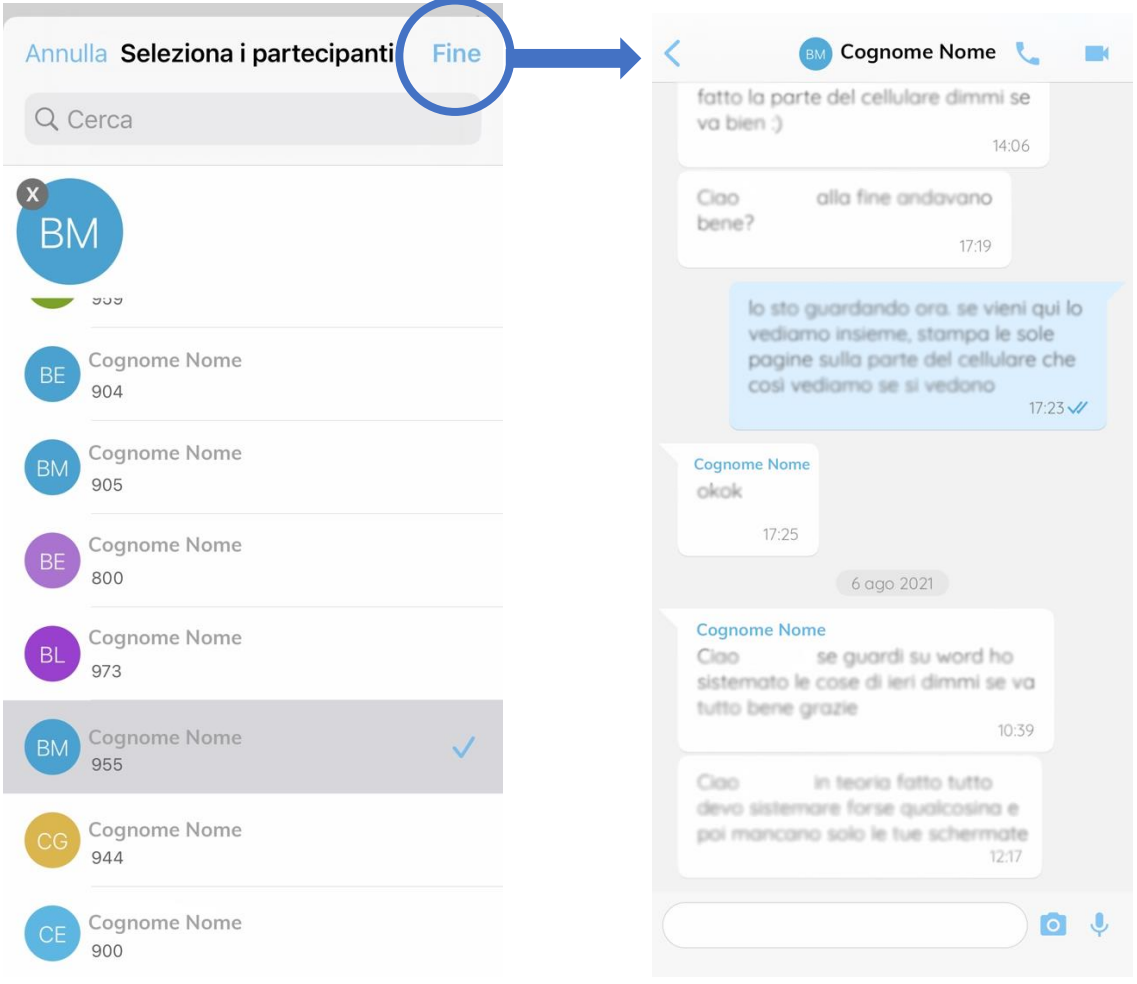

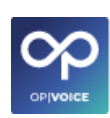

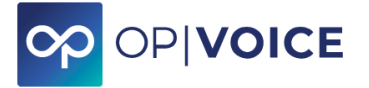

#### **Selezionando più contatti si può creare una CHAT DI GRUPPO.**

Per creare una chat di gruppo selezionare i vari partecipanti e cliccare sulla voce "Avanti".

Dopo aver inserito il nome del gruppo e la descrizione (*opzionale*) cliccare sulla voce "Fine" in alto a destra per confermare la creazione della chat di gruppo.

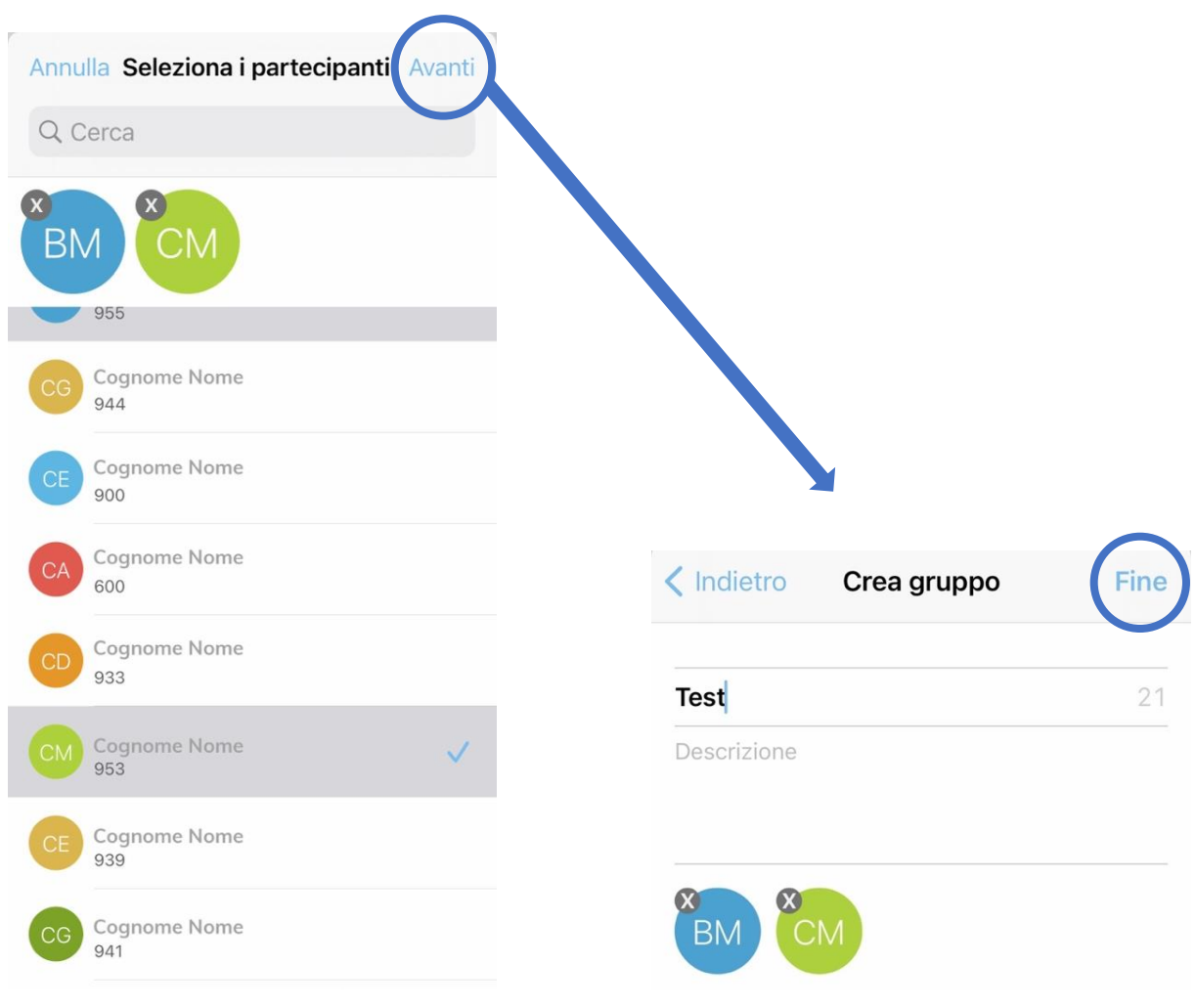

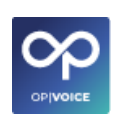

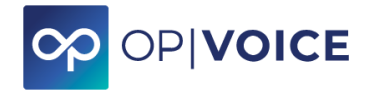

### <span id="page-64-0"></span>**4.6. Gestire Meeting**

Premendo la sezione **MEETINGS** si ha la possibilità di creare un nuovo Meeting.

#### **Creare un meeting :**

- 1. Cliccare l'icona "+"
- 2. Compilare i campi richiesti (titolo, inizio, durate e descrizione)
- 3. Scegliere i contatti interni da invitare, cliccando l'icona " " " Aggiungere i contatti cliccando sul nome del contatto. Attenzione è possibile creare un meeting anche senza partecipanti interni ed inviare il link direttamente a chi si vuol far entrare.

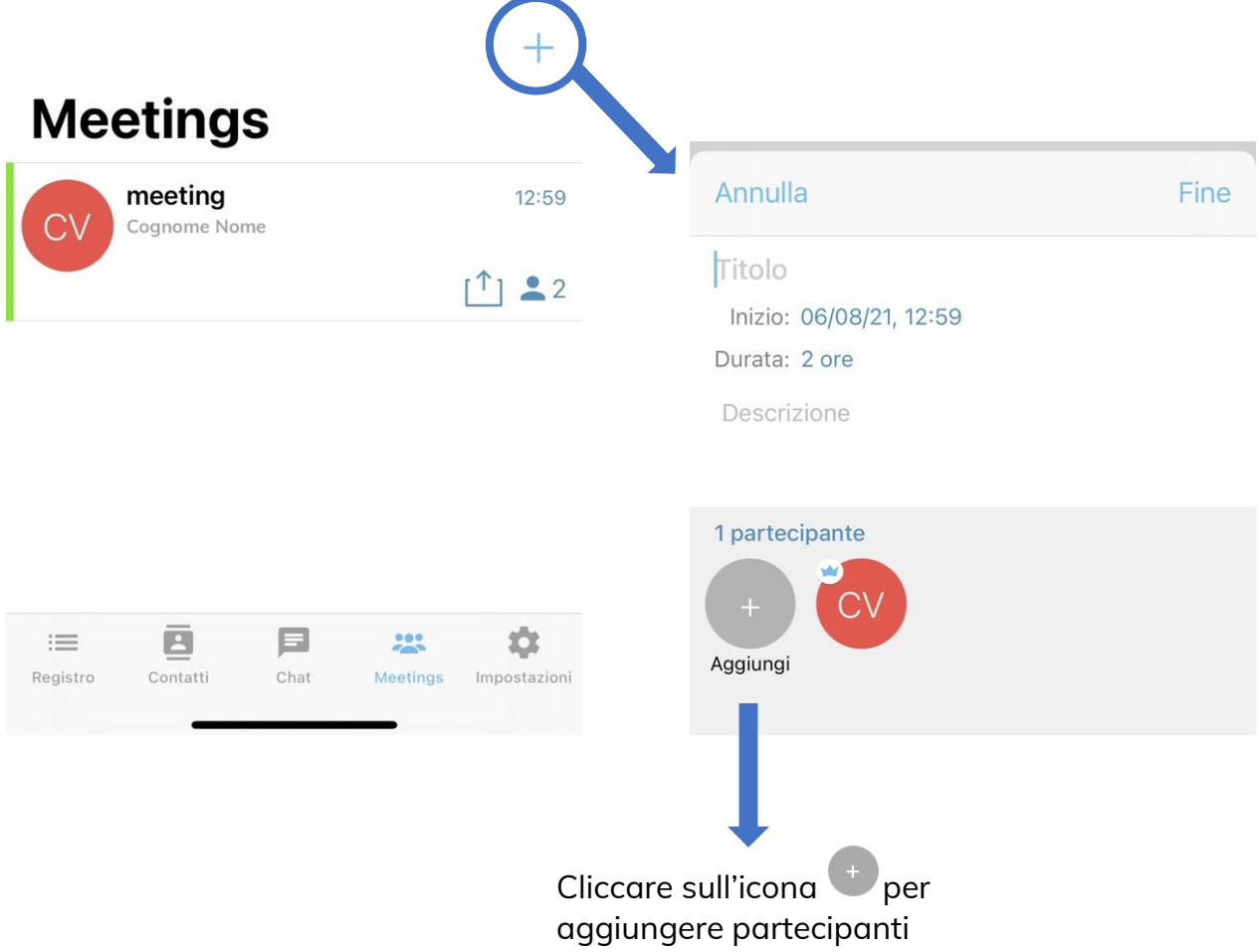

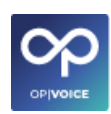

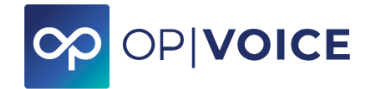

- 4. Selezionati tutti i partecipanti cliccare su su "< indietro".
- 5. Per confermare il meeting cliccare su "Fine".

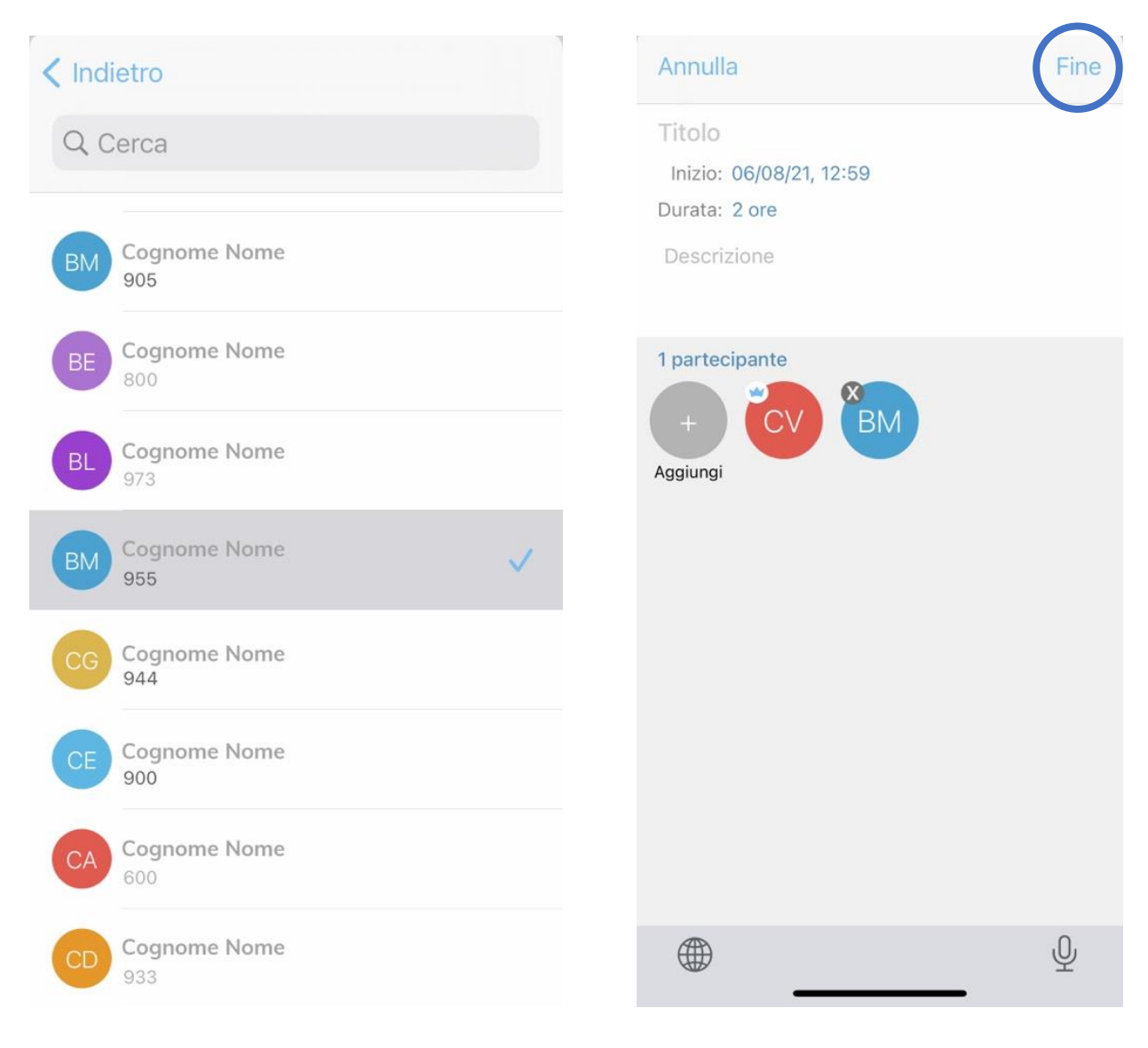

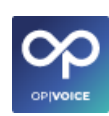

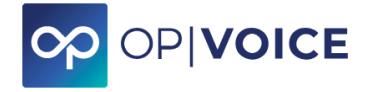

## <span id="page-66-0"></span>**4.7. Impostazioni**

Premendo la sezione **IMPOSTAZIONI** si ha la possibilità di vedere tutte le impostazioni generali che avevi messo all'inizio per accedere.

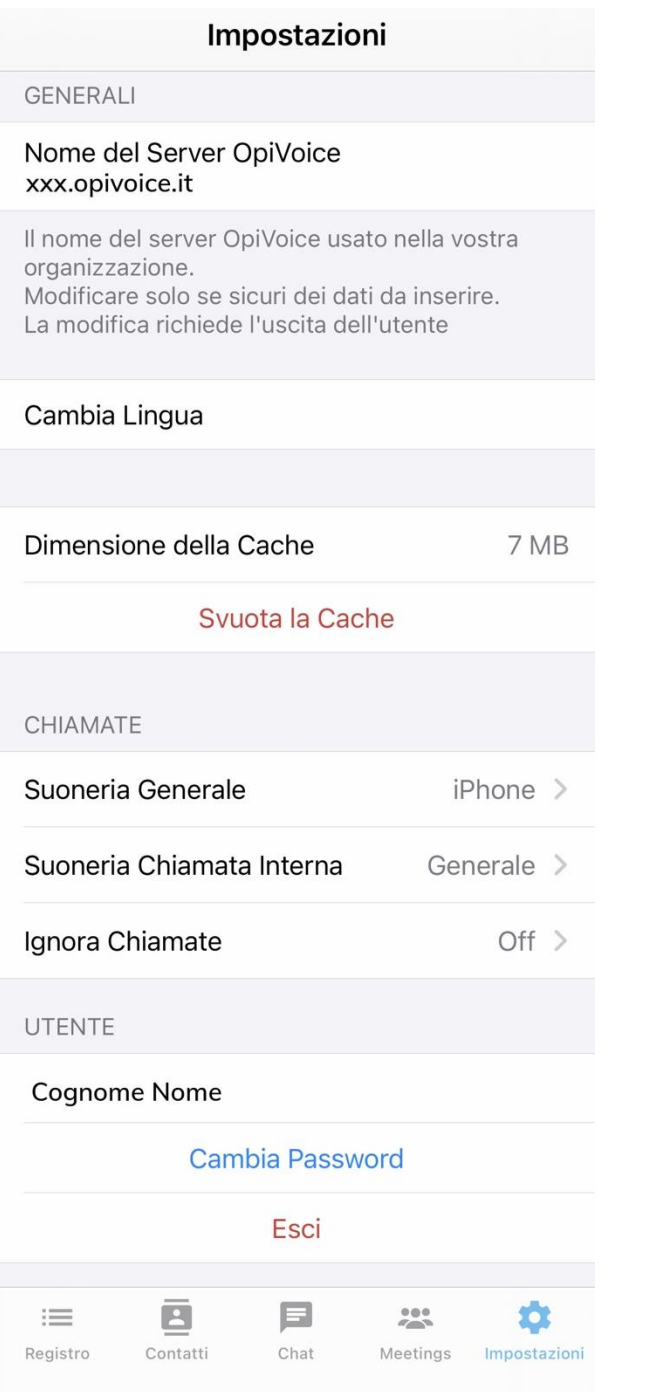

Dettaglio impostazioni:

- ✓ nome del server **XXX.opivoice.it** (XXX sta per il nome comunicato per la propria installazione, di norma nome azienda)
- $\checkmark$  cambio lingua
- ✓ dimensione della cache con possibilità di svuotarla
- ✓ impostazioni chiamate *(suoneria generale, suoneria chiamata interna, ignora chiamate)*
- ✓ cambio password o uscire direttamente dall'app **OPIVOICE**

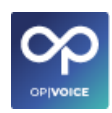